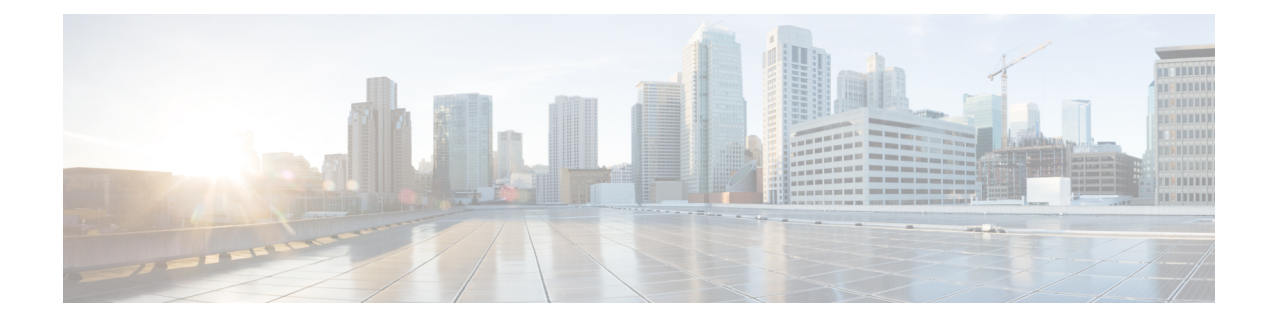

# **Telefoonfuncties en instellingen**

- Overzicht van telefoonfuncties en instellingen, op pagina 1
- Cisco IP-telefoon-gebruikersondersteuning, op pagina 1
- Functies van de telefoon, op pagina 2
- Functietoetsen en schermtoetsen, op pagina 20
- Configuratie van telefoonfuncties, op pagina 22
- Schermtoetssjabloon instellen, op pagina 76
- Telefoontoetssjablonen, op pagina 78
- VPN-configuratie, op pagina 82
- Extra lijntoetsen instellen, op pagina 83
- Timer TLS hervatten instellen, op pagina 86
- Intelligent Proximity inschakelen, op pagina 87
- Resolutie videoverzending instellen, op pagina 87
- Headsetbeheer in oudere versies van Cisco Unified Communications Manager, op pagina 88

## **Overzicht van telefoonfuncties en instellingen**

Nadat u Cisco IP-telefoon in uw netwerk hebt geïnstalleerd, de bijbehorende netwerkinstellingen hebt geconfigureerd en de telefoons hebt toegevoegd aan Cisco Unified Communications Manager, moet u de toepassing Cisco Unified Communications Manager Administration gebruiken om telefoniefuncties te configureren, desgewenst telefoonsjablonen te wijzigen, services in te stellen en gebruikers toe te wijzen.

U kunt extra instellingen voor de Cisco IP-telefoon wijzigen in Cisco Unified Communications Manager Administration. Gebruik deze webtoepassing om onder andere telefoonregistratiecriteria en zoekruimte voor gesprekken in te stellen, bedrijfstelefoonlijsten en serviceste configureren en om sjablonen metsnelkeuzetoetsen te wijzigen.

Wanneer u functies toevoegt aan de lijnknoppen van de telefoon, wordt u beperkt door het aantal lijnknoppen dat beschikbaar is. U kunt niet meer functies toevoegen dan het aantal lijnknoppen op uw telefoon.

# **Cisco IP-telefoon-gebruikersondersteuning**

Als u systeembeheerder bent, bent u waarschijnlijk de primaire bron van informatie voor Cisco IP-telefoon-gebruikers in uw netwerk of bedrijf. Het is belangrijk dat u actuele en grondige informatie aan eindgebruikers verschaft.

Voor een succesvol gebruik van de functies van Cisco IP-telefoon (inclusief Services en spraakberichtensysteemopties) moeten gebruikers informatie van u of van uw netwerkteam ontvangen of moeten ze contact met u kunnen opnemen voor hulp. Zorg ervoor dat u gebruikers namen verschaft van personen met wie ze contact kunnen opnemen voor hulp en instructies hoe ze contact met deze personen kunnen opnemen.

Het israadzaam dat u een webpagina op uw interne ondersteuningssite maakt waarop eindgebruikers belangrijke informatie kunnen vinden over hun Cisco IP-telefoons.

U kunt bijvoorbeeld de volgende typen informatie op deze site opnemen:

- Gebruikershandleidingen voor alle Cisco IP-telefoon-modellen die u ondersteunt
- Informatie over het verkrijgen van toegang tot de Cisco Unified Communications Self Care Portal
- Lijst met ondersteunde functies
- Gebruikershandleiding of snelle naslaggids voor uw voicemailsysteem

## **Functies van de telefoon**

Nadat u Cisco IP-telefoons hebt toegevoegd aan Cisco Unified Communications Manager, kunt u functionaliteit aan de telefoons toevoegen. De volgende tabel bevat een lijst met ondersteunde telefoniefuncties. Veel van deze functies kunt u configureren met Cisco Unified Communications Manager Administration.

Voor informatie over het optimaal toepassen van deze functies op de telefoon raadpleegt u de *Cisco IP-telefoon 8800-serie gebruikershandleiding*. Zie Functietoetsen en schermtoetsen, op pagina 20 voor een lijst met functies die kunnen worden geconfigureerd als programmeerbare knoppen en specifieke schermtoetsen en functieknoppen.

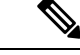

### **Opmerking**

Cisco Unified Communications Manager Administration bevat ook verschillende serviceparameters waarmee u diverse telefoniefuncties kunt configureren. Voor meer informatie over toegang tot en configureren van de serviceparameters raadpleegt u de documentatie bij uw specifieke versie van Cisco Unified Communications Manager.

Voor meer informatie over de functies van een service, selecteert u de naam van de parameter of de **Help**-knop (?) in het venster Productspecifieke configuratie (Serviceparameterconfiguratie).

Voor meer informatie raadpleegt u de documentatie bij uw specifieke versie van Cisco Unified Communications Manager.

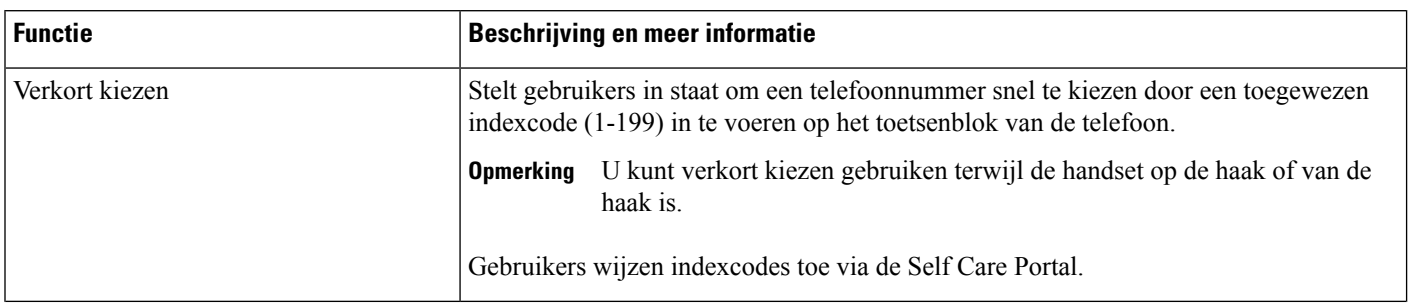

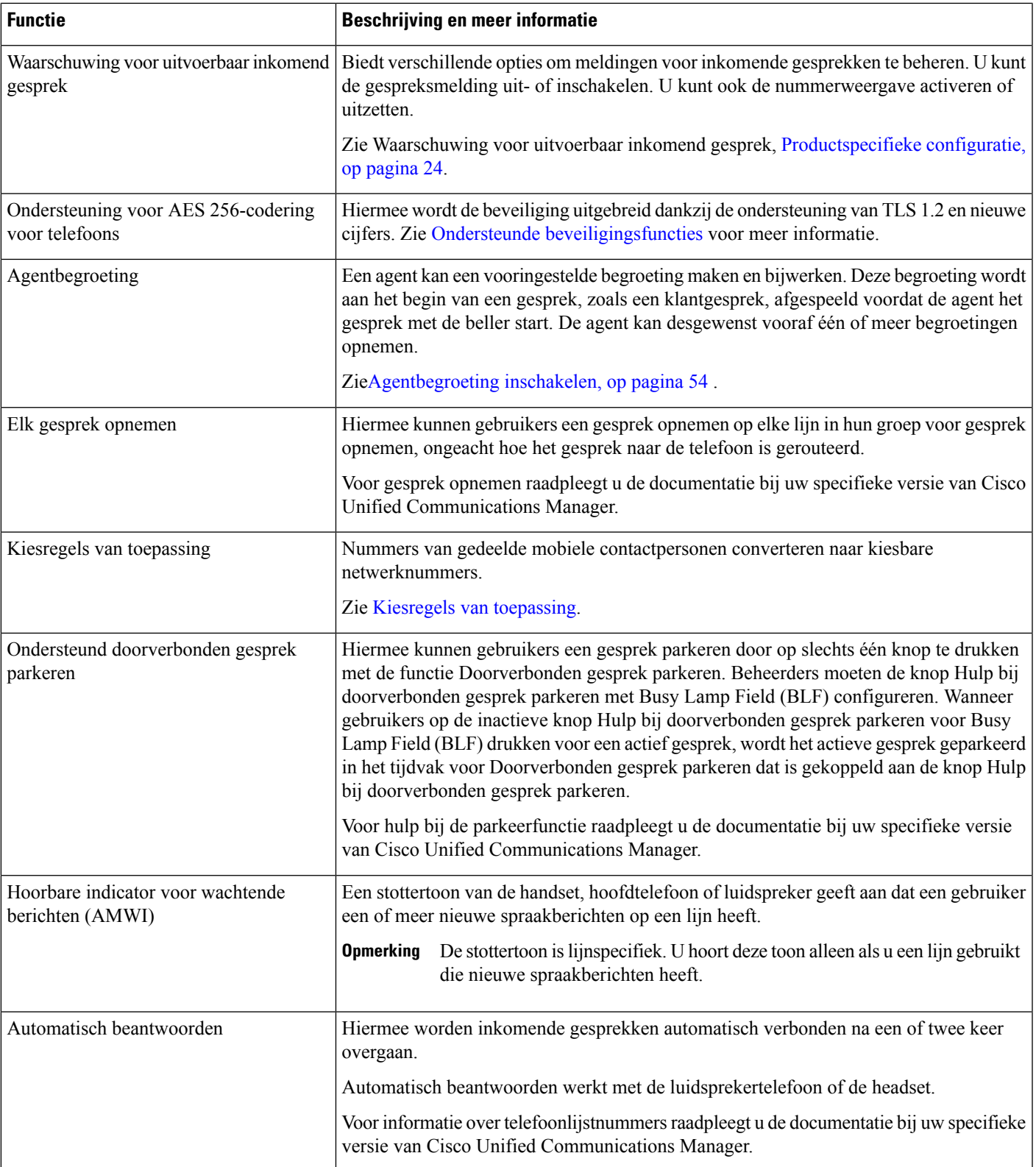

 $\mathbf I$ 

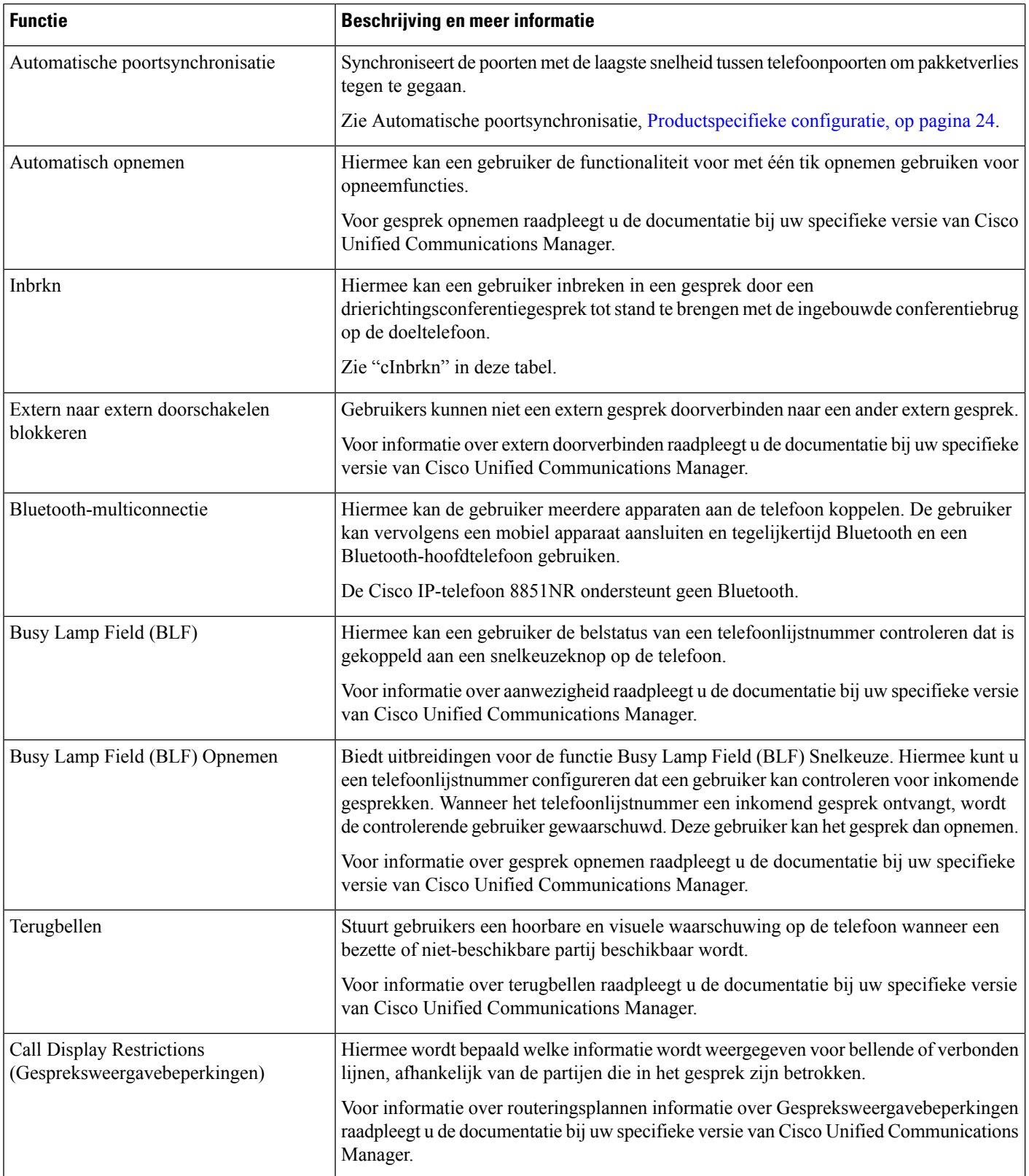

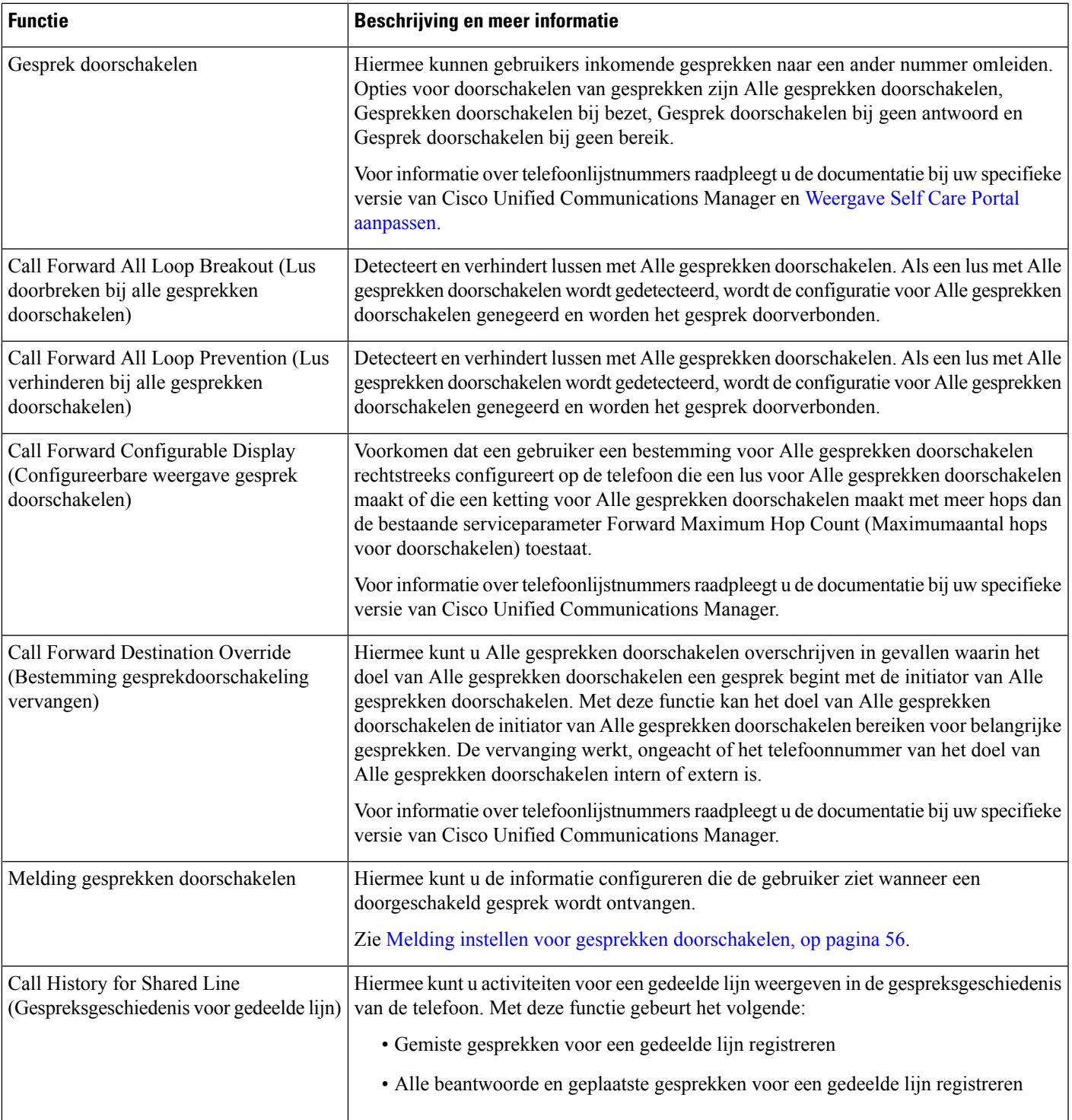

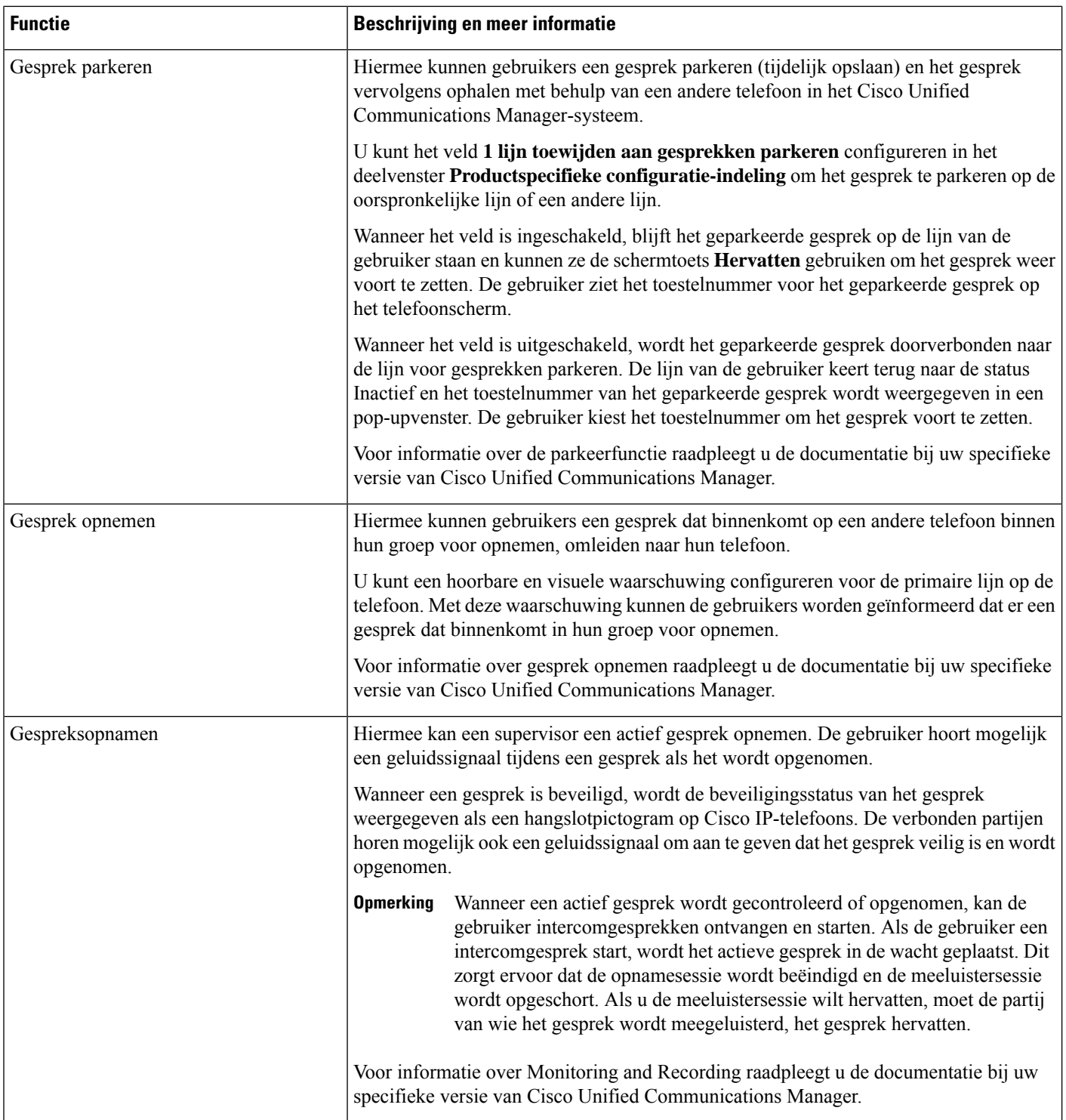

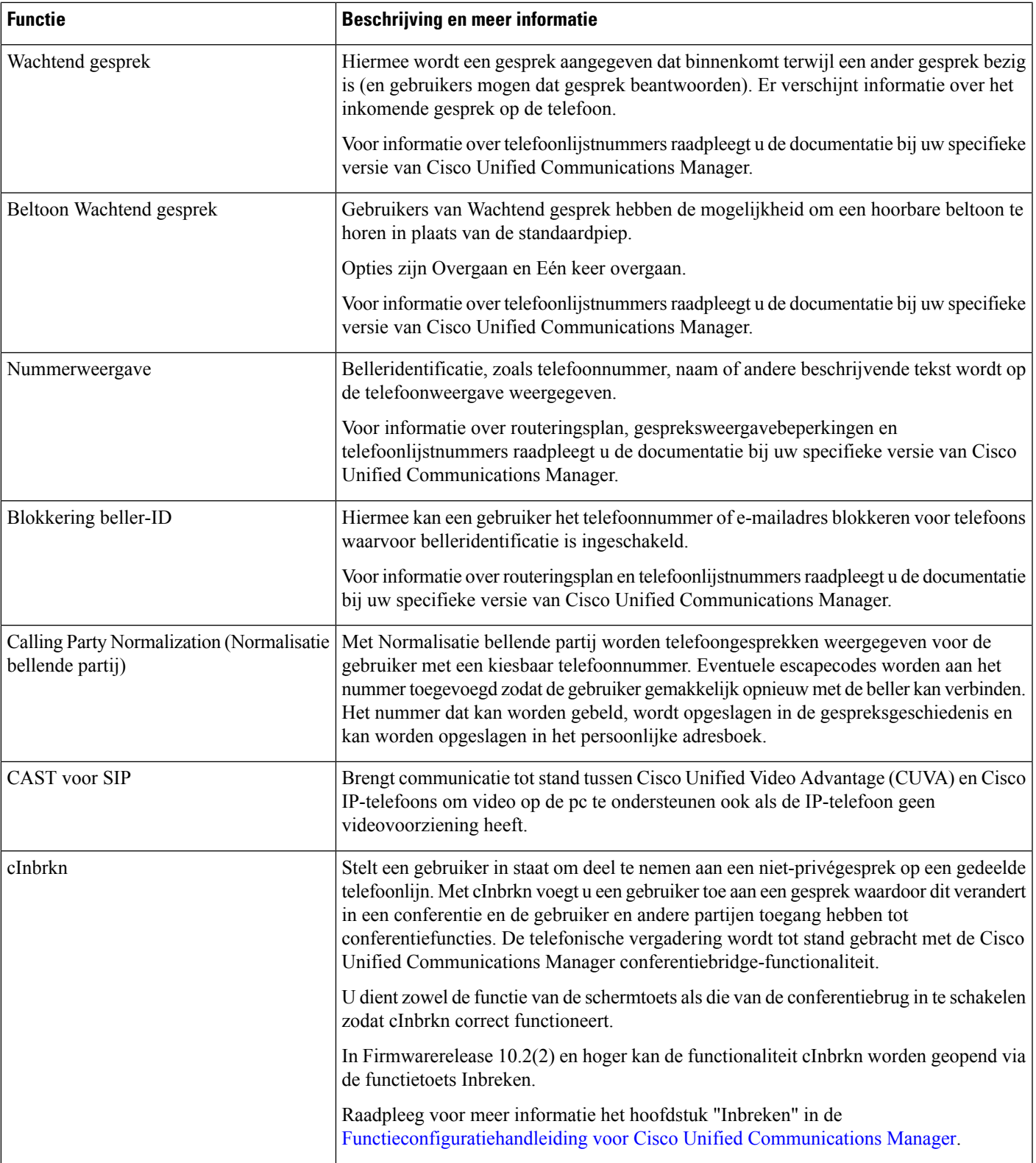

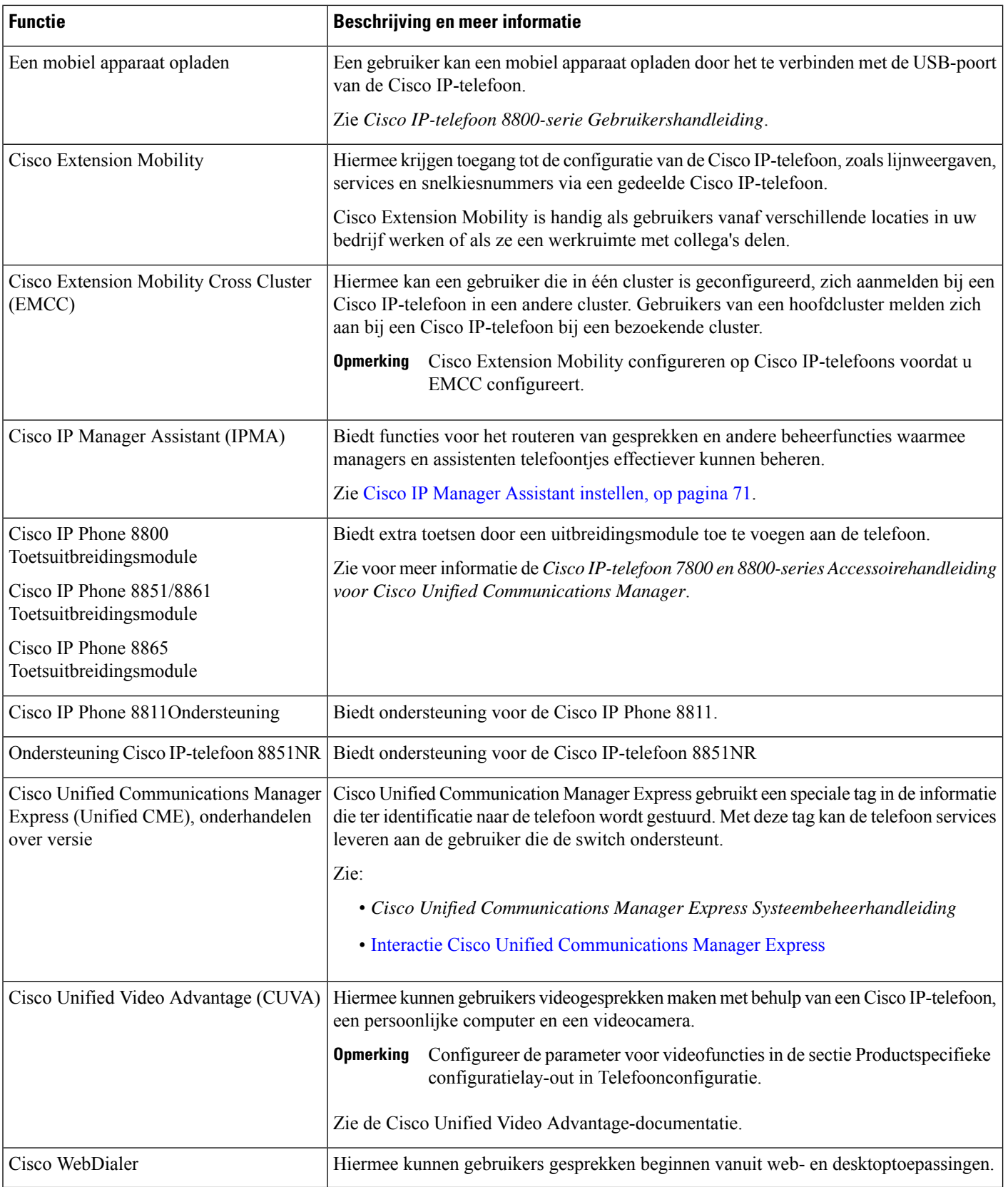

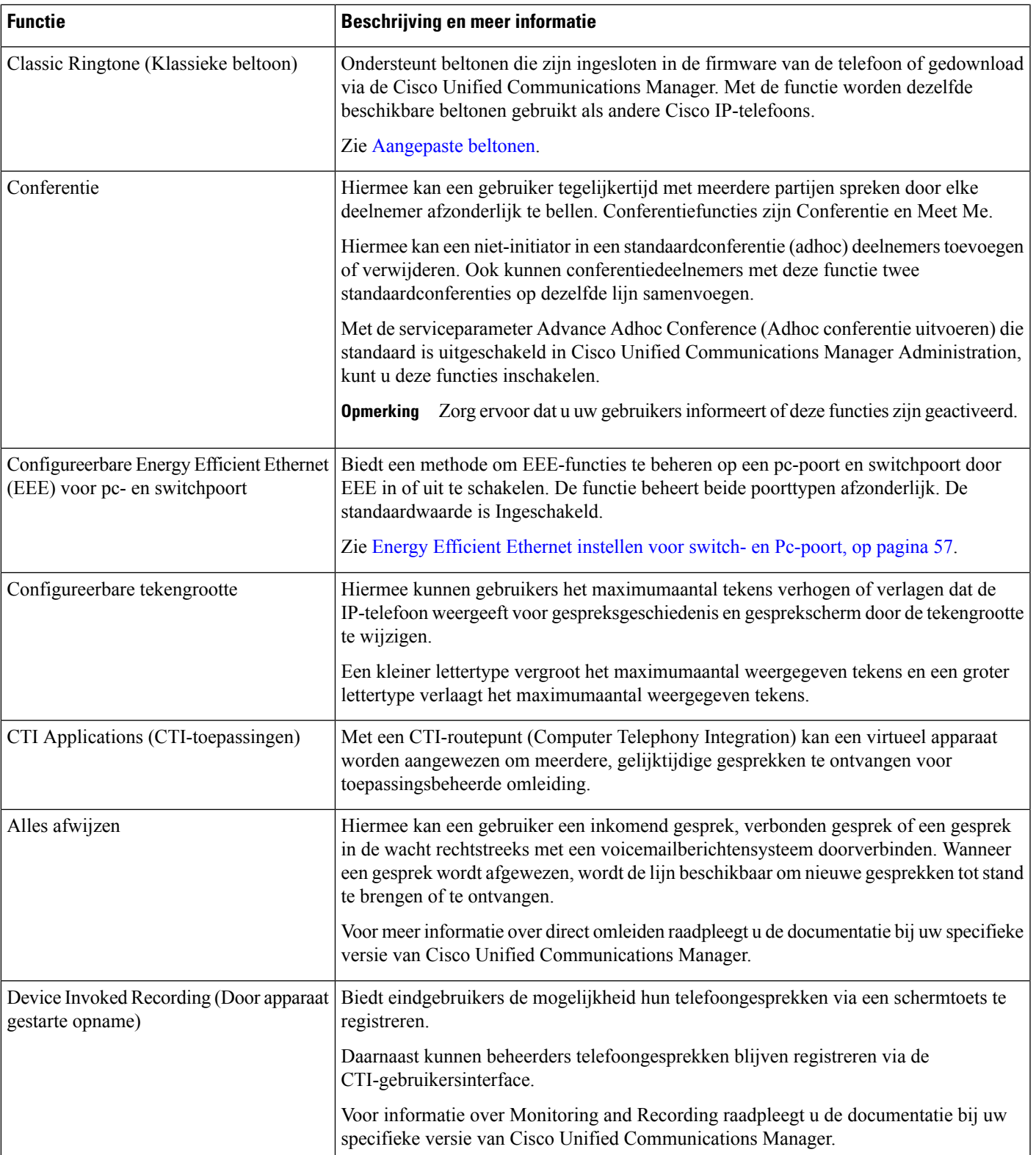

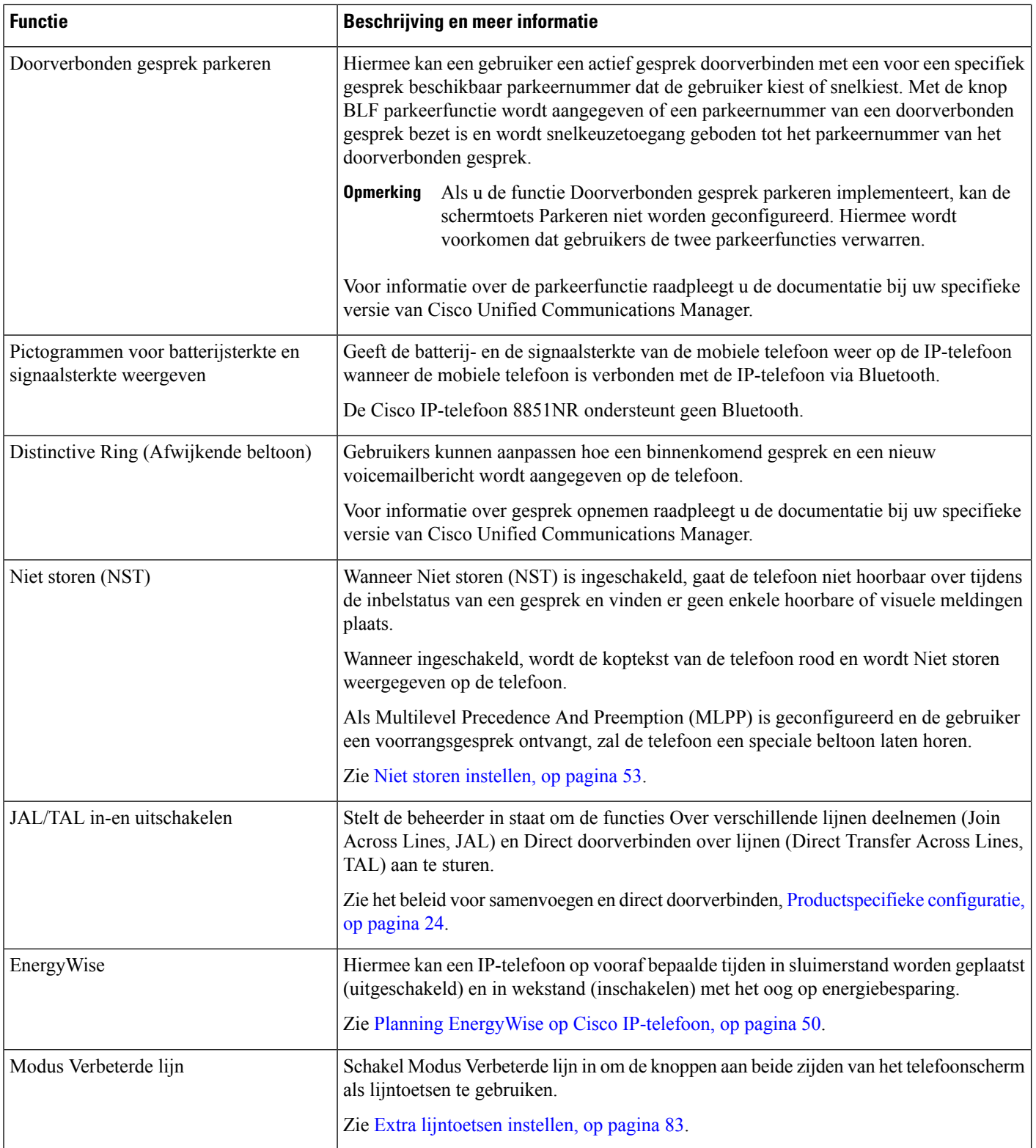

i.

L

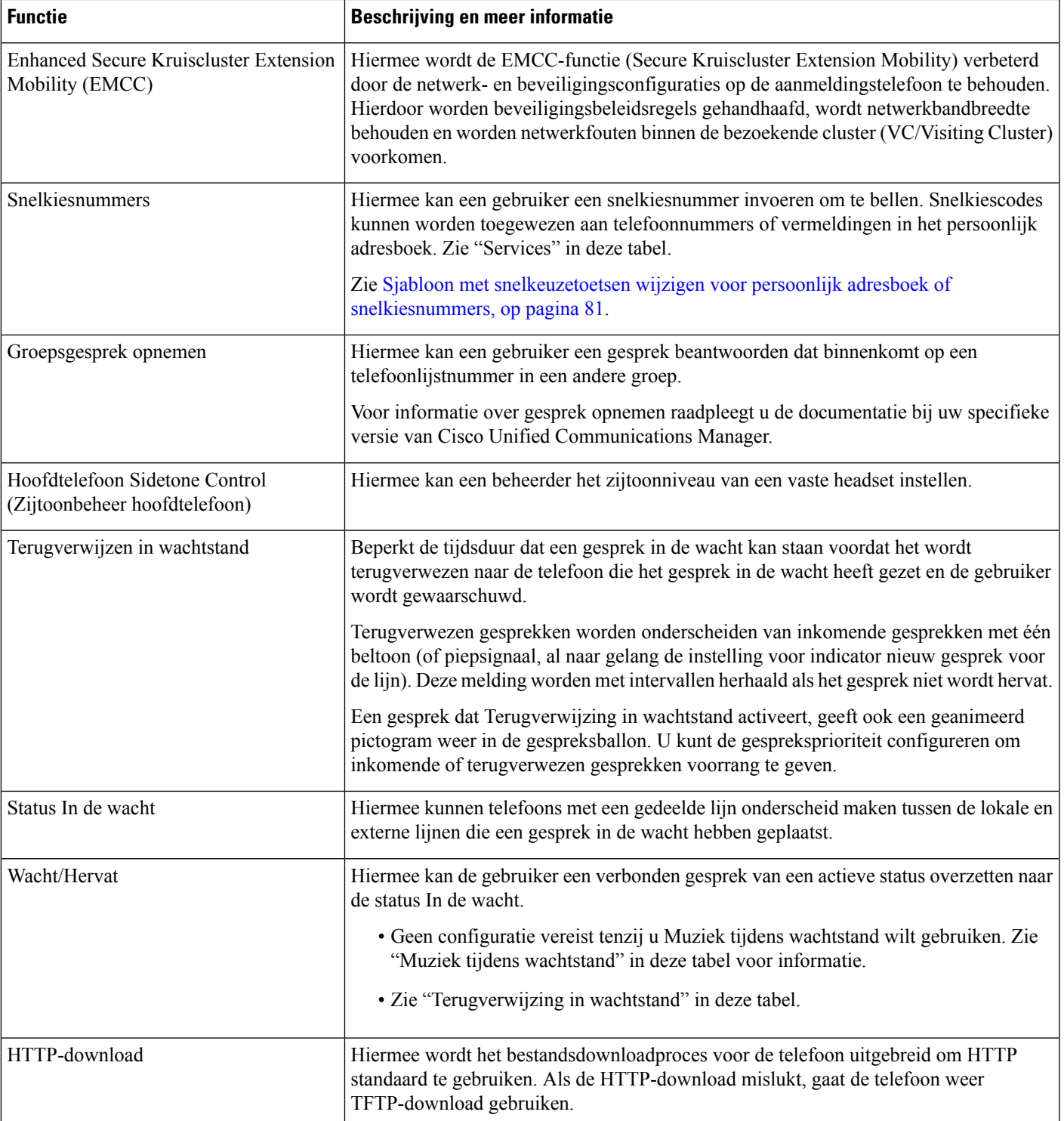

L

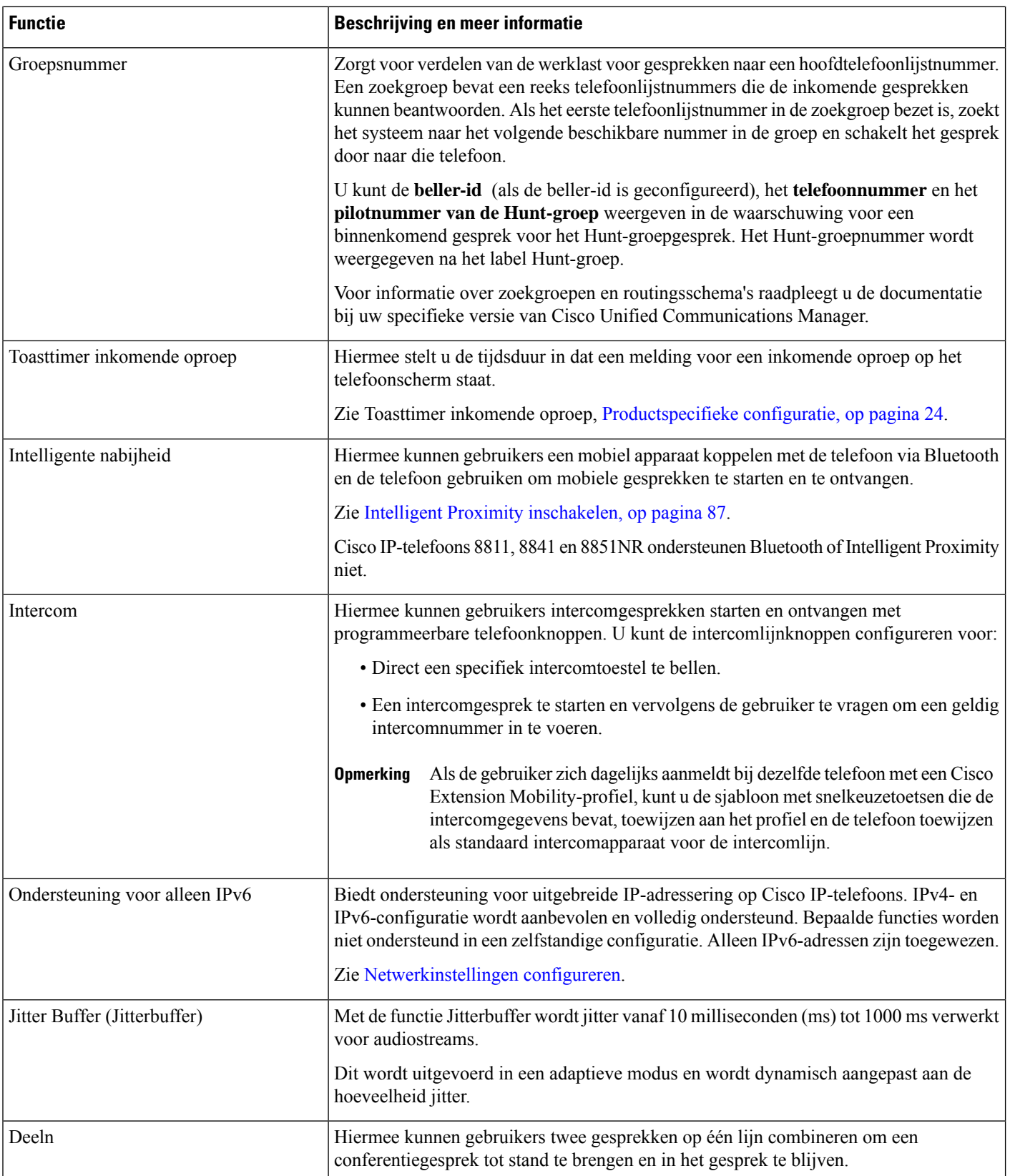

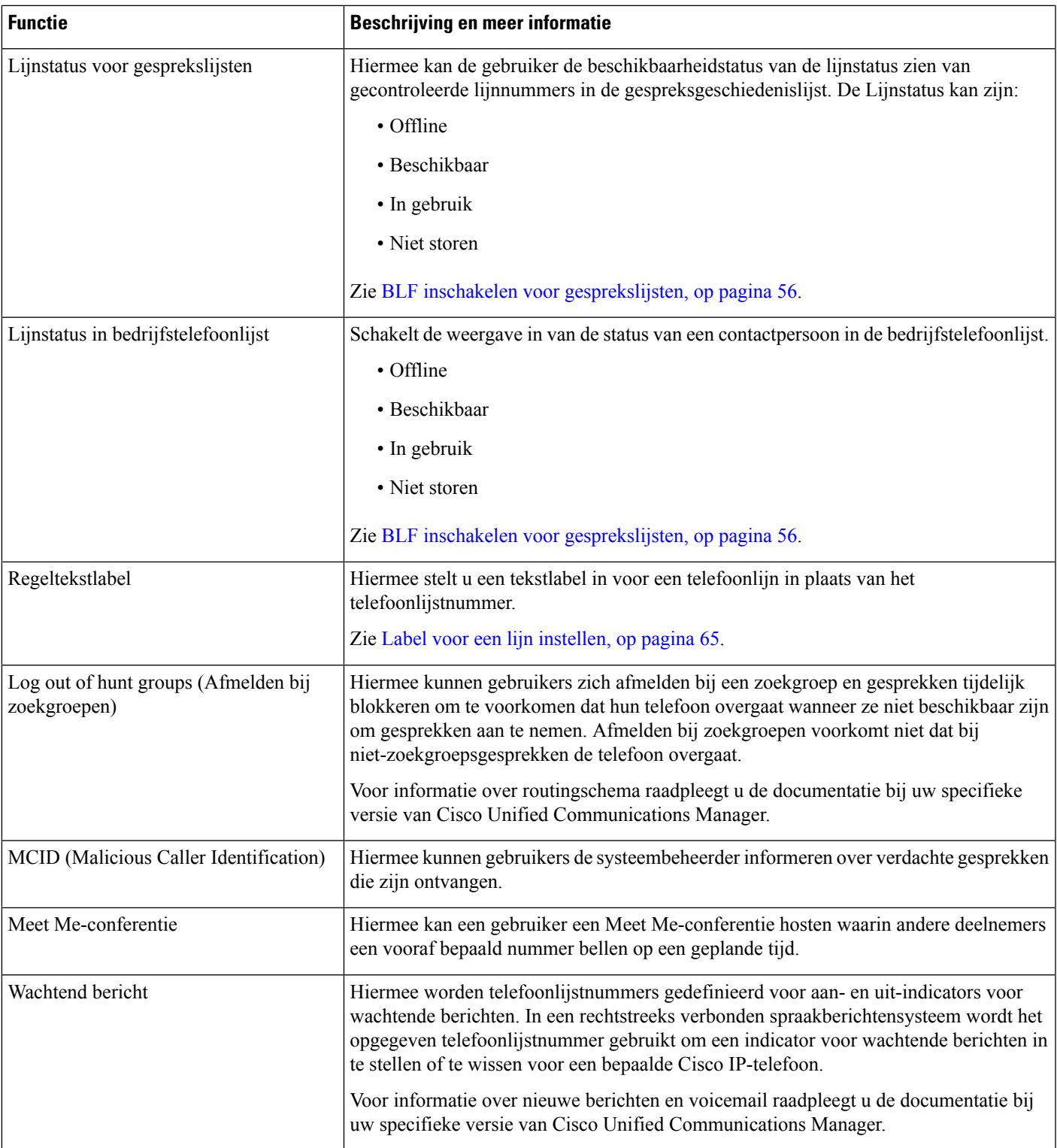

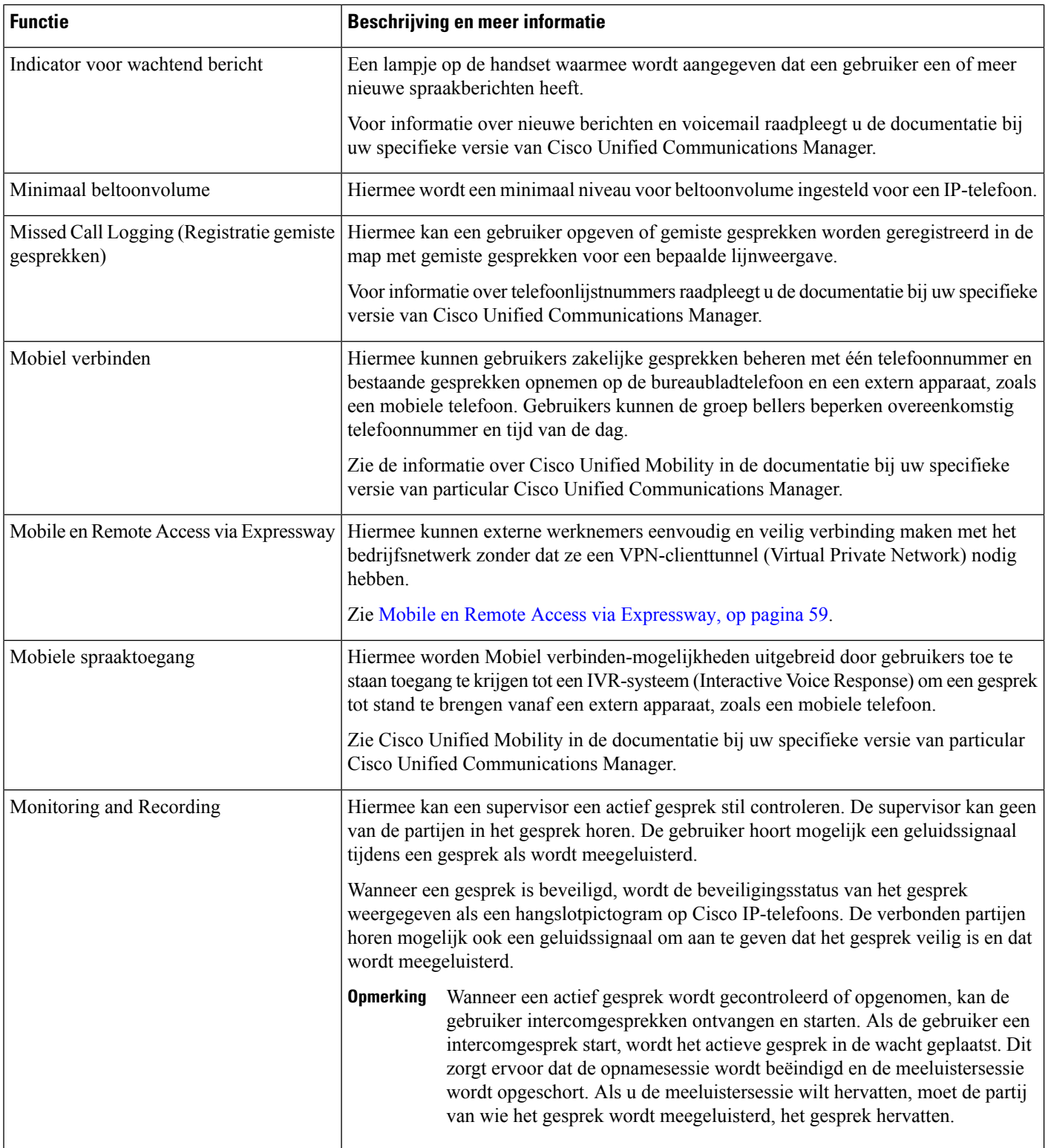

i.

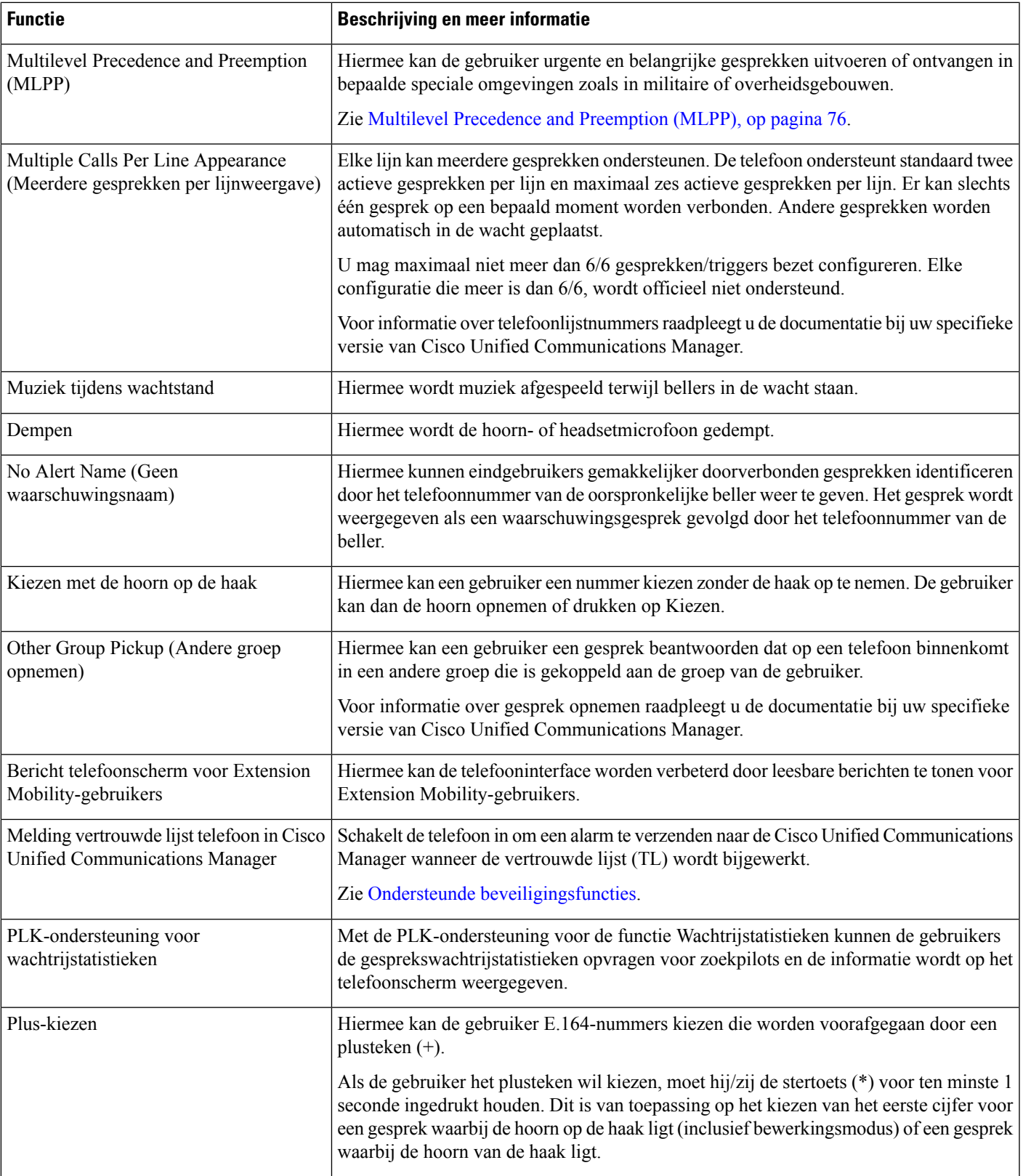

L

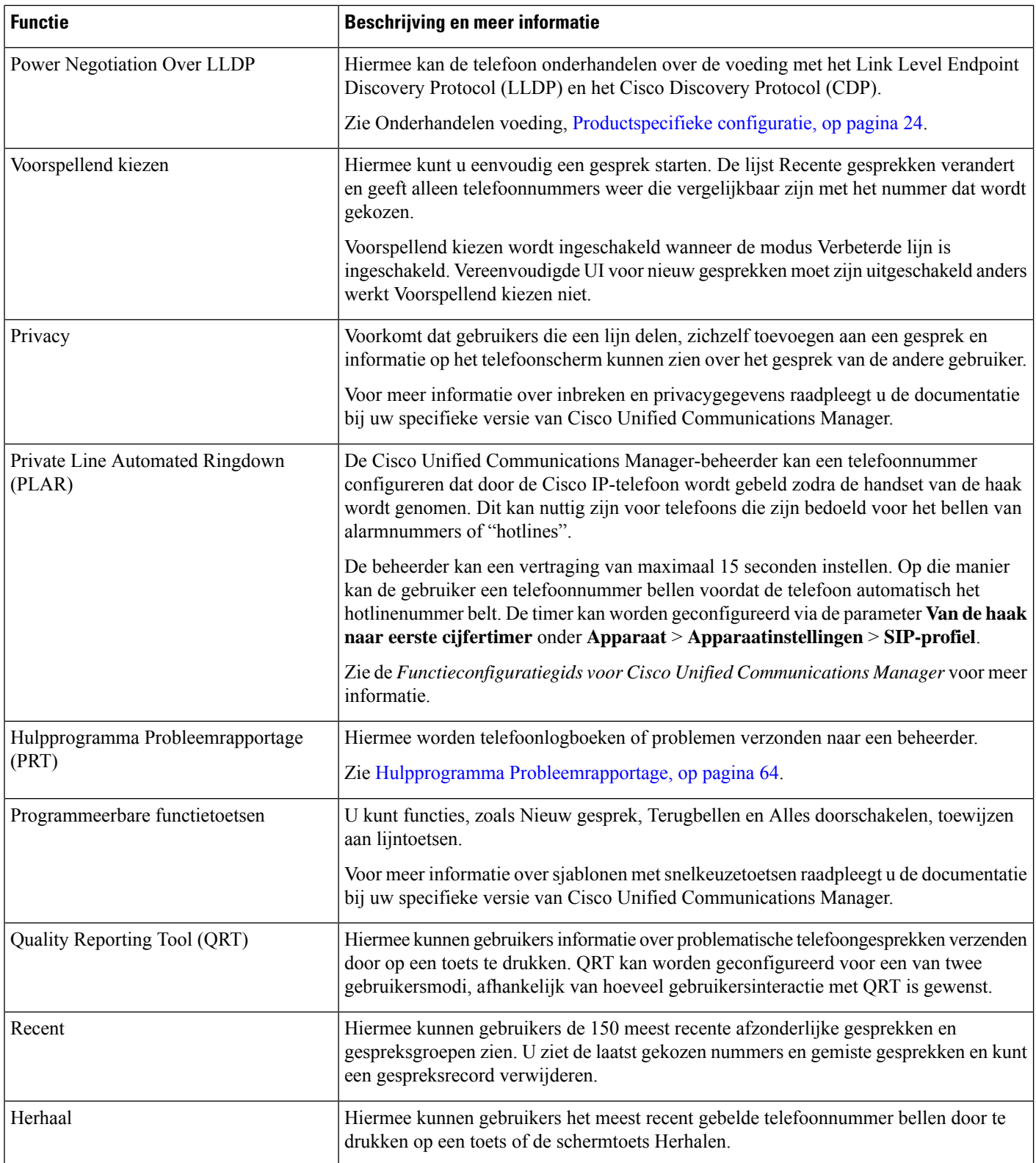

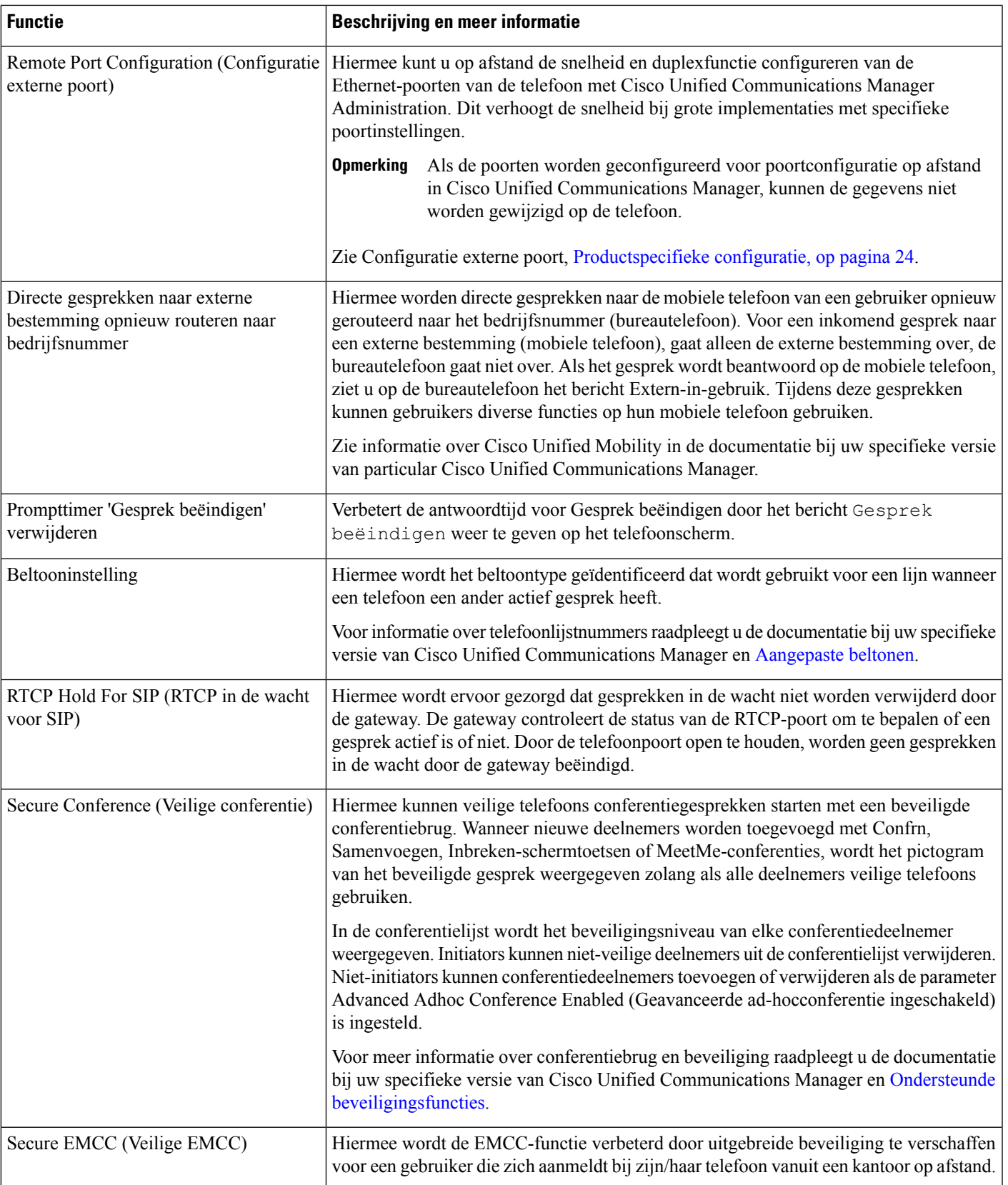

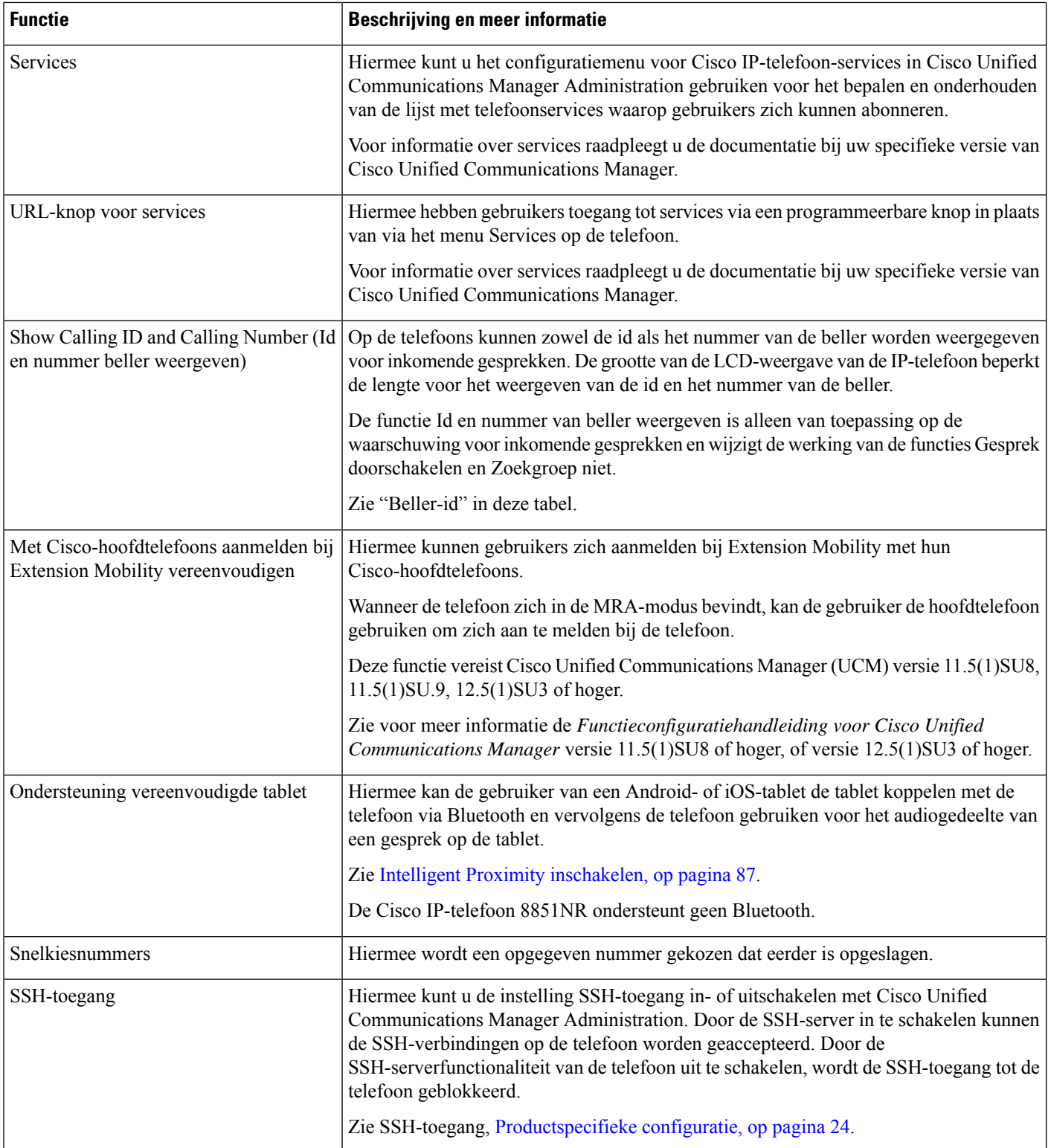

i.

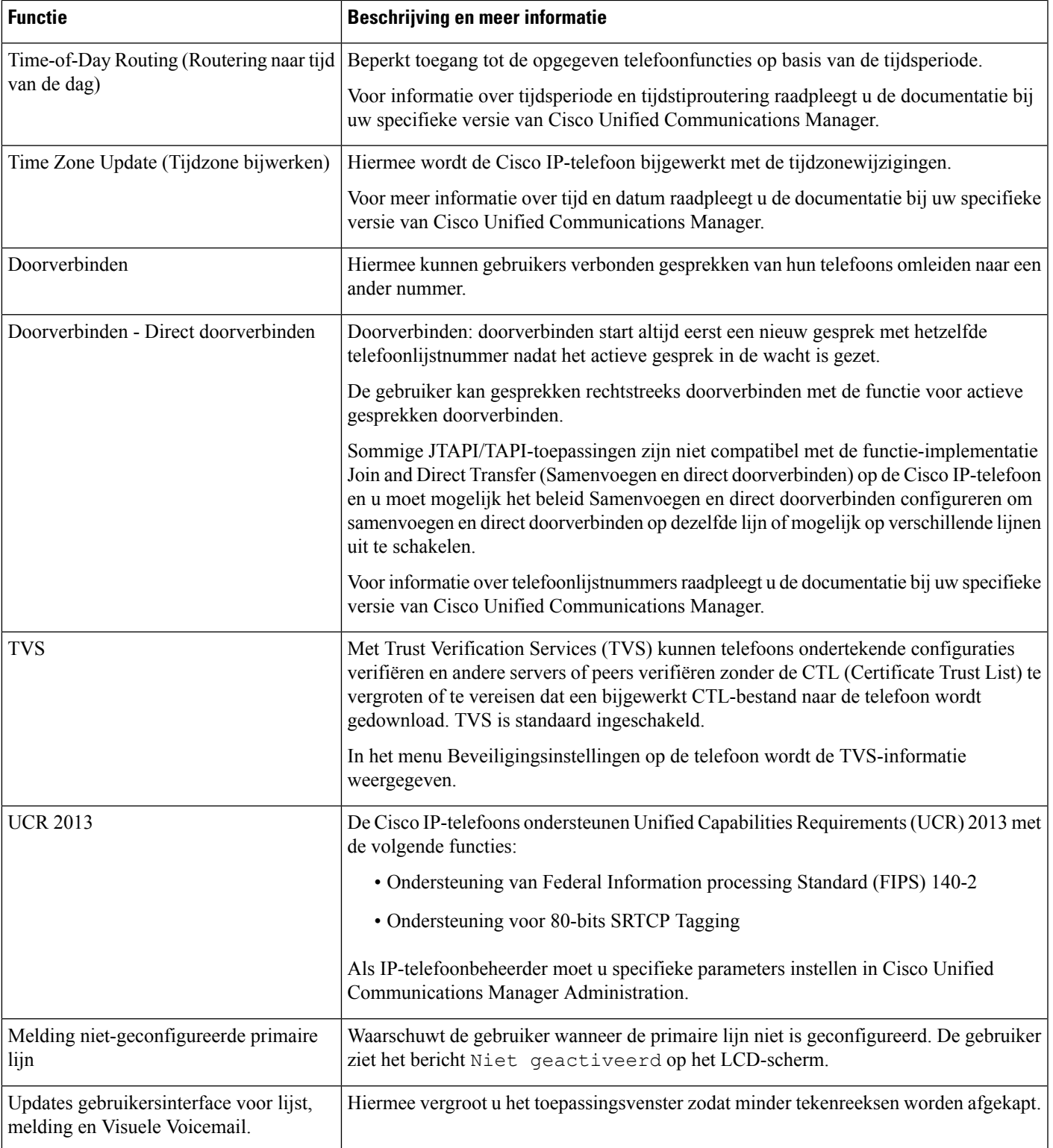

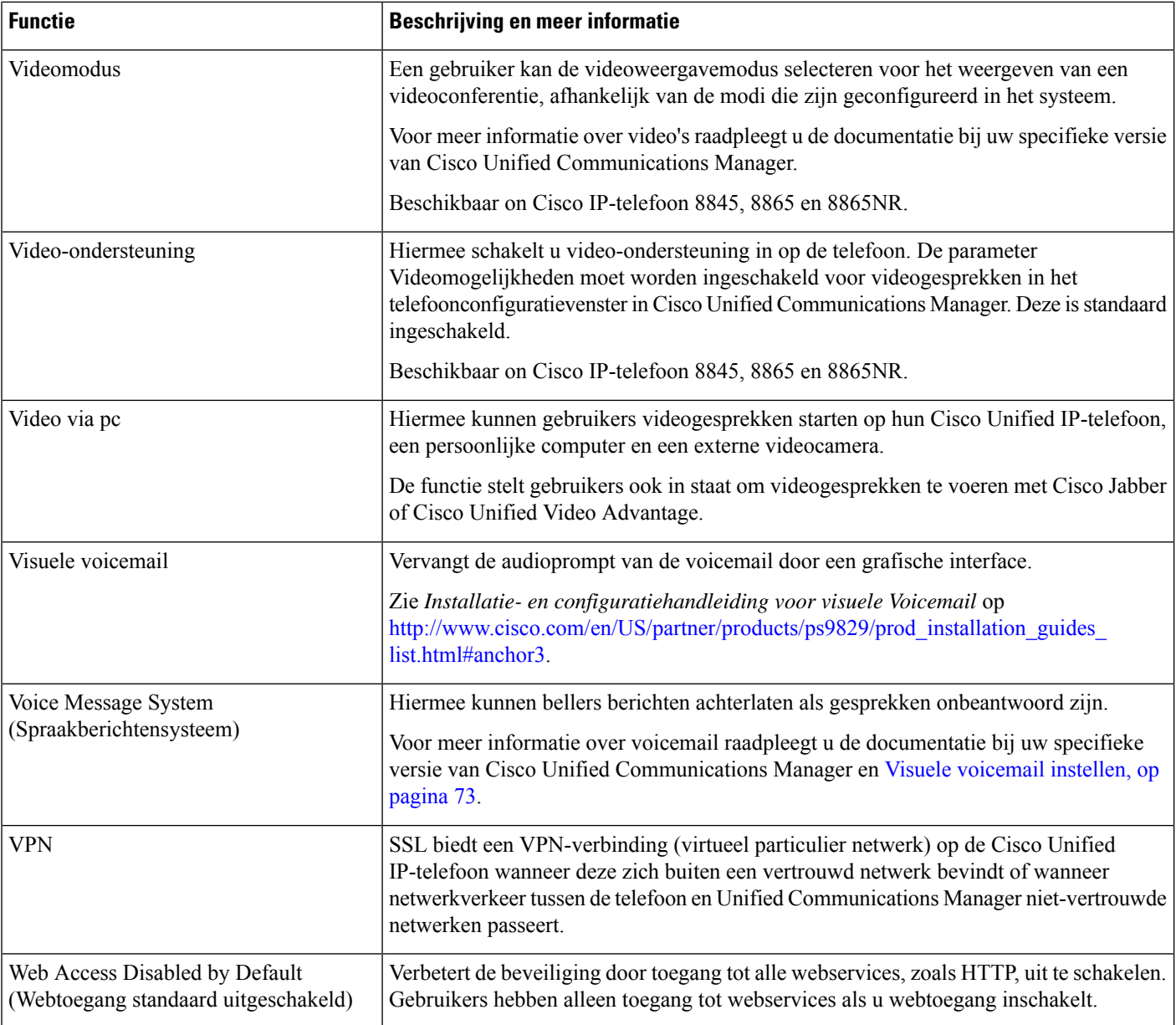

#### **Verwante onderwerpen**

Cisco Unified [Communications](P881_BK_C136782F_00_cisco-ip-phone-8800_series_preface1.pdf#nameddest=unique_8) Manager Documentatie

# **Functietoetsen en schermtoetsen**

De volgende tabel bevat informatie over functies die beschikbaar zijn over schermtoetsen, functies die beschikbaar zijn voor speciale functieknoppen en functies die u moet configureren als programmeerbare functieknoppen. Met "Ondersteund" in de tabel wordt aangegeven dat de functie wordt ondersteund voor het corresponderende toetstype of de bijbehorende schermtoets. Van de twee toetstypen en schermtoetsen is alleen voor programmeerbare functietoetsen configuratie in Cisco IP-telefoon-beheer vereist.

Zie voor informatie over het configureren van programmeerbare functietoetsen Telefoontoetssjablonen, op pagina 78.

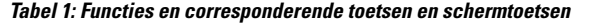

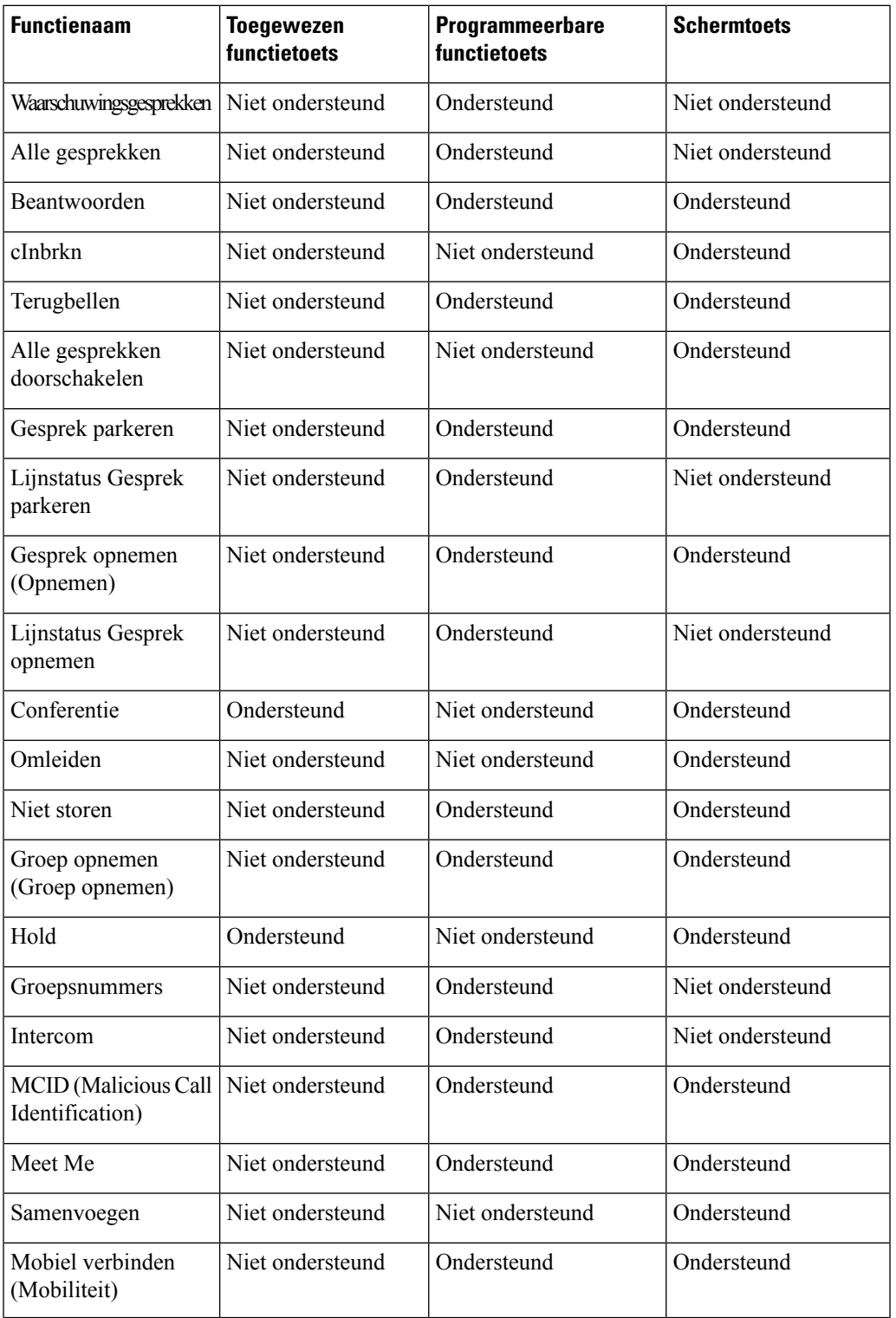

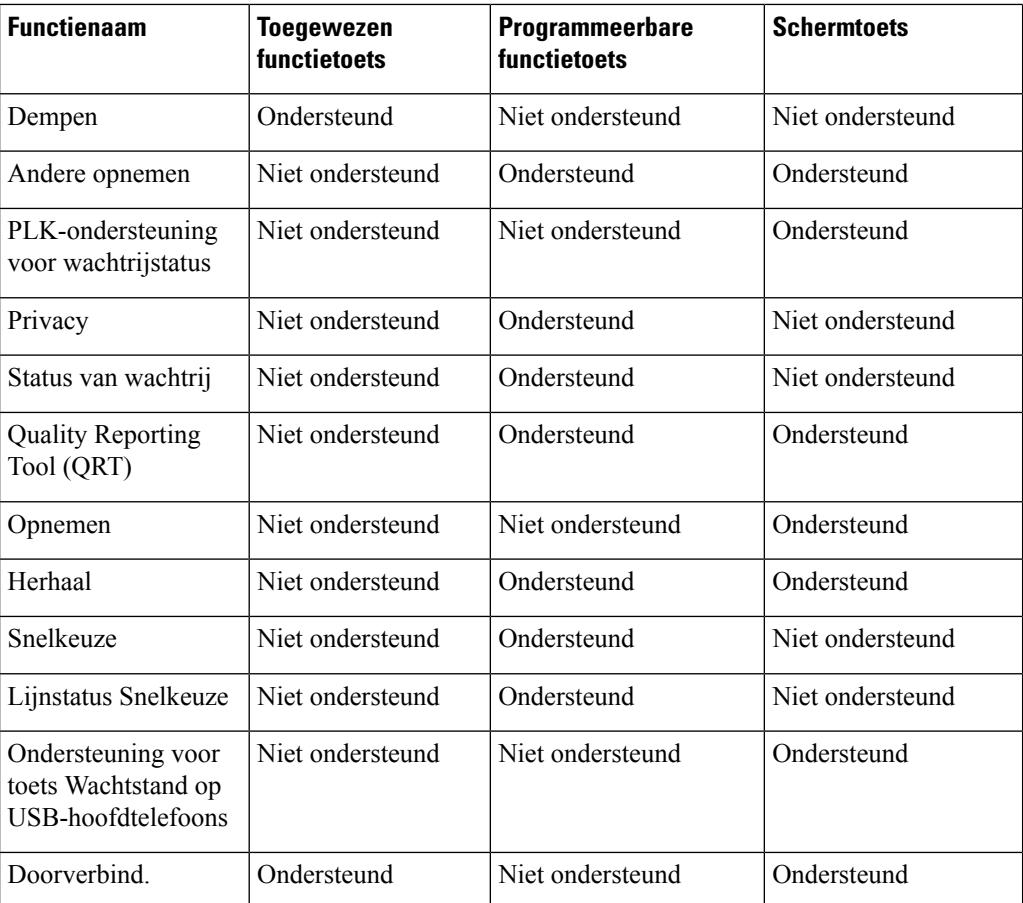

# **Configuratie van telefoonfuncties**

U kunt de telefoons zo instellen dat ze verschillende functies uitvoeren op basis van de eisen van de gebruikers. U kunt functies toepassen op alle telefoons, een groep telefoons of afzonderlijke telefoons.

Wanneer u functiesinstelt, geeft het venster Cisco Unified Communications Manager Administration informatie weer die van toepassing is op alle telefoons en voor het telefoonmodel. De informatie die specifiek geldt voor het telefoonmodel, vindt u in het gedeelte met productspecifieke configuratielay-out.

Voor informatie over velden die van toepassing zijn op alle telefoonmodellen raadpleegt u de documentatie bij Cisco Unified Communications Manager.

Als u een veld instelt, is het van belang in welk venster u dit veld instelt, omdat bepaalde vensters voorrang hebben. De volgorde is als volgt:

- **1.** Afzonderlijke telefoons (hoogste voorrang)
- **2.** Groep telefoons
- **3.** Alle telefoons (laagste voorrang)

Als u bijvoorbeeld de toegang tot de telefoonwebpagina's wilt ontzeggen aan een bepaalde groep gebruikers maar niet voor alle gebruikers, doet u het volgende:

- **1.** Schakel toegang tot webpagina's voor de telefoon in voor alle gebruikers.
- **2.** Schakel toegang tot de telefoonwebpagina's uit voor een afzonderlijke gebruiker, of stel een gebruikersgroep in en schakel de toegang tot de telefoonwebpagina's uit voor de groep.
- **3.** Als een specifieke gebruiker in de groep toegang tot de telefoonwebpagina's nodig heeft, kunt u dat instellen voor die specifieke gebruiker.

### **Telefoonfuncties instellen voor alle telefoons**

#### **Procedure**

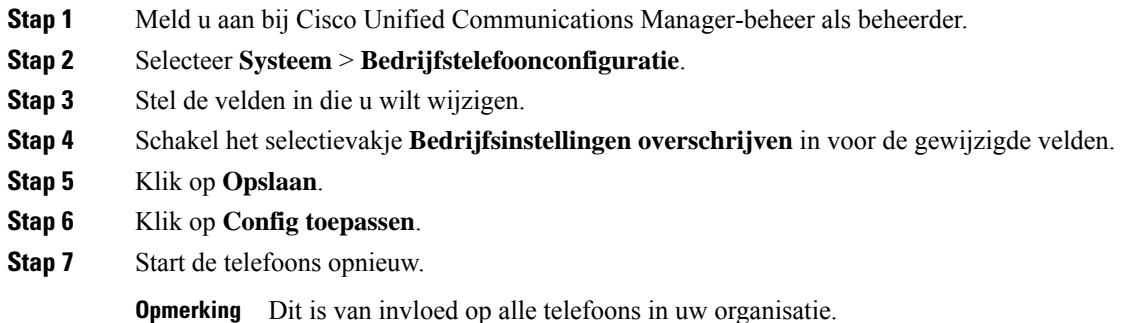

# **Telefoonfuncties instellen voor een groep telefoons**

### **Procedure**

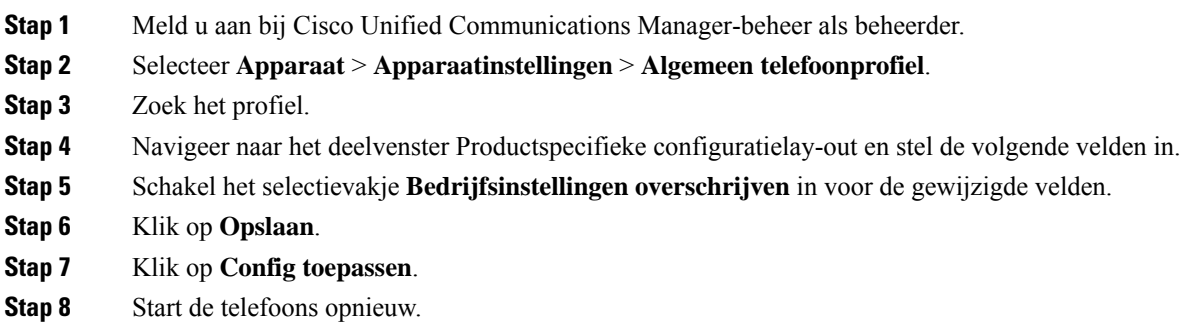

### **Telefoonfuncties instellen voor één telefoon**

### **Procedure**

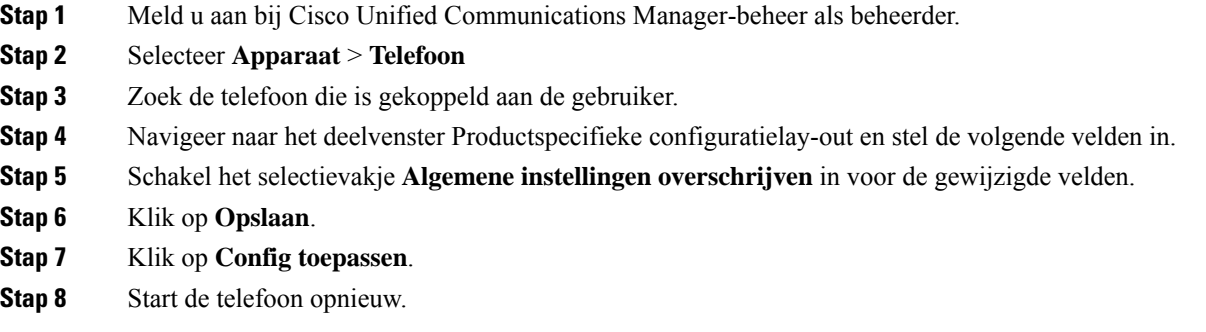

## **Productspecifieke configuratie**

In de volgende tabel worden de velden beschreven van het deelvenster Productspecifieke configuratielay-out.

**Tabel 2: Velden Productspecifieke configuratielay-out**

| <b>Veldnaam</b>                        | <b>Veldtype</b>                          | <b>Standaard</b> | Beschrijving en richtlijnen voor gebruik                                                                                                    |
|----------------------------------------|------------------------------------------|------------------|----------------------------------------------------------------------------------------------------|
|                                        | of keuzes                                |                  |                                                                                                    |
| Luidspreker<br>uitschakelen            | Selectievakje                            | Uitgeschakeld    | Schakelt de luidsprekervoorziening van de telefoon uit.                                                                                                    |
| Luidspreker en<br>headset uitschakelen | Selectievakje                            | Uitgeschakeld    | Schakelt de luidspreker- en headsetvoorziening van de telefoon<br>uit.                                                                                                    |
| Handset uitschakelen                   | Selectievakje                            | Uitgeschakeld    | Schakelt de handsetvoorziening van de telefoon uit.                                                                                                    |
| PC-poort                               | Ingeschakeld<br>Uitgeschakeld            | Ingeschakeld     | Bepaalt of de pc-poort kan worden gebruikt om een computer<br>op het LAN aan te sluiten.                                                                                                    |
| Toegang tot<br>instellingen            | Uitgeschakeld<br>Ingeschakeld<br>Beperkt | Ingeschakeld     | Schakelt toegang tot de lokale telefoonconfiguratie-instellingen<br>in de app Instellingen in, uit of beperkt de toegang.<br>• Uitgeschakeld: het menu Instellingen geeft geen opties<br>weer.<br>• Ingeschakeld: alle items in het menu Instellingen zijn<br>toegankelijk.<br>• Beperkt: alleen het menu met telefooninstellingen is<br>toegankelijk. |

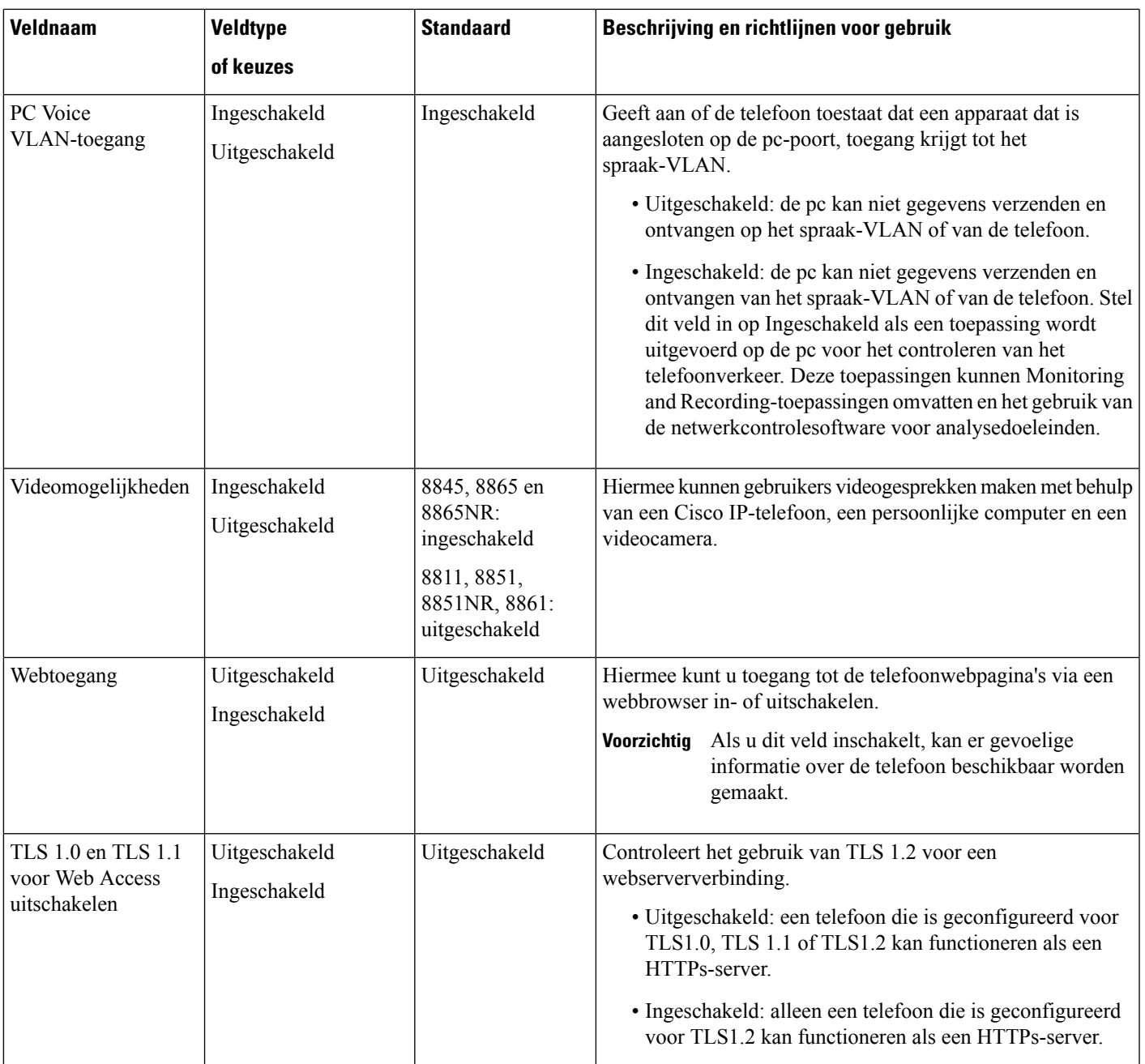

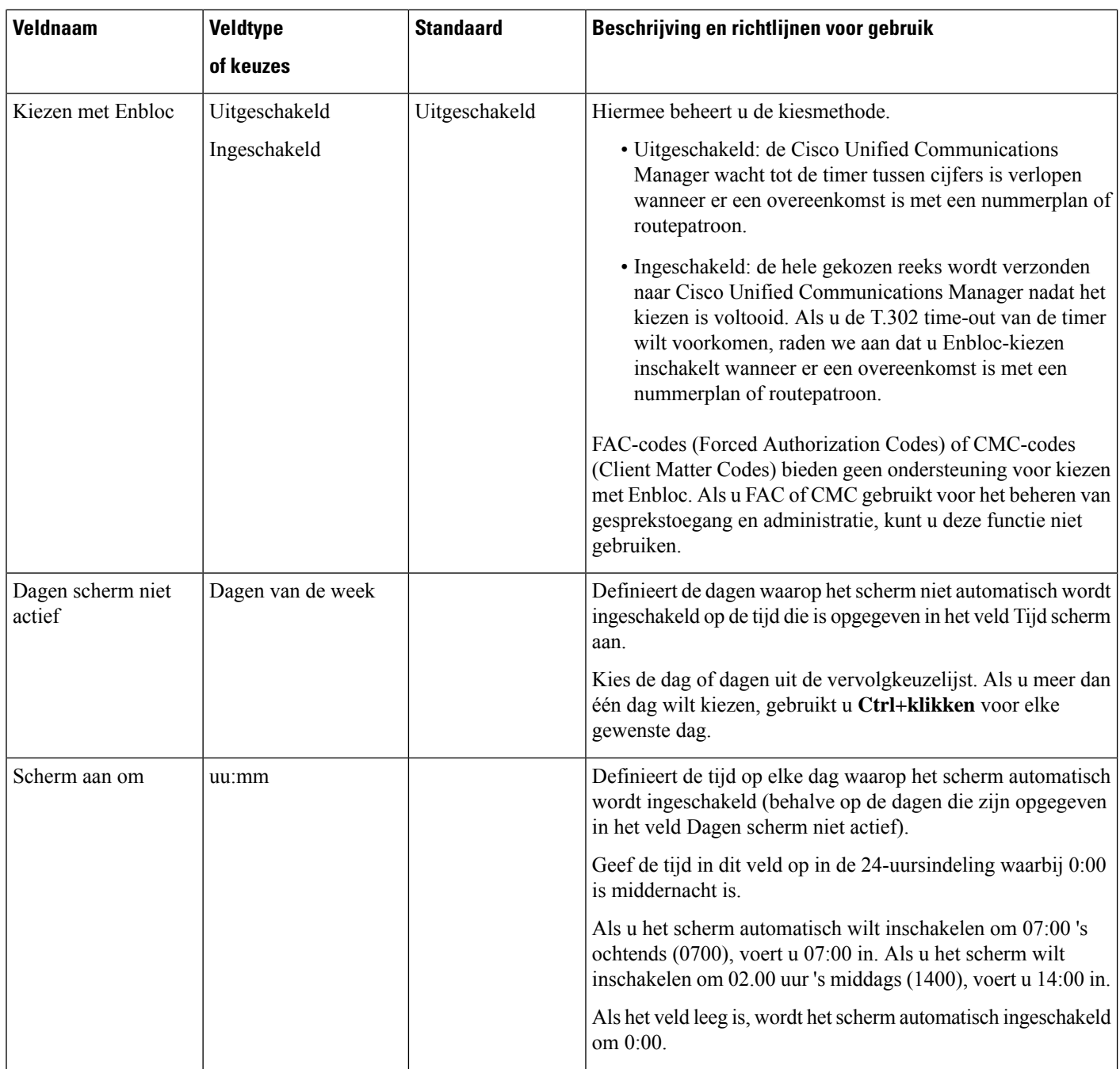

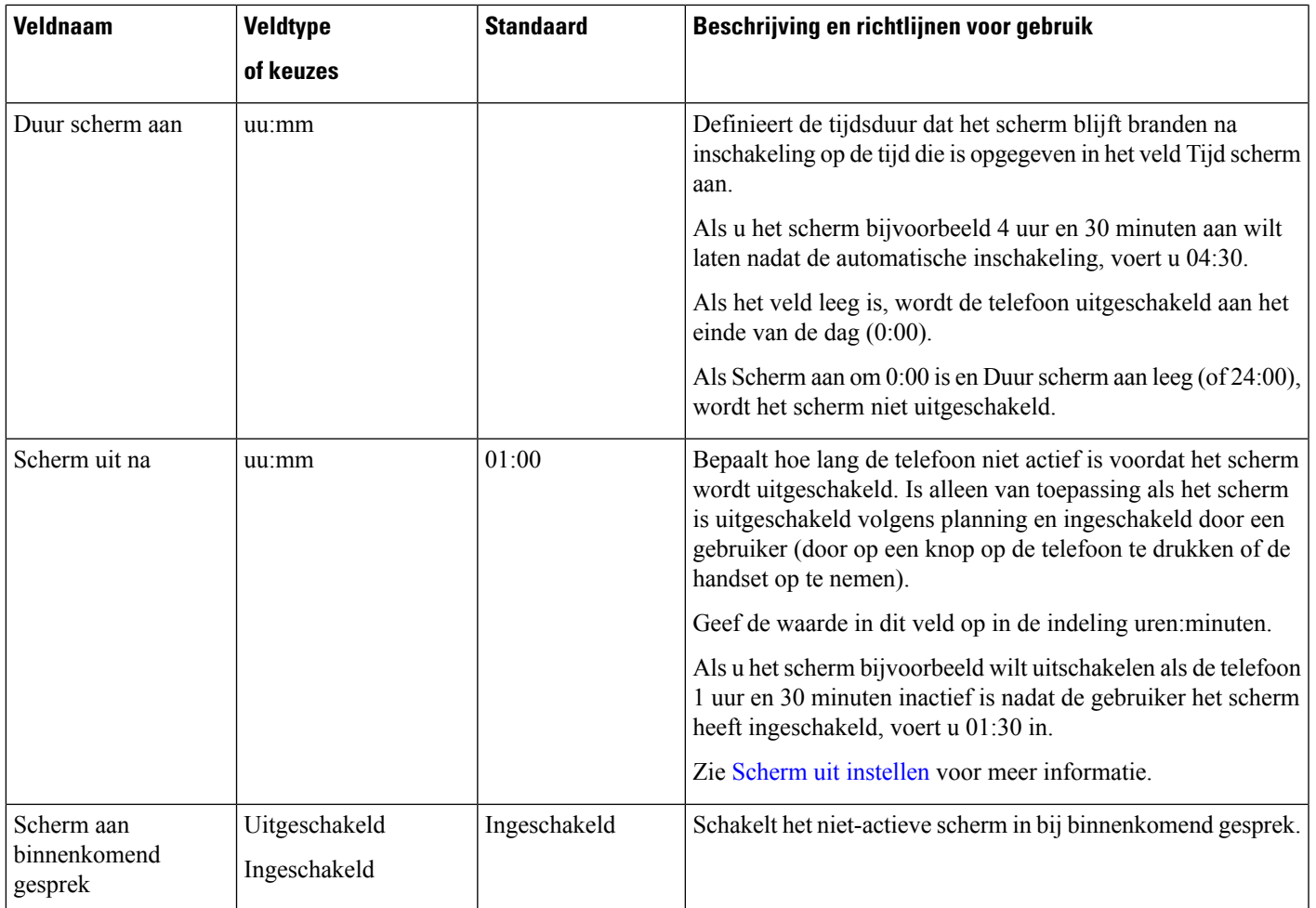

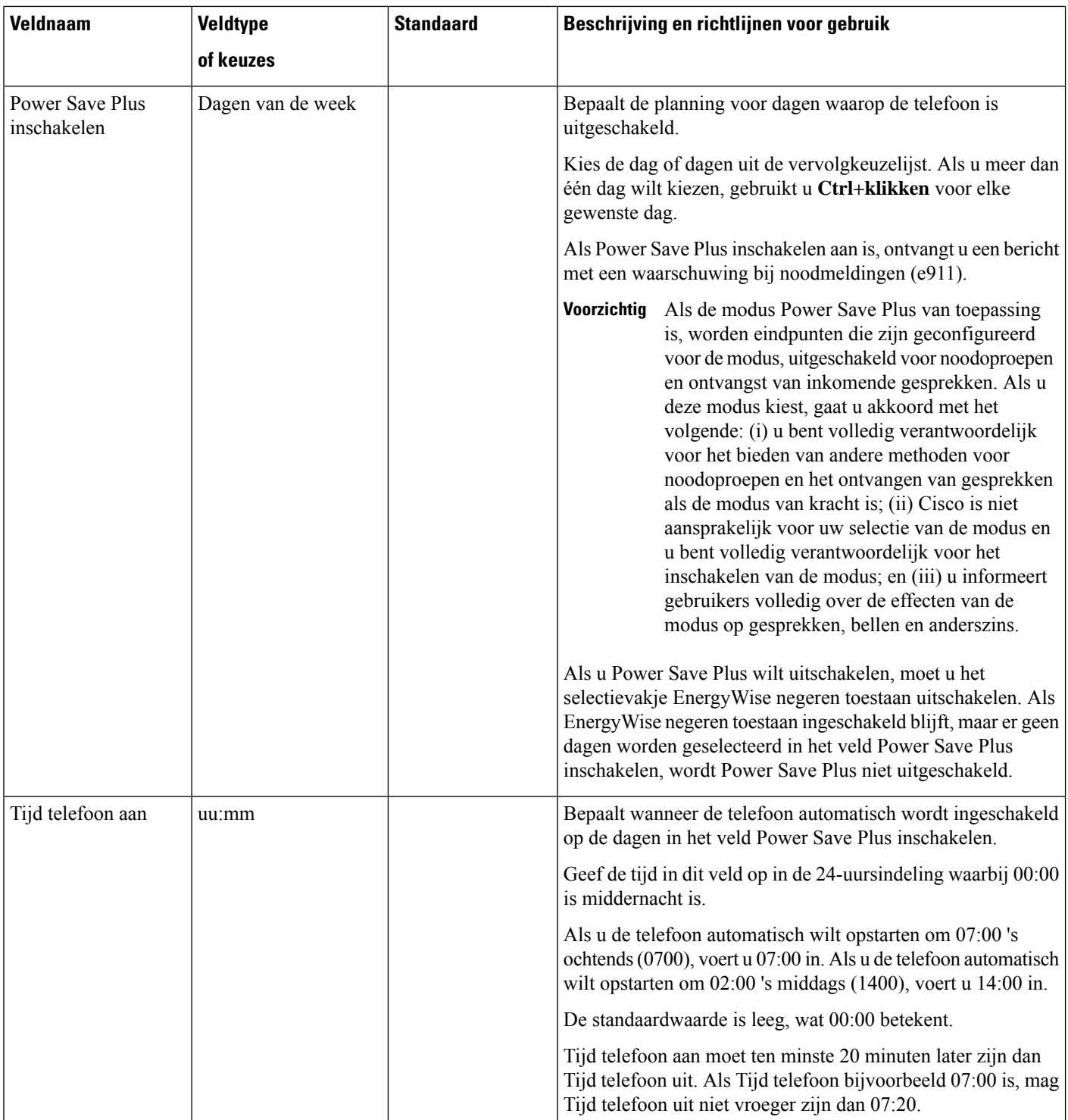

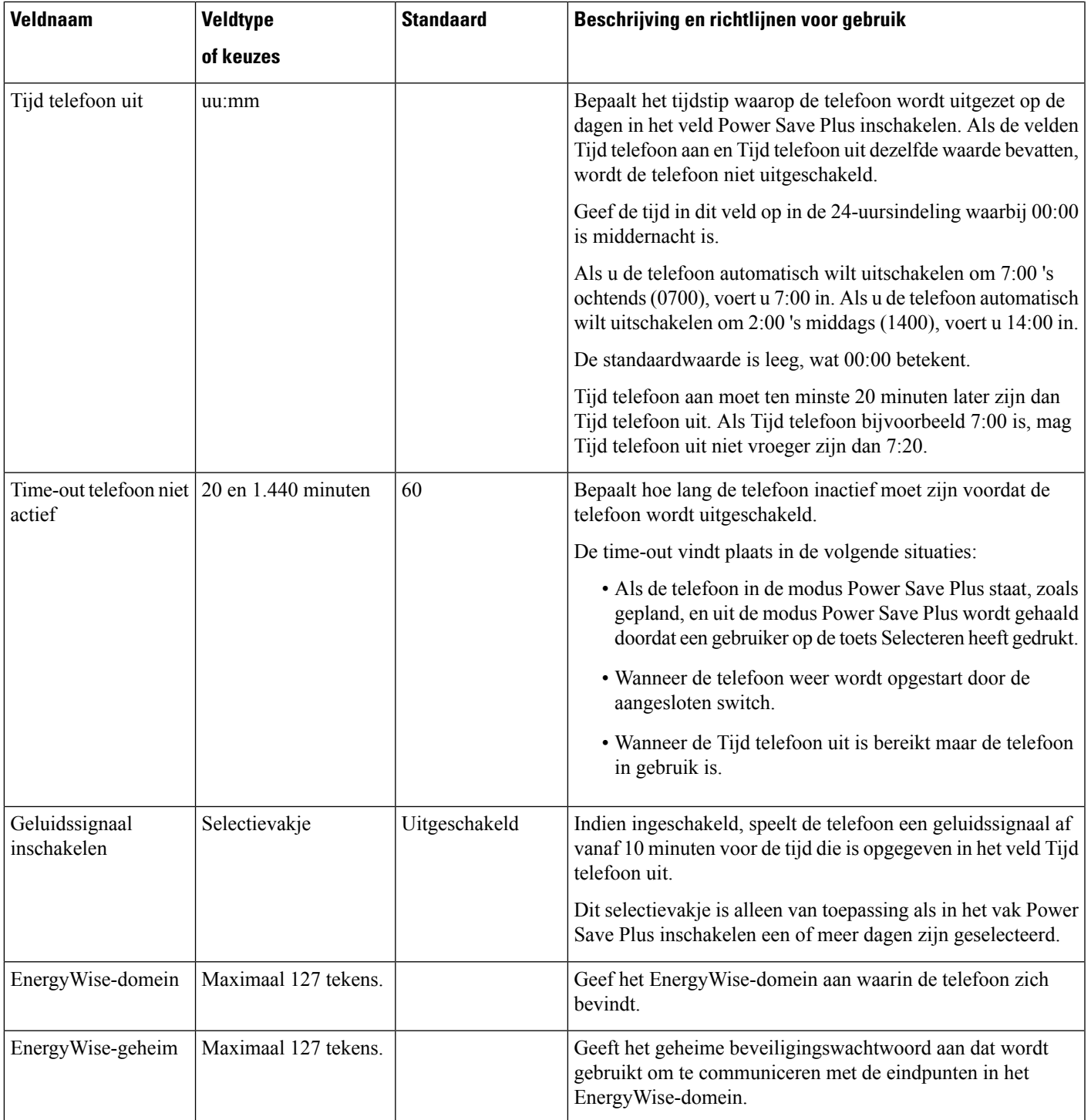

 $\mathbf I$ 

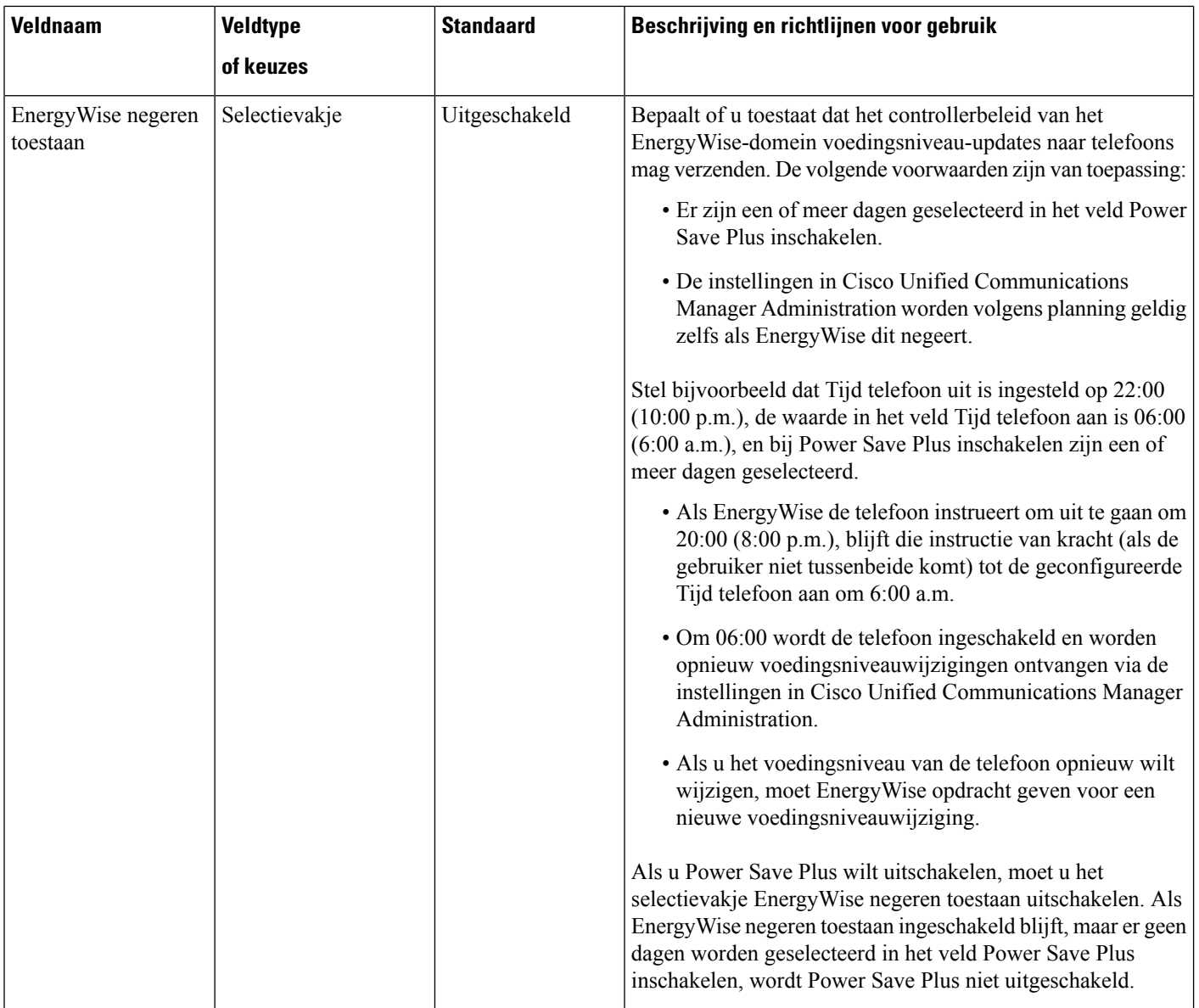

i.

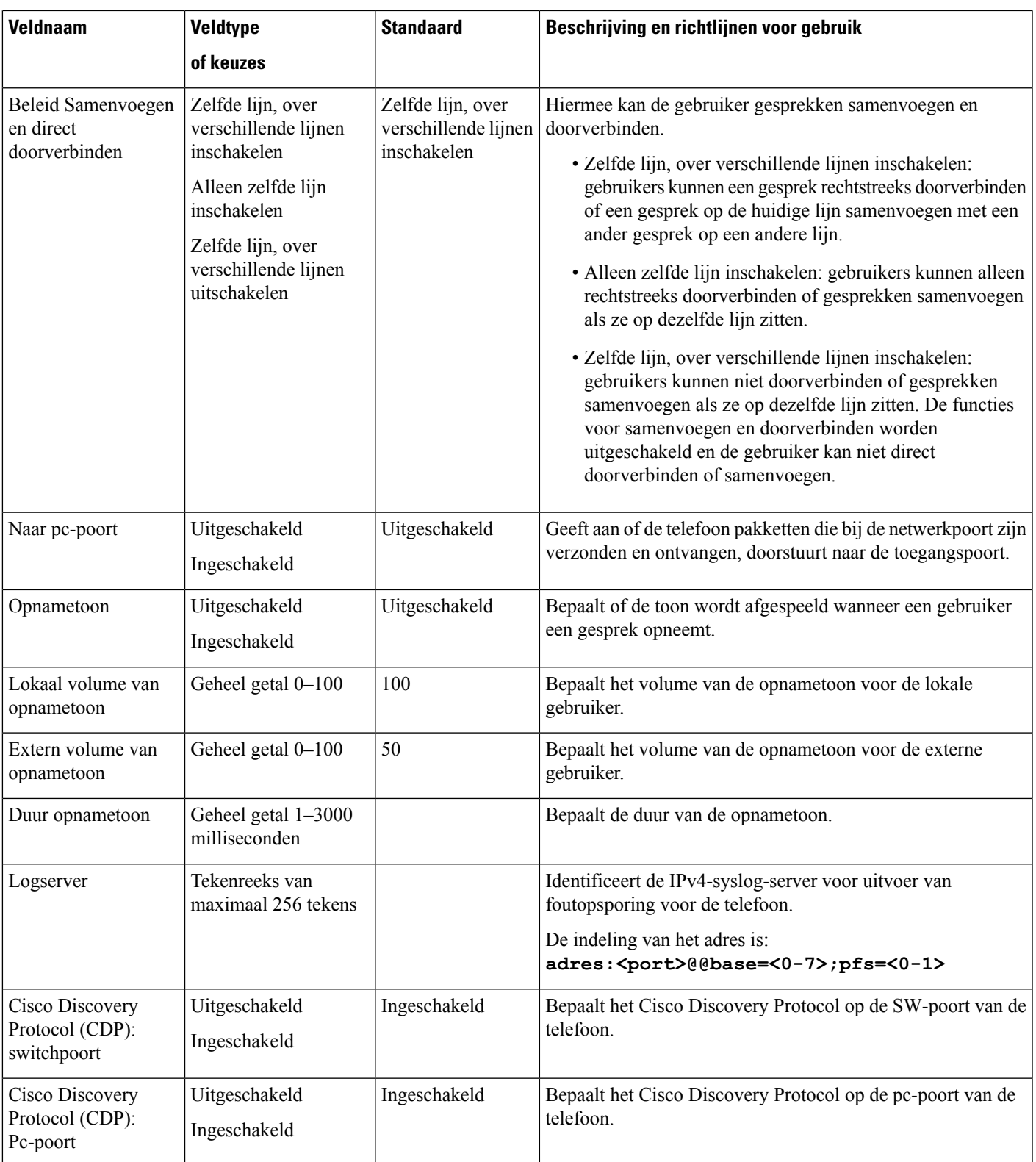

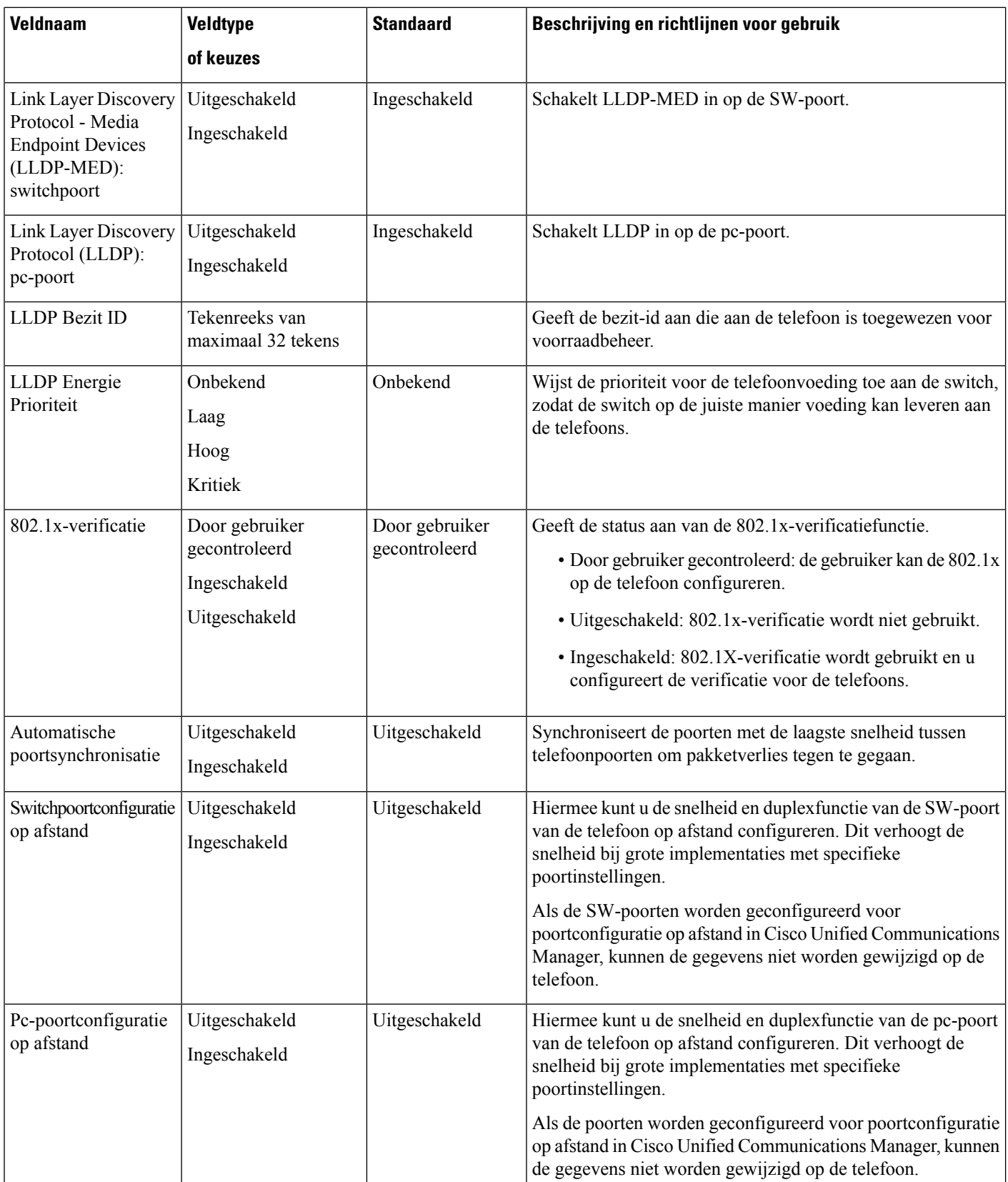

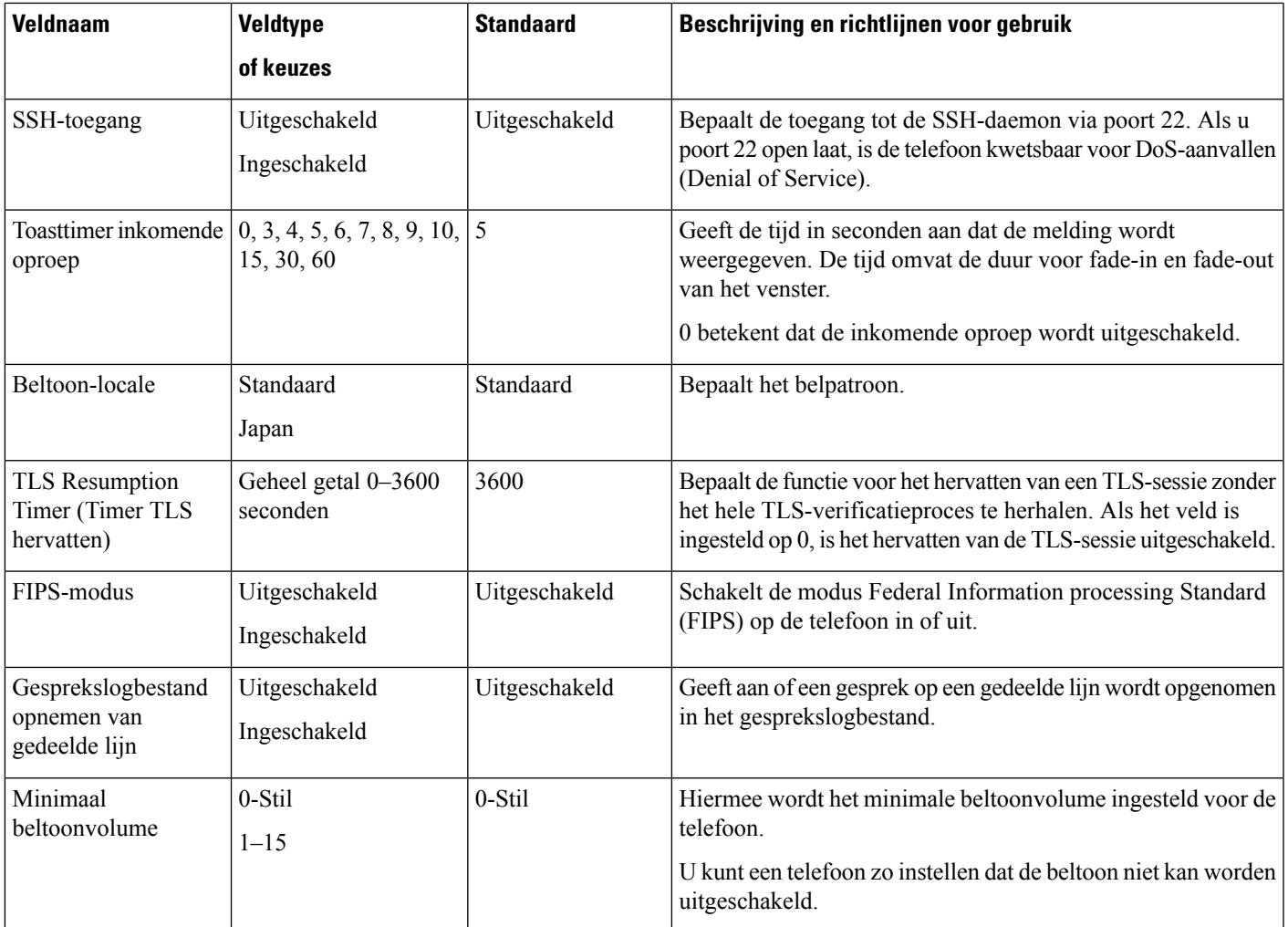

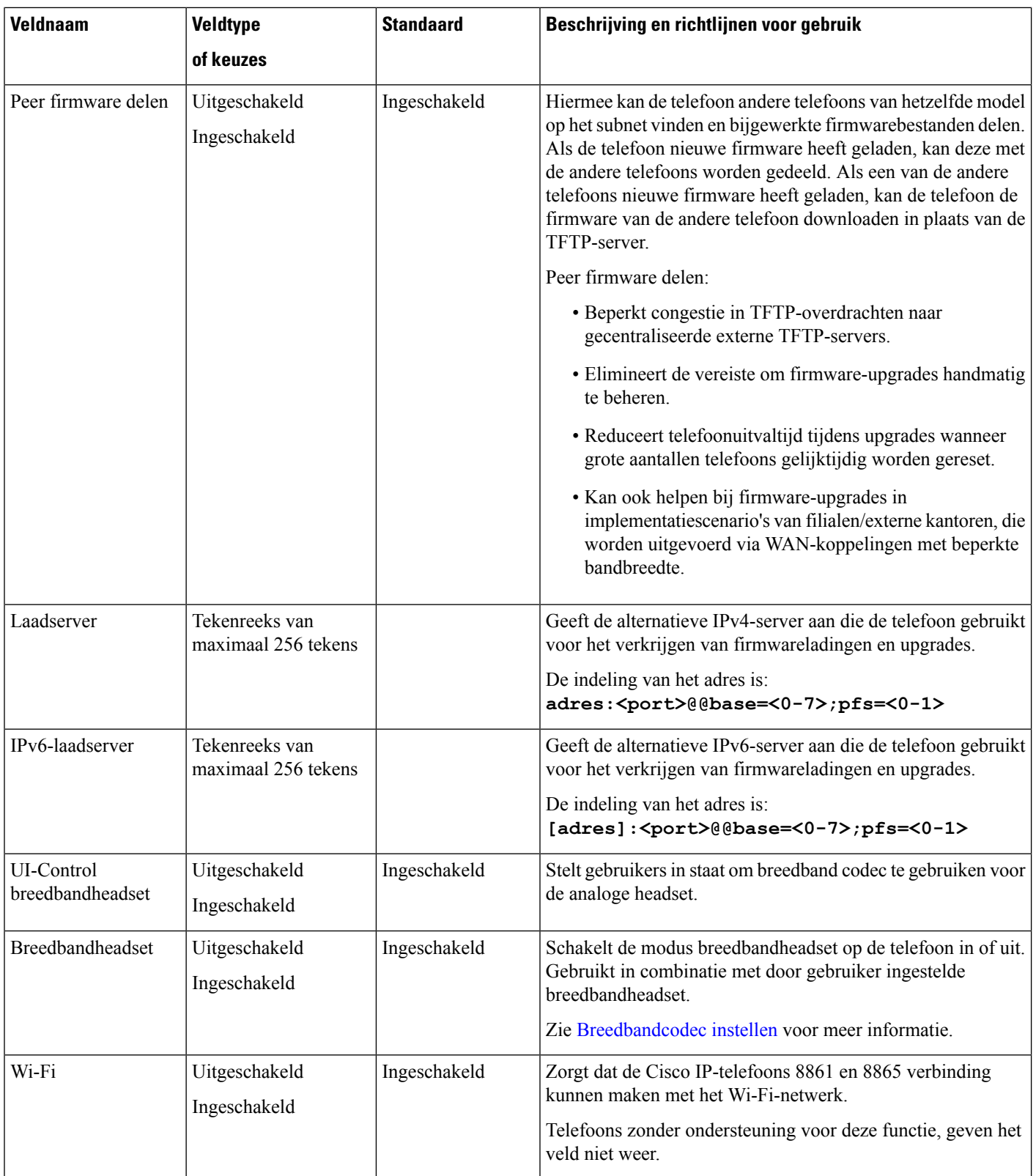

i.

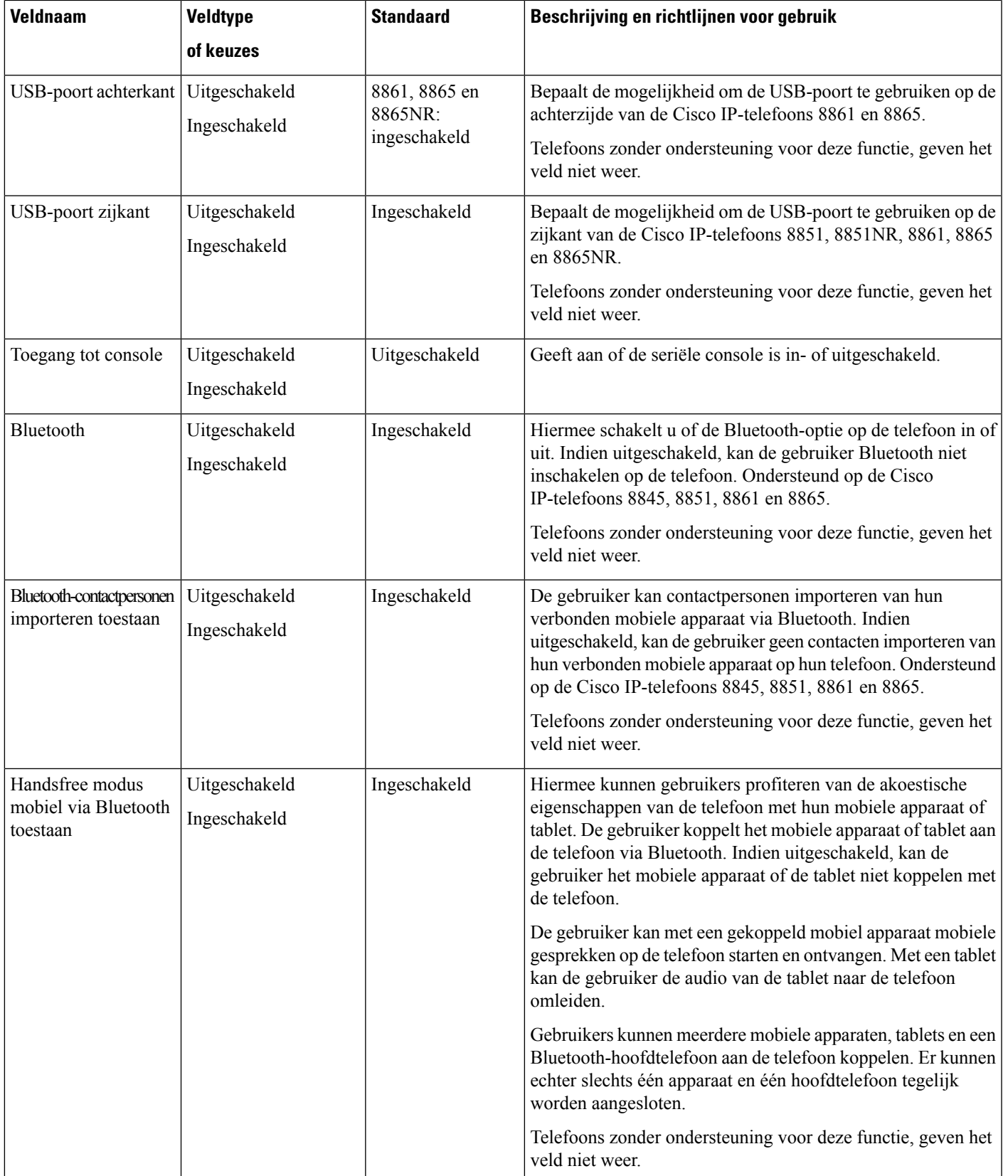

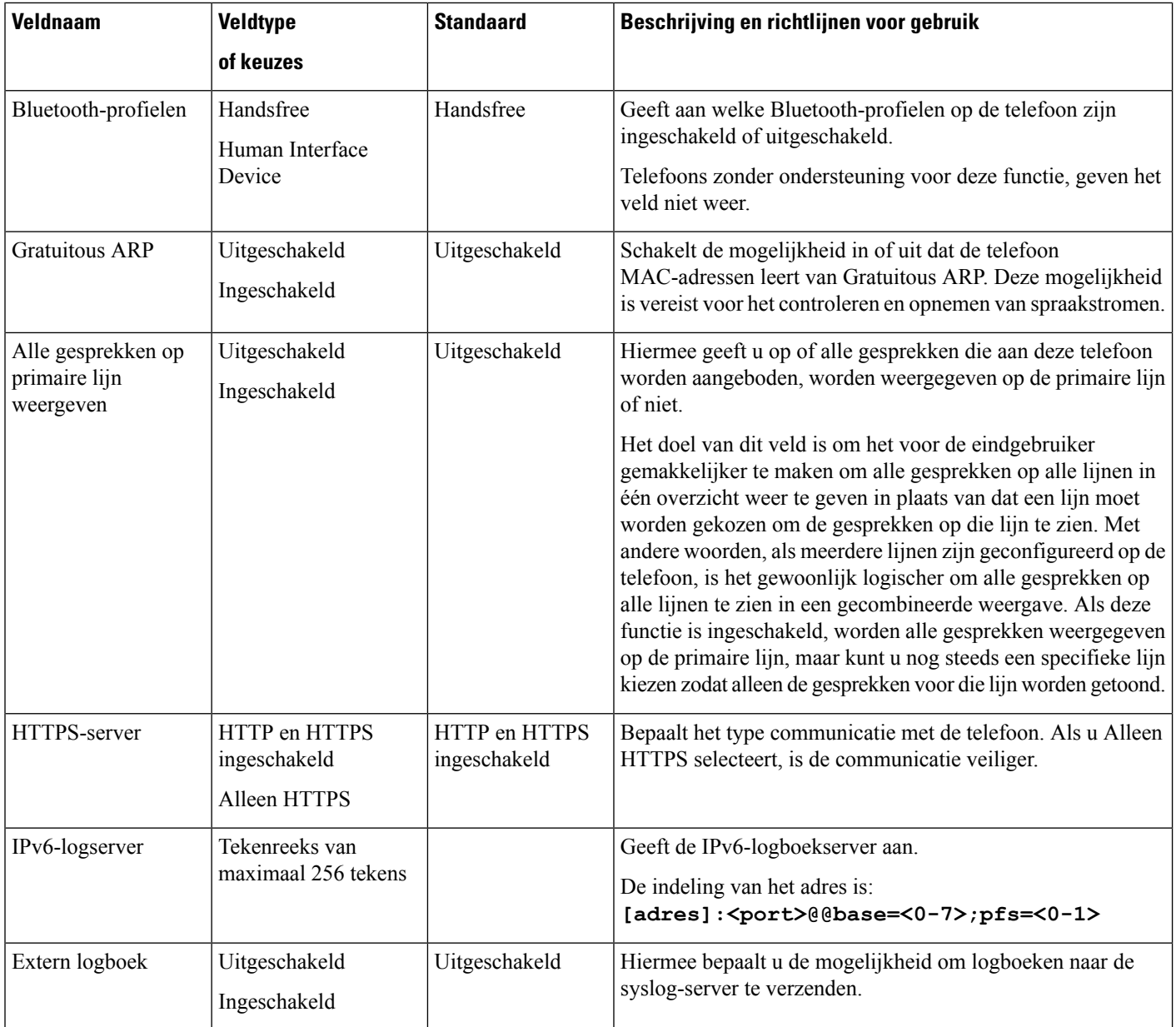
$\mathbf l$ 

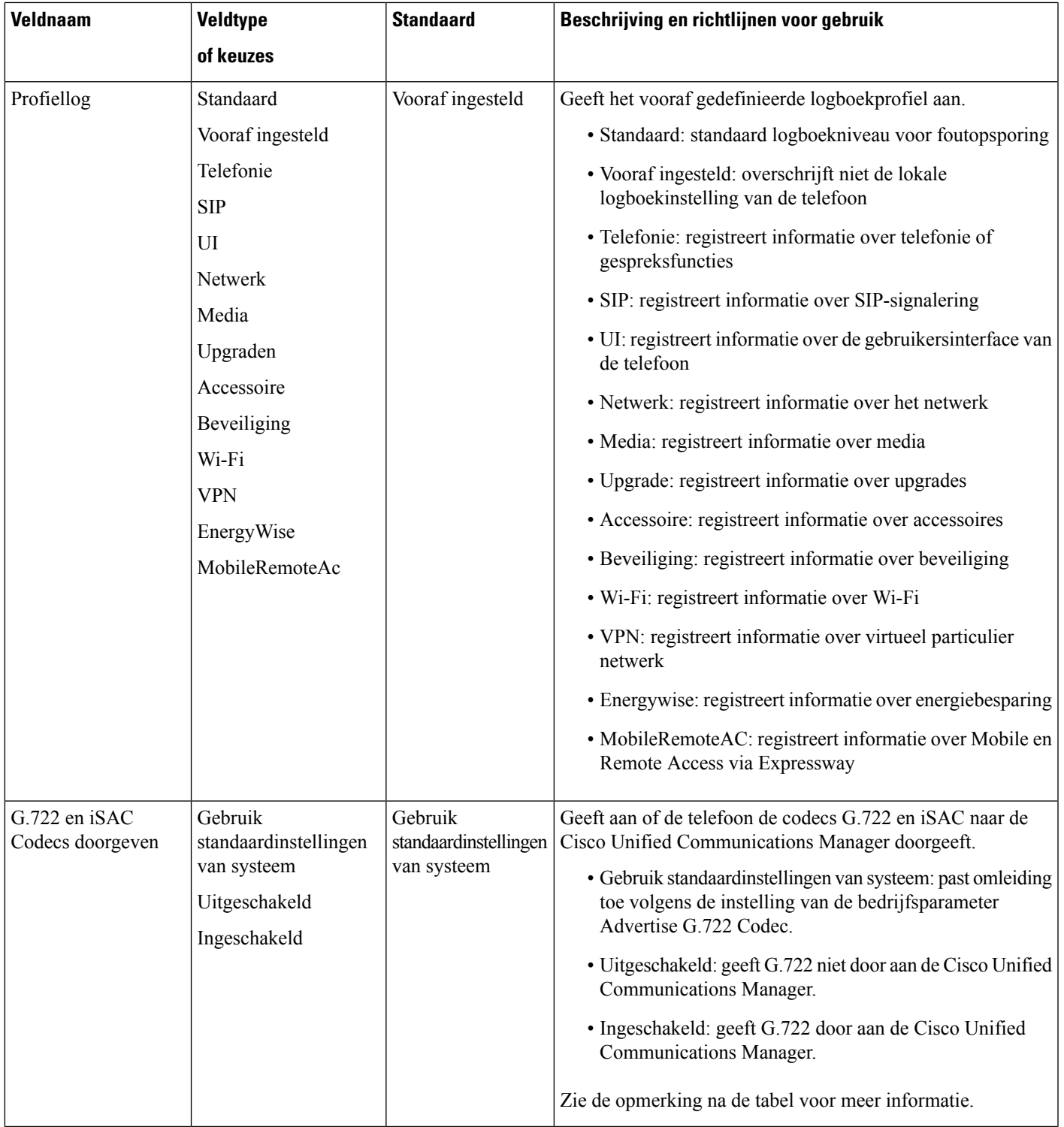

I

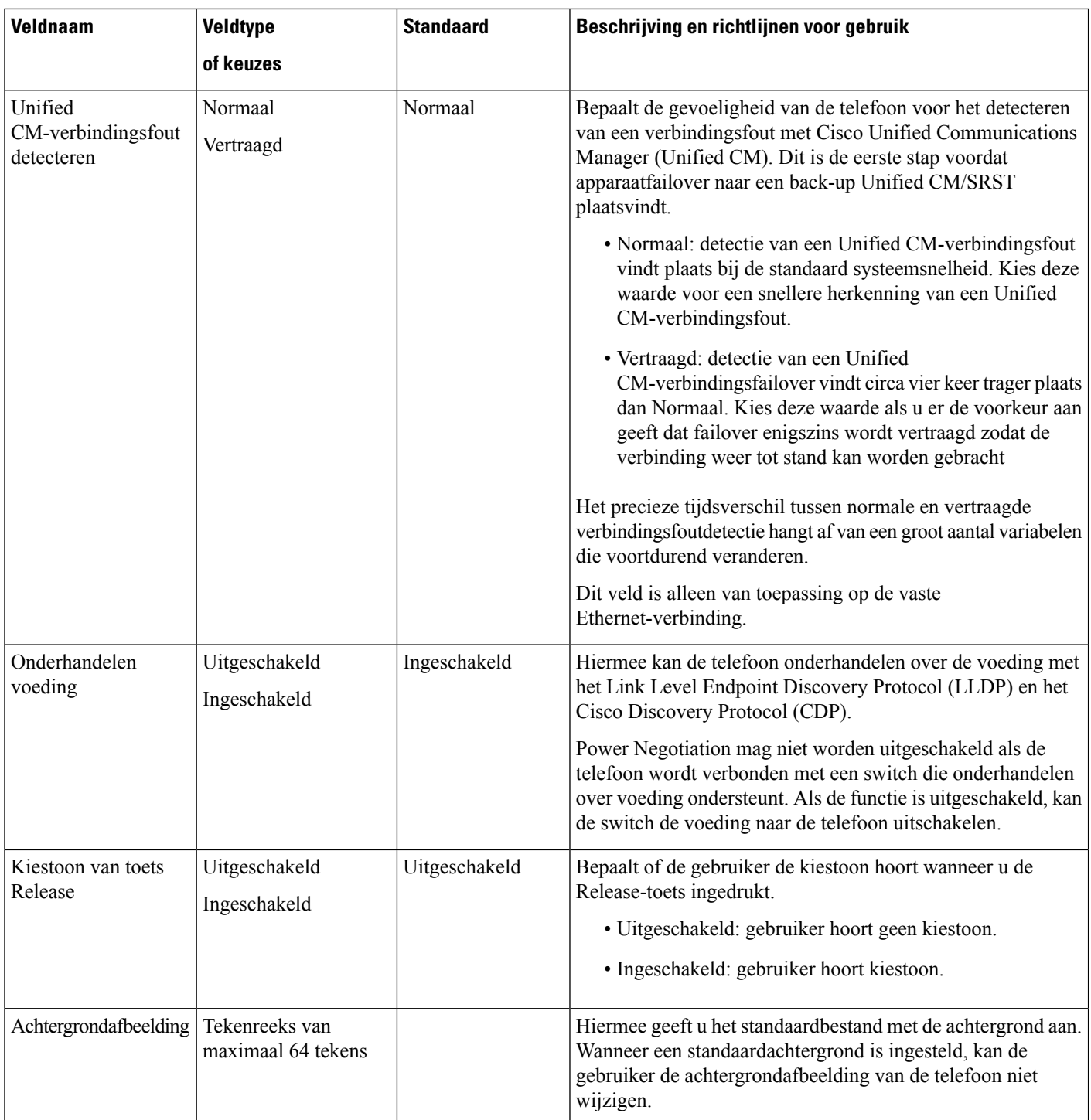

ı

 $\mathbf l$ 

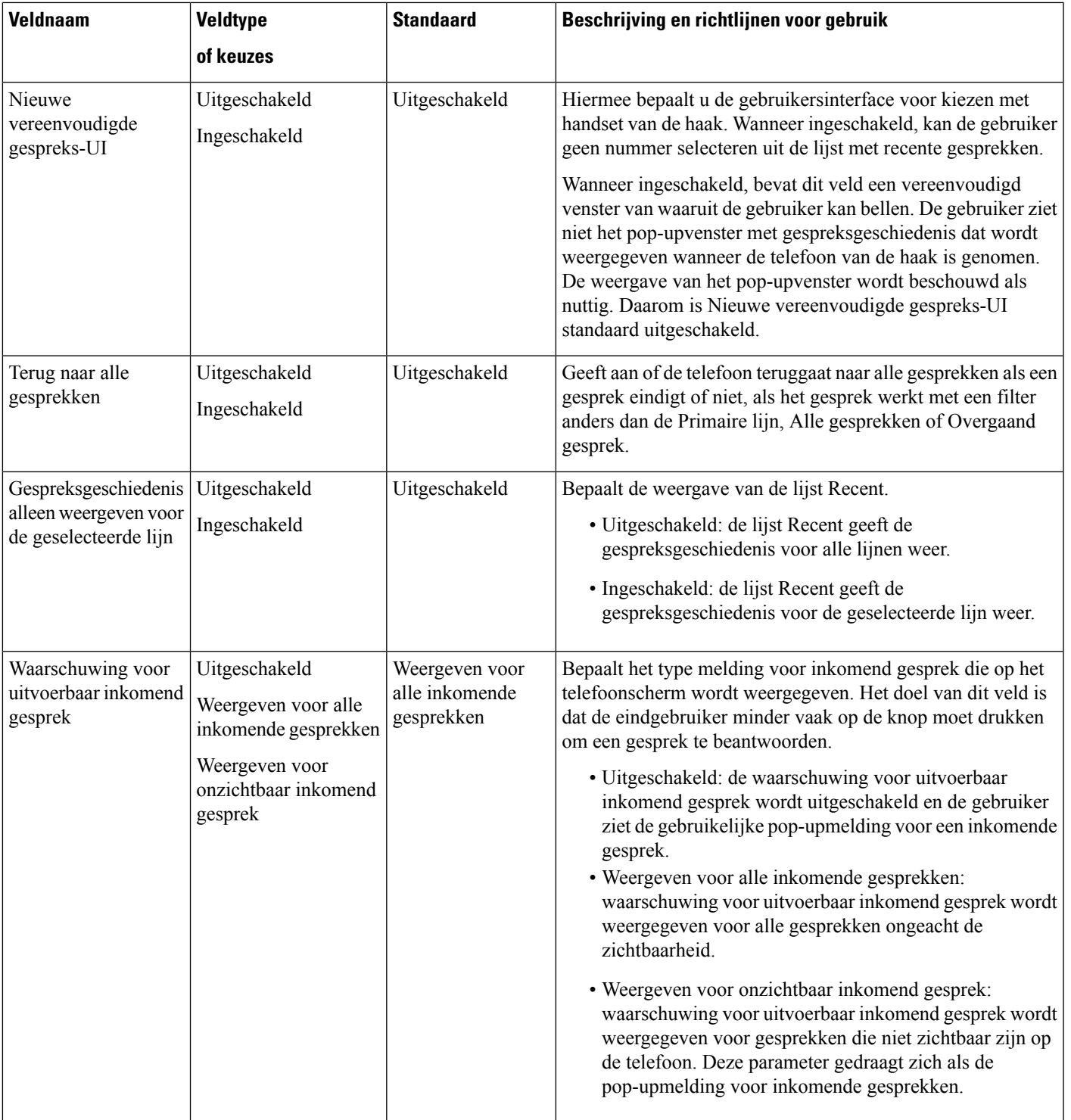

I

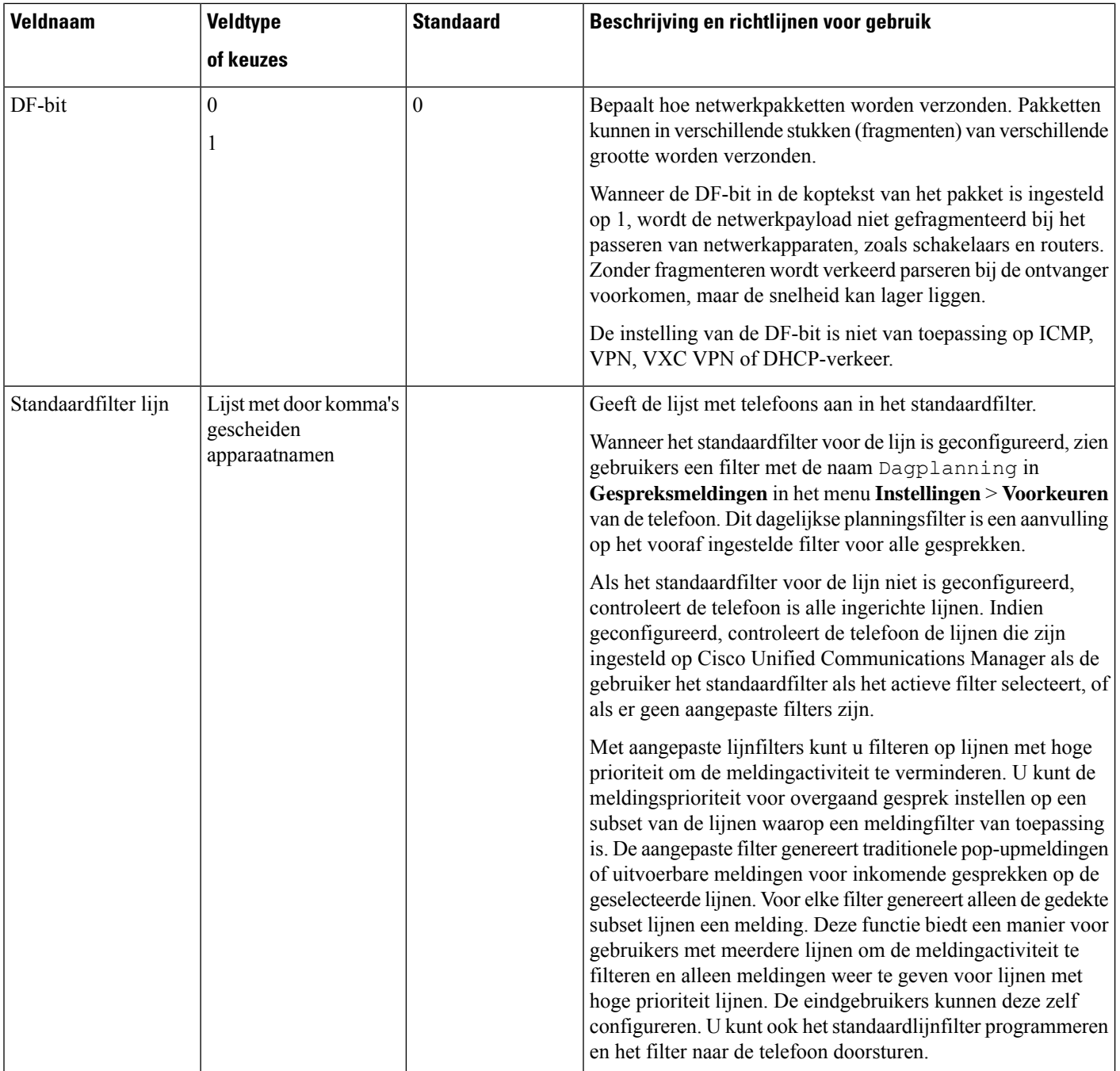

 $\mathbf l$ 

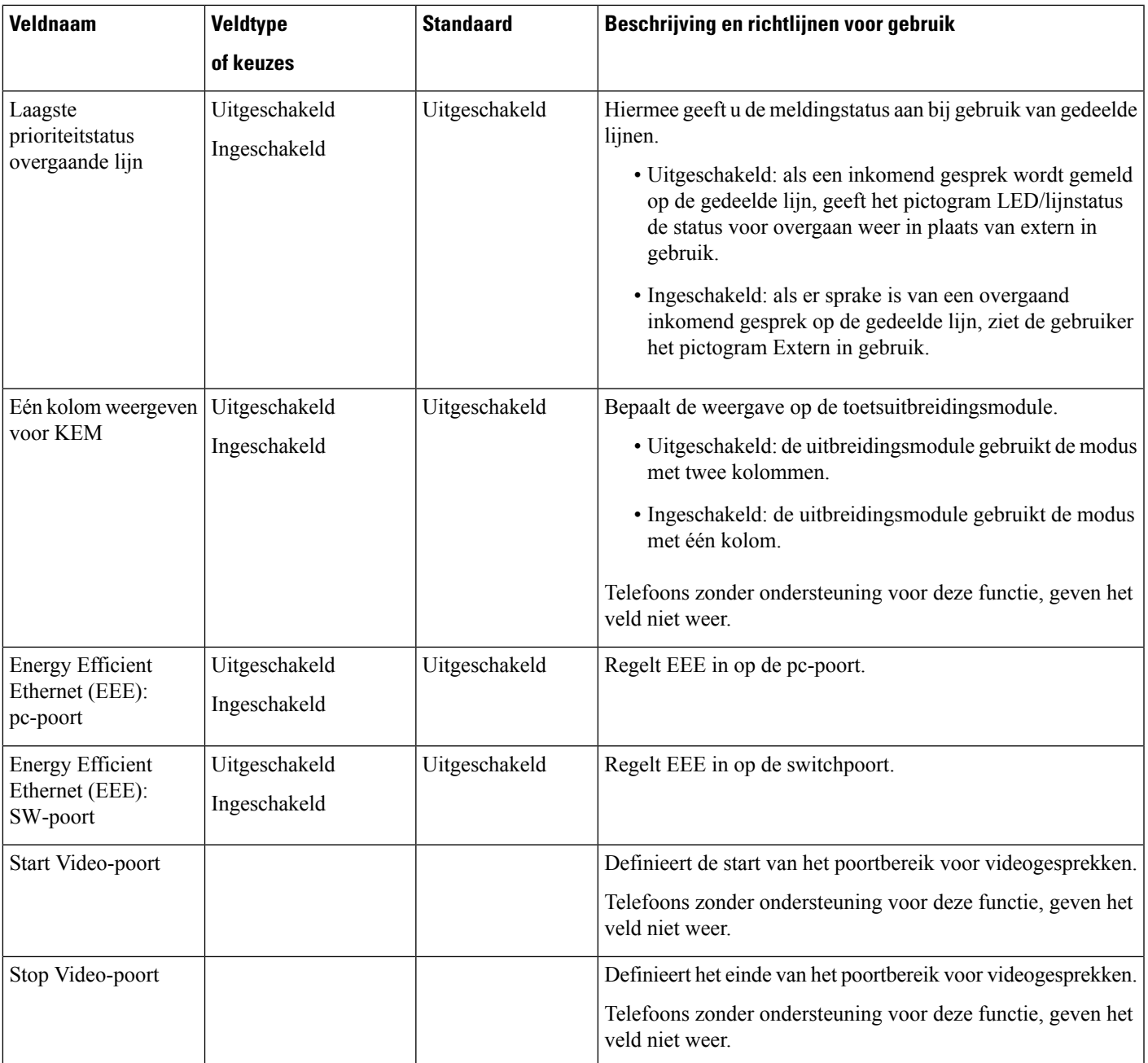

I

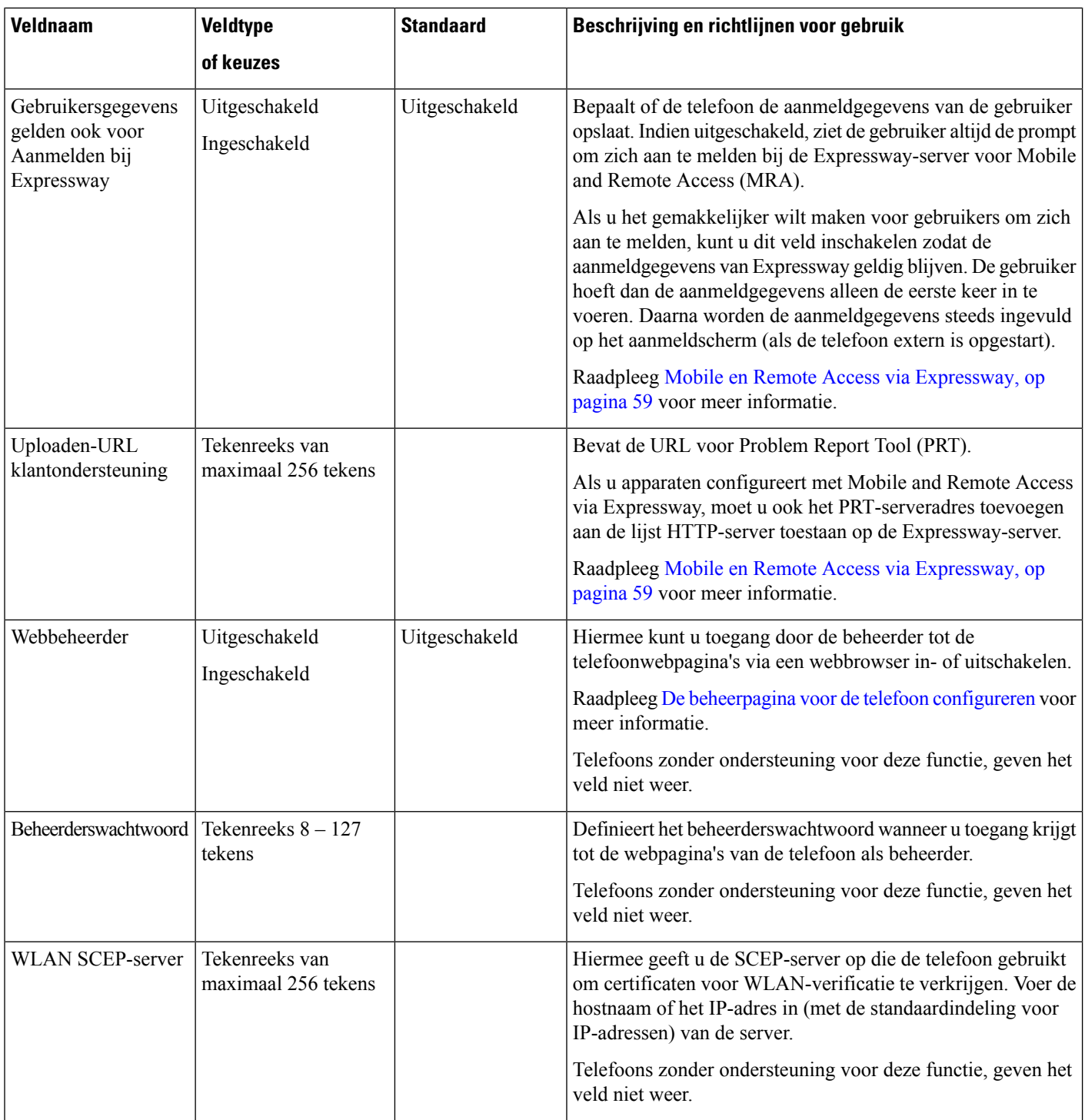

I

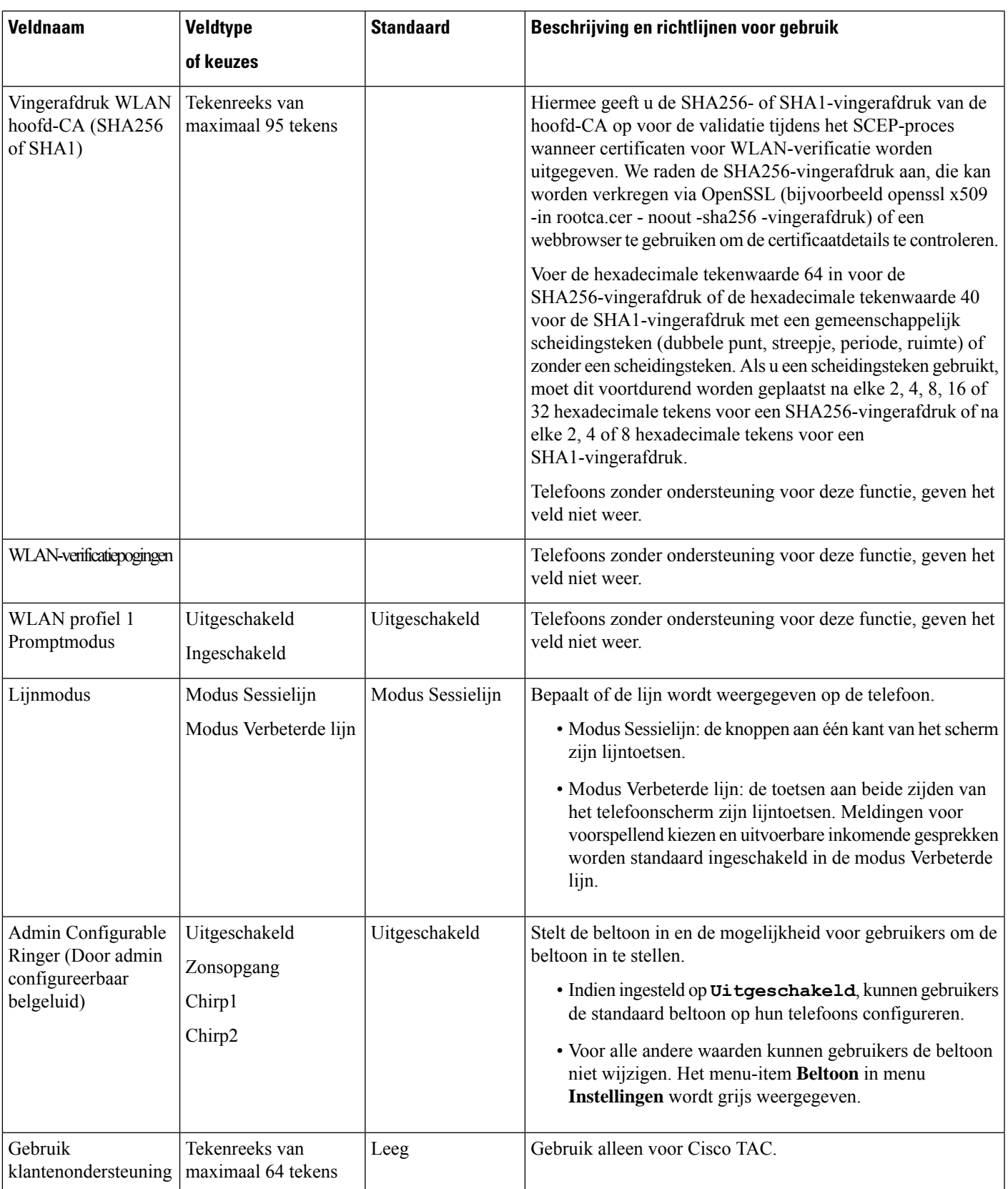

 $\mathbf I$ 

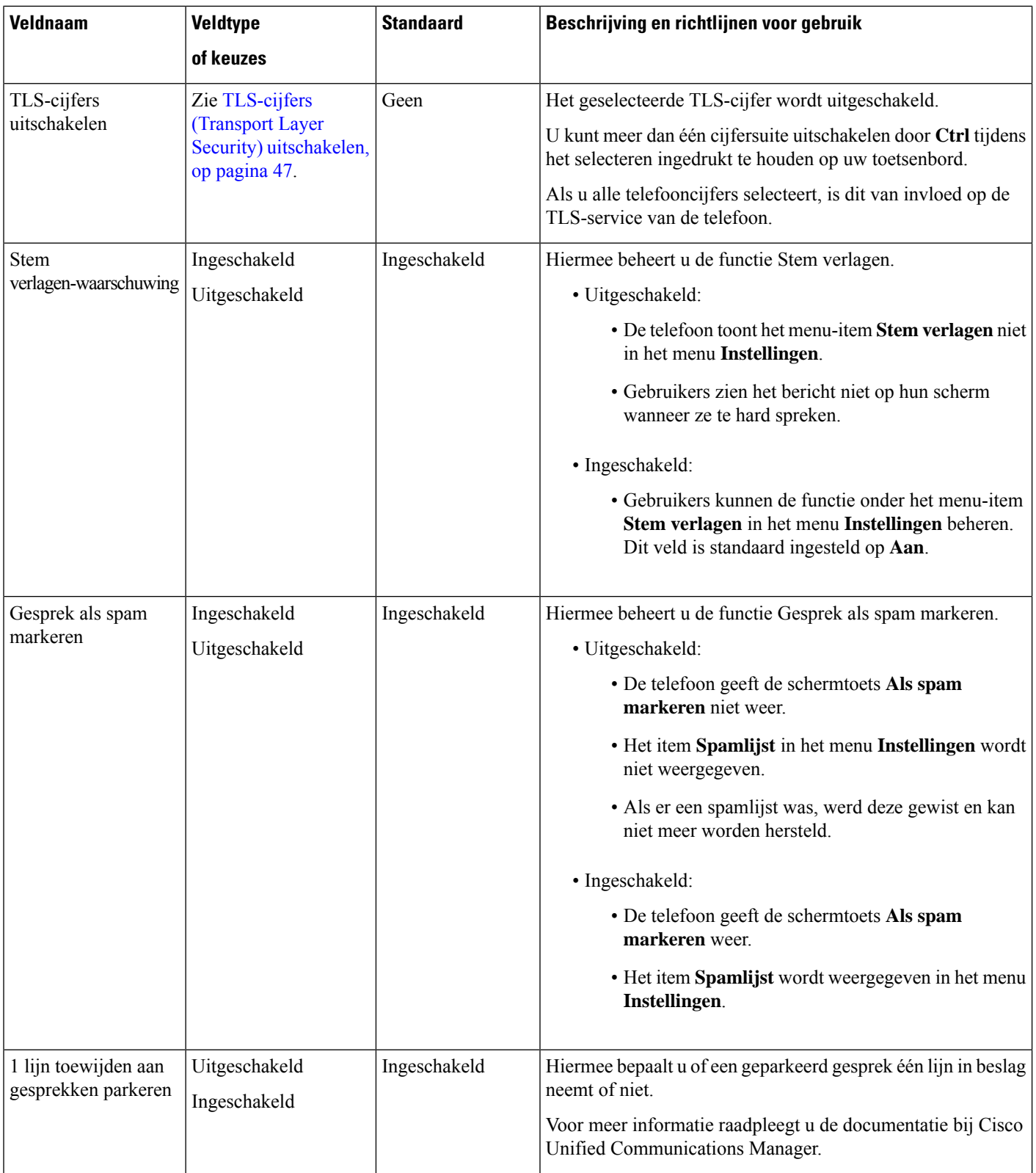

ı

Ш

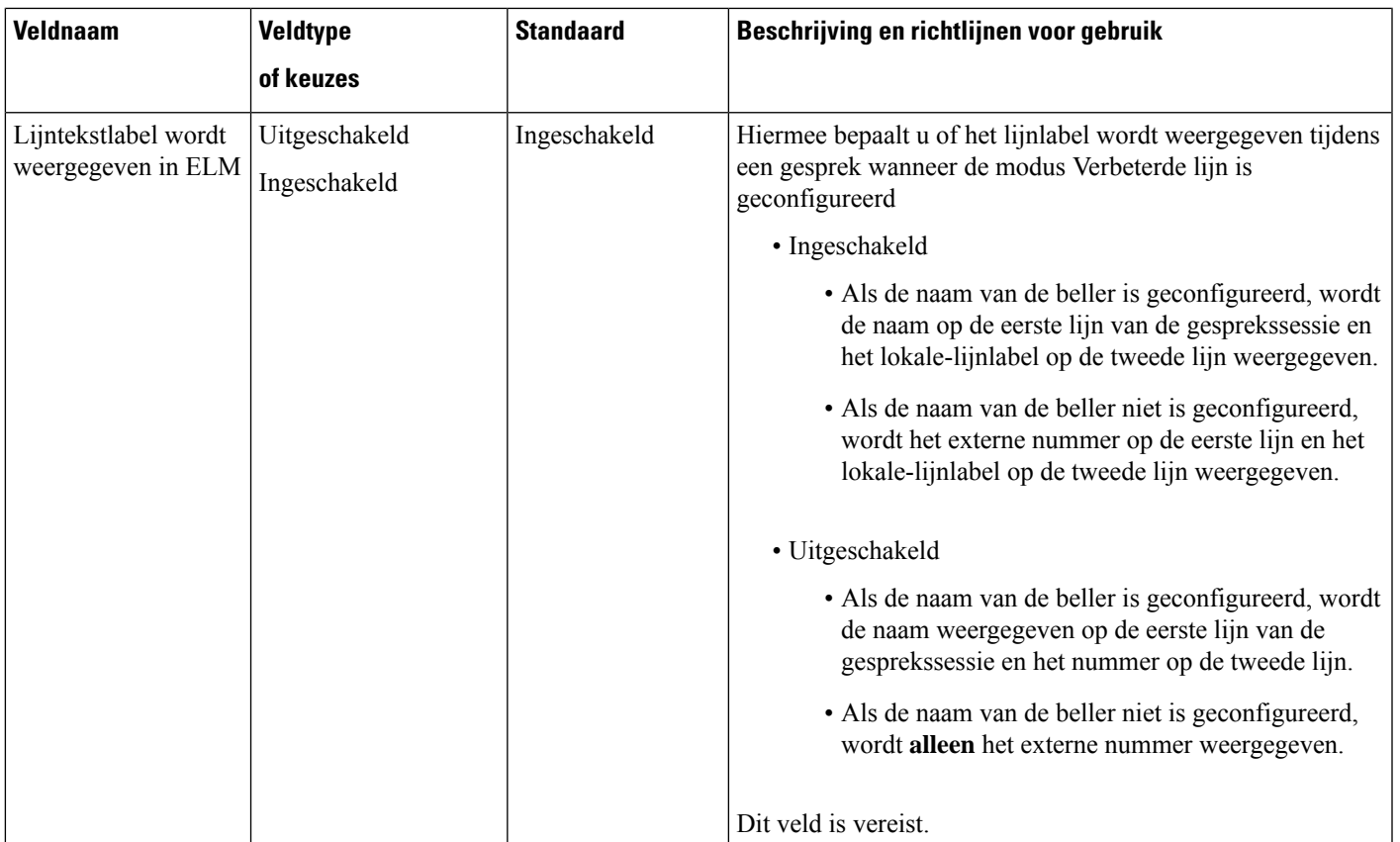

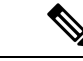

**Opmerking**

Codeconderhandeling bestaat uit twee stappen:

- **1.** De telefoon geeft de ondersteunde codec aan voor Cisco Unified Communications Manager. Niet alle eindpunten ondersteunen dezelfde set codecs.
- **2.** Als de Cisco Unified Communications Manager de lijst met ondersteunde codecs verkrijgt van alle telefoons in het gesprek, wordt een algemeen ondersteunde codec gekozen op basis van verschillende factoren, waaronder de instelling voor regiokoppeling.

# **Aanbevolen procedures voor functieconfiguratie**

U kunt de telefoonfuncties zo instellen dat ze voldoen aan de eisen van de gebruikers. Maar we hebben aanbevelingen voor bepaalde situaties en implementatie die u kunnen helpen.

# **Omgevingen met een hoog gespreksvolume**

In een omgeving met een hoog gespreksvolume kunt u het beste een aantal functies op een specifieke manier instellen.

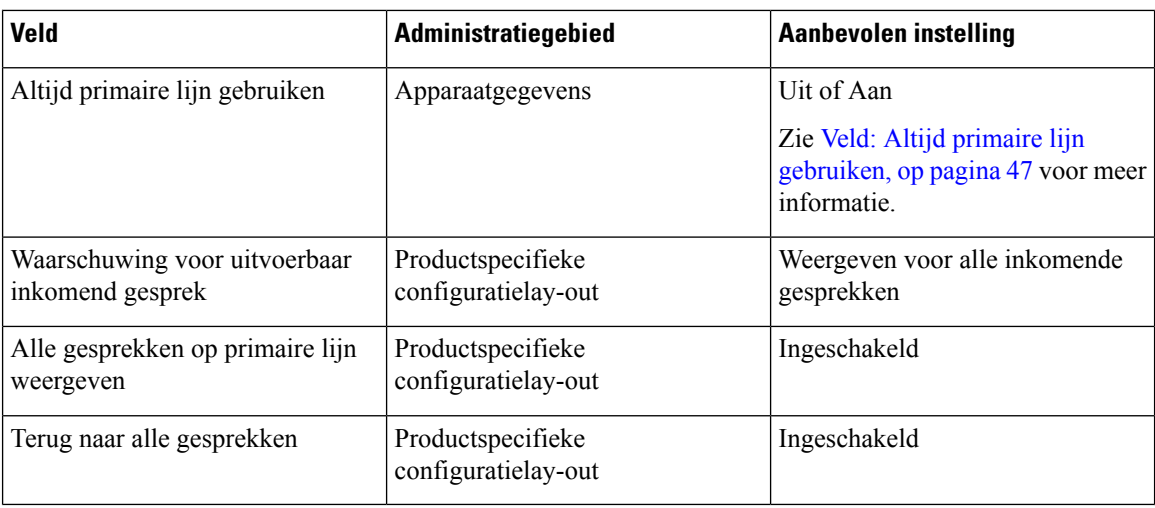

# **Omgevingen met meerdere lijnen**

In een omgeving met meerdere lijnen kunt u het beste een aantal functies op een specifieke manier instellen.

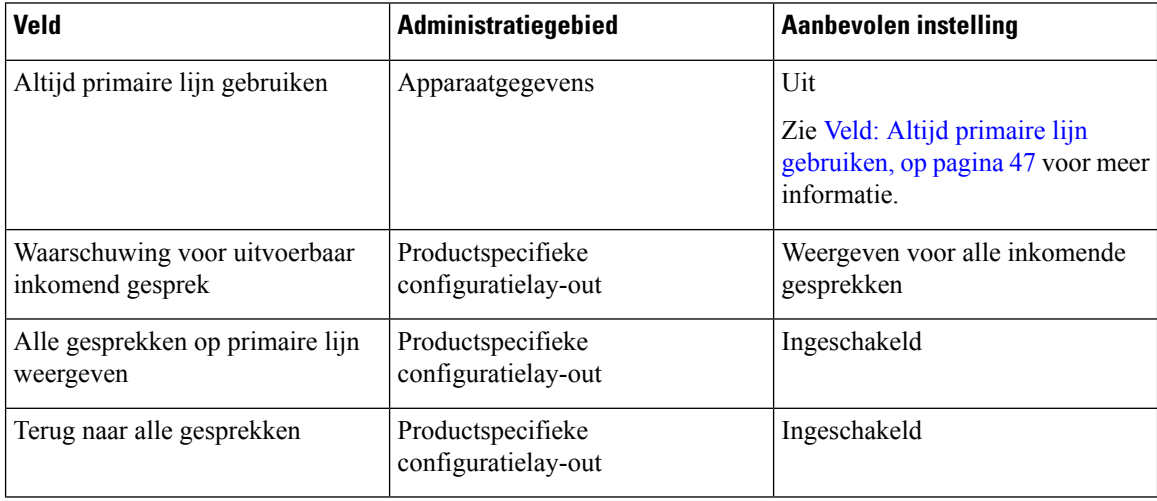

# **Omgeving modus Sessielijn**

Verbeterde lijnmodus is het gewenste hulpmiddel voor het afhandelen van de meeste gespreksomgevingen. Als de modus Verbeterde lijn echter niet voldoet aan uw behoeften, kunt u de modus Sessielijn gebruiken.

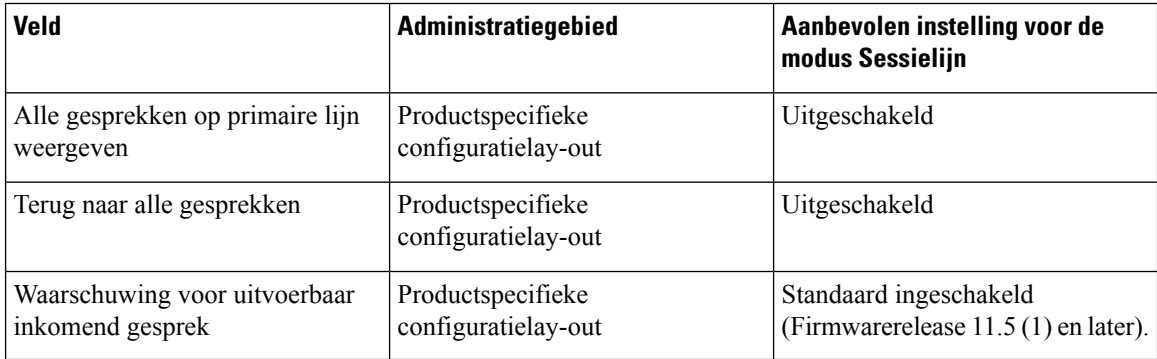

### **Verwante onderwerpen**

Extra lijntoetsen instellen, op pagina 83 Functies beschikbaar in de modus Verbeterde lijn, op pagina 83

# **Veld: Altijd primaire lijn gebruiken**

Dit veld geeft aan of de primaire lijn wordt gekozen op een IP-telefoon wanneer een gebruiker de handset van de haak neemt. Als deze parameter is ingesteld op True, wordt de primaire lijn gekozen wanneer een gebruiker de handset van de haak neemt en wordt dit de actieve lijn. Ook als de tweede lijn van de gebruiker overgaat, wordt alleen de eerste lijn actief wanneer de handset van de haak wordt genomen. Het inkomende gesprek wordt niet beantwoord op de tweede lijn. In dit geval moet de gebruiker de tweede lijn kiezen om het gesprek aan te nemen. De standaardwaarde is False.

Het doel van het veld Always UsePrime Line (Altijd primaire lijn gebruiken) is vergelijkbaar met de combinatie van Show All Calls on the Primary Line (Alle gesprekken weergeven op de primaire lijn) en Revert to All Calls (Terug naar alle gesprekken) wanneer beide functies zijn ingeschakeld. Het belangrijkste verschil is echter dat wanneer Altijd primaire lijn gebruiken is ingeschakeld, inkomende gesprekken niet worden beantwoord op de tweede lijn. De kiestoon wordt alleen gehoord op de primaire lijn. In bepaalde omgeven met grote gespreksvolumes is dit de gewenste gebruikerservaring. Gewoonlijk is het het beste om dit veld uitgeschakeld te laten, behalve in omgevingen met grote gespreksvolumes die deze functie nodig hebben.

# **TLS-cijfers (Transport Layer Security) uitschakelen**

U kunt TLS-cijfers uitschakelen met de parameter **TLS-cijfers uitschakelen**. Hiermee kunt u de beveiliging aanpassen aan bekende problemen en uw netwerk aanpassen aan het bedrijfsbeleid met betrekking tot cijfers.

De standaardinstelling is Geen.

U kunt meer dan één cijfersuite uitschakelen door **Ctrl** tijdens het selecteren ingedrukt te houden op uw toetsenbord. Als u alle telefooncijfers selecteert, is dit van invloed op de TLS-service van de telefoon. U hebt de volgende opties:

- Geen
- TLS\_RSA\_WITH\_3DES\_EDE\_CBC\_SHA
- TLS\_RSA\_WITH\_AES\_128\_CBC\_SHA
- TLS\_RSA\_WITH\_AES\_256\_CBC\_SHA
- TLS\_ECDHE\_RSA\_WITH\_AES\_128\_GCM\_SHA256
- TLS\_ECDHE\_ECDSA\_WITH\_AES\_128\_GCM\_SHA256
- TLS\_ECDHE\_RSA\_WITH\_AES\_256\_GCM\_SHA384
- TLS\_ECDHE\_ECDSA\_WITH\_AES\_256\_GCM\_SHA384

Zie voor meer informatie over de beveiliging van de telefoon *Whitepaper Beveiligingsoverzicht van Cisco IP-telefoon 7800- en 8800-serie*[\(https://www.cisco.com/c/en/us/products/collaboration-endpoints/](https://www.cisco.com/c/en/us/products/collaboration-endpoints/unified-ip-phone-8800-series/white-paper-listing.html) [unified-ip-phone-8800-series/white-paper-listing.html](https://www.cisco.com/c/en/us/products/collaboration-endpoints/unified-ip-phone-8800-series/white-paper-listing.html)).

# **Gespreksgeschiedenis inschakelen voor gedeelde lijn**

Hiermee kunt u activiteiten voor uw gedeelde lijn weergeven in de gespreksgeschiedenis. Deze functie:

- Registreert gemiste gesprekken voor een gedeelde lijn.
- Registreert alle beantwoorde en geplaatste gesprekken voor een gedeelde lijn.

### **Voordat u begint**

Schakel de privacy uit voordat u de gespreksgeschiedenis inschakelt voor de gedeelde lijn. Als u dit niet doet, worden de gesprekken die andere gebruikers beantwoorden niet weer gegeven in de gespreksgeschiedenis.

### **Procedure**

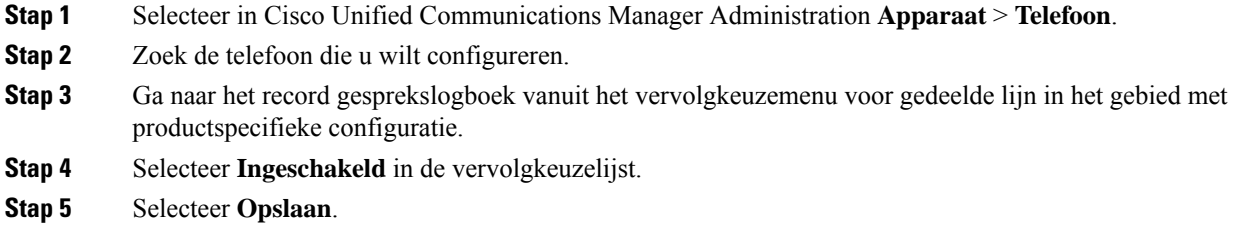

# **Planning Energiebesparing voor Cisco IP-telefoon**

Als u voeding wilt besparen en wilt garanderen dat het telefoonscherm langer meegaat, kunt u het scherm uitschakelen als het niet nodig is.

U kunt instellingen in Cisco Unified Communications Manager Administration zo configureren dat hetscherm op een opgegeven tijdstip op bepaalde dagen en gedurende de hele dag op andere dagen wordt uitgeschakeld. U kunt het scherm bijvoorbeeld op werkdagen na kantooruren uitschakelen en op zaterdag en zondag de hele dag.

U kunt met een van de volgende handelingen het display op elk gewenst moment inschakelen als het is uitgeschakeld:

• Druk op een knop op de telefoon.

De telefoon voert de actie uit die is toegewezen aan de knop en het display wordt ingeschakeld.

• Neem de handset van de haak.

Wanneer u het display inschakelt, blijft het aan totdat de telefoon gedurende een opgegeven periode inactief is geweest. Vervolgens wordt het automatisch uitgeschakeld.

Ga voor meer informatie naar Productspecifieke configuratie, op pagina 24

#### **Procedure**

- **Stap 1** Selecteer in Cisco Unified Communications Manager Administration **Apparaat** > **Telefoon**.
- **Stap 2** Zoek de telefoon die u wilt configureren.
- **Stap 3** Navigeer naar het gedeelte Productspecifieke configuratie en stel de volgende velden in:
	- Dagen scherm niet actief
- Scherm aan om
- Duur scherm aan
- Scherm uit na

## **Tabel 3: Configuratievelden PowerSave**

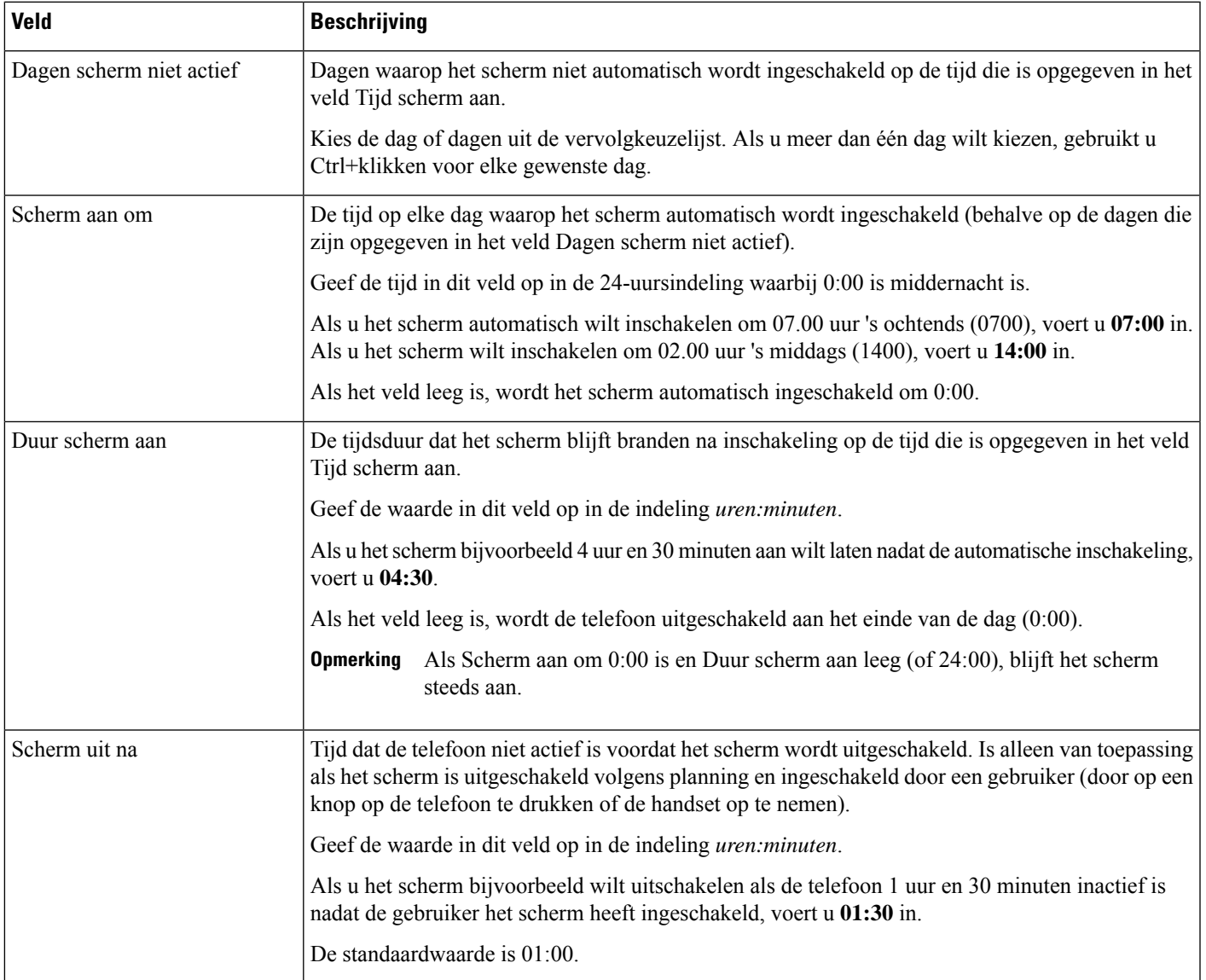

**Stap 4** Selecteer **Opslaan**.

- **Stap 5** Selecteer **Config toepassen**.
- **Stap 6** Start de telefoon opnieuw.

# **Planning EnergyWise op Cisco IP-telefoon**

Als u het energieverbruik wilt verminderen, configureert u de telefoon om te sluimeren (uitschakelen) en te ontwaken (inschakelen) als uw systeem een EnergyWise-controller omvat.

U configureert de instellingen in Cisco Unified Communications Manager Administration om EnergyWise in te schakelen en sluimer- en wektijden te configureren. Deze parameters hangen samen met de configuratieparameters voor het telefoonscherm.

Als EnergyWise wordt ingeschakeld en een slaaptijd wordt ingesteld, verstuurt de telefoon een verzoek naar de switch om op de geconfigureerde tijd te worden geactiveerd. De switch accepteert of weigert het verzoek. Als de switch het verzoek weigert of als de switch niet reageert, wordt de telefoon niet uitgeschakeld. Als de switch het verzoek accepteert, gaat de niet-actieve telefoon over in de sluimerstand, waarbij het energieverbruik wordt verlaagd tot een vooraf bepaald niveau. Een telefoon die actief is, stelt een timer inactief in en gaat naar de sluimerstand als de timer verloopt.

Als u de telefoon wilt activeren, drukt u op Selecteren. Op de geplande wektijd wordt de voeding naar de telefoon hersteld.

Ga voor meer informatie naar Productspecifieke configuratie, op pagina 24

## **Procedure**

- **Stap 1** Selecteer in Cisco Unified Communications Manager Administration **Apparaat** > **Telefoon** .
- **Stap 2** Zoek de telefoon die u wilt configureren.
- **Stap 3** Navigeer naar het gedeelte Productspecifieke configuratie en stel de volgende velden in.
	- Power Save Plus inschakelen
	- Tijd telefoon aan
	- Tijd telefoon uit
	- Time-out telefoon niet actief
	- Geluidssignaal inschakelen
	- EnergyWise-domein
	- EnergyWise-geheim
	- EnergyWise negeren toestaan

## **Tabel 4: Configuratievelden EnergyWise**

I

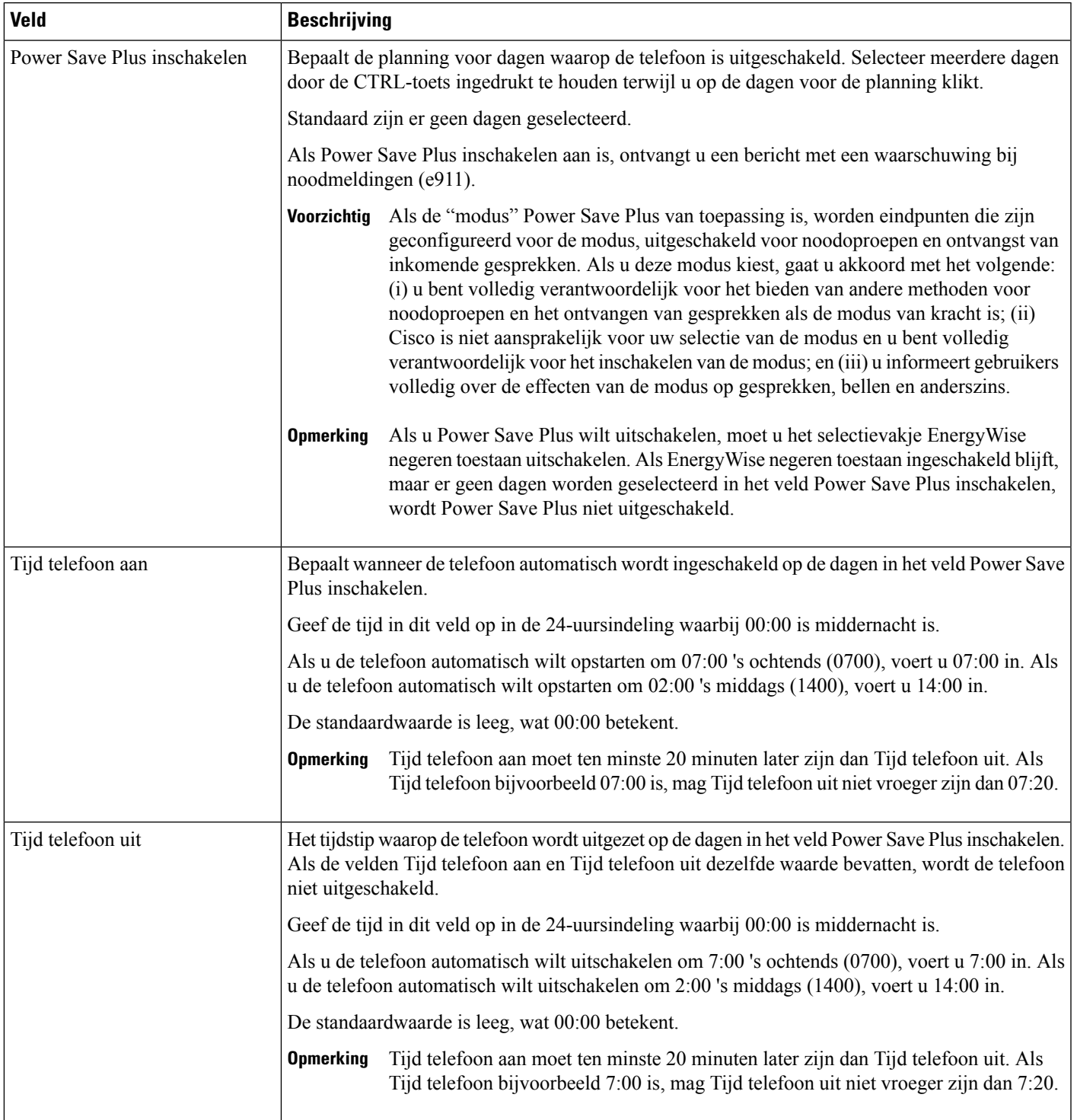

I

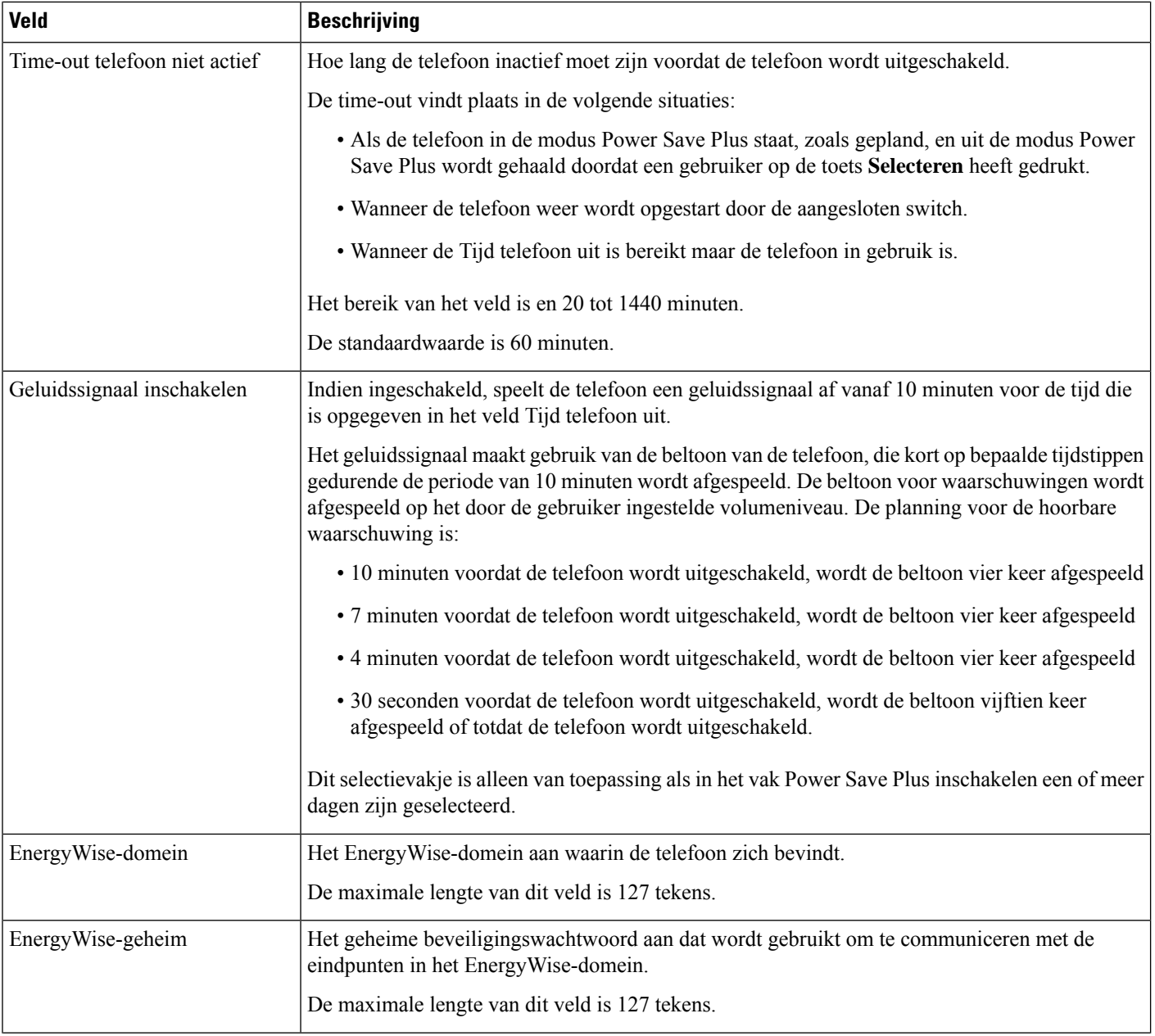

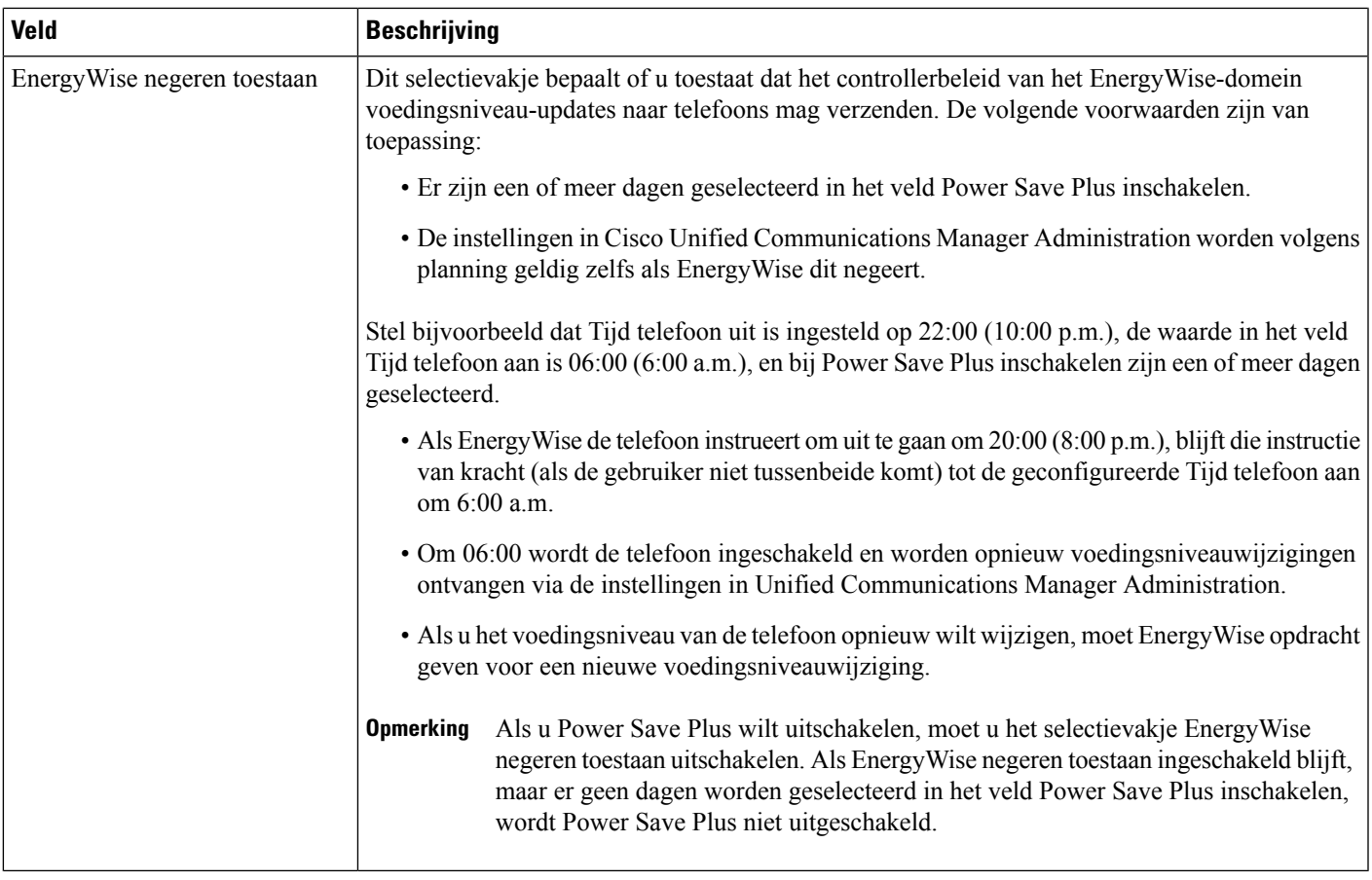

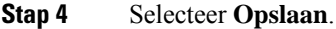

- **Stap 5** Selecteer **Config toepassen**.
- **Stap 6** Start de telefoon opnieuw.

# **Niet storen instellen**

Wanneer Niet storen (NST) is ingeschakeld, gaat de telefoon niet hoorbaar over tijdens de inbelstatus van een gesprek en vinden er geen enkele hoorbare of visuele meldingen plaats.

Als Niet storen is ingeschakeld, verandert het kopgedeelte van het telefoonscherm van kleur en wordt Niet storen weergegeven op het telefoonscherm.

U kunt de telefoon configureren met een sjabloon met snelkeuzetoetsen met NST als een van de geselecteerde functies.

Voor meer informatie raadpleegt u het gedeelte over Niet Storen in de documentatie bij uw specifieke versie van Cisco Unified Communications Manager.

#### **Procedure**

- **Stap 1** Selecteer in Cisco Unified Communications Manager Administration **Apparaat** > **Telefoon**.
- **Stap 2** Zoek de telefoon die u wilt configureren.
- **Stap 3** Stel de volgende parameters in.
	- Niet storen: met dit selectievakje kunt u NST inschakelen op de telefoon.
	- Optie NST: overgaan uit, gesprek weigeren of instelling Algemeen telefoonprofiel gebruiken.

Kies niet Gesprek weigeren als u wilt dat gesprekken met prioriteit (MLPP) wel overgaan op deze telefoon als NST is ingeschakeld.

- NST waarschuwing voor inkomend gesprek: kies het type waarschuwing, indien van toepassing, om af te spelen op een telefoon voor inkomende gesprekken wanneer NST actief is.
- Deze parameter bevindt zich in het venster Algemeen telefoonprofiel en het venster Telefoonconfiguratie. De waarde in het venster Telefoonconfiguratie heeft prioriteit. **Opmerking**

**Stap 4** Selecteer **Opslaan**.

### **Verwante onderwerpen**

Cisco Unified [Communications](P881_BK_C136782F_00_cisco-ip-phone-8800_series_preface1.pdf#nameddest=unique_8) Manager Documentatie

# **Agentbegroeting inschakelen**

Met Agentbegroeting kan een agent een vooringestelde begroeting maken en bijwerken. Deze begroeting wordt aan het begin van een gesprek, zoals een klantgesprek, afgespeeld voordat de agent het gesprek met de beller start. De agent kan desgewenst vooraf één of meer begroetingen opnemen en de begroetingen maken en bijwerken.

Wanneer een klant belt, horen de agent en de beller de vooraf opgenomen begroeting. De agent kan gedempt blijven totdat de begroeting is beëindigd, of de agent kan het gesprek opnemen als de begroeting nog bezig is.

Alle codecs die voor de telefoon worden ondersteund, worden ook ondersteund voor gesprekken met Agentbegroeting.

Voor meer informatie raadpleegt u de informatie over inbreken en privacy in de documentatie bij uw specifieke versie van Cisco Unified Communications Manager.

### **Procedure**

- **Stap 1** Selecteer in Cisco Unified Communications Manager Administration **Apparaat** > **Telefoon**.
- **Stap 2** Zoek de IP-telefoon die u wilt configureren.
- **Stap 3** Schuif naar het deelvenster Lay-out apparaatgegevens en stel **Ingebouwde brug** in op Aan of Standaard.
- **Stap 4** Selecteer **Opslaan**.
- **Stap 5** Controleer de instelling van de brug:
	- a) Kies **Systeem** > **Serviceparameters**.
- b) Selecteer de desbetreffende server en service.
- c) Schuif naar het deelvenster Clusterbrede parameters (Apparaat telefoon) en stel **Ingebouwde brug inschakelen** in op Aan.
- d) Selecteer **Opslaan**.

#### **Verwante onderwerpen**

Cisco Unified [Communications](P881_BK_C136782F_00_cisco-ip-phone-8800_series_preface1.pdf#nameddest=unique_8) Manager Documentatie

# **Monitoring and Recording instellen**

Met de functie Monitoring and Recording kan een supervisor een actief gesprek stil controleren. Geen van de partijen in het gesprek kan de supervisor horen. De gebruiker hoort mogelijk een geluidssignaal als wordt meegeluisterd.

Als een gesprek veilig is, wordt een hangslotpictogram weergegeven. Bellers horen mogelijk ook een geluidssignaal om aan te geven dat wordt meegeluisterd. De verbonden partijen horen mogelijk ook een geluidssignaal om aan te geven dat het gesprek veilig is en dat wordt meegeluisterd.

Wanneer een actief gesprek wordt gecontroleerd of opgenomen, kan de gebruiker intercomgesprekken ontvangen en starten. Als de gebruiker een intercomgesprek start, wordt het actief gesprek in de wacht geplaatst. Hierdoor wordt de opnamesessie beëindigd en de meeluistersessie opgeschort. Als u het meeluisteren weer wilt hervatten, moet de gecontroleerde persoon het gesprek hervatten.

Voor meer informatie raadpleegt u de informatie over meeluisteren en opnemen in de documentatie bij uw specifieke versie van Cisco Unified Communications Manager.

Met de volgende procedure wordt een gebruiker toegevoegd aan de standaard gebruikersgroepen voor monitoring.

### **Voordat u begint**

Cisco Unified Communications Manager moet worden geconfigureerd voor het ondersteunen van Monitoring and Recording.

## **Procedure**

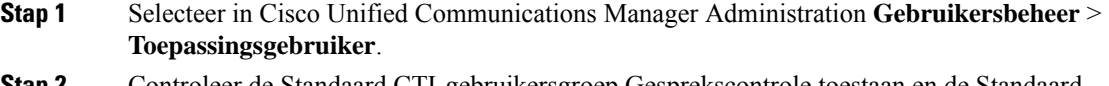

- **Stap 2** Controleer de Standaard CTI-gebruikersgroep Gesprekscontrole toestaan en de Standaard CTI-gebruikersgroepen Gesprekken opnemen toestaan.
- **Stap 3** Klik op **Selectie toevoegen**.
- **Stap 4** Klik op **Toevoegen aan gebruikersgroep**.
- **Stap 5** Voeg de gebruikertelefoons toe aan de lijst met gecontroleerde apparaten van toepassingsgebruikers.
- **Stap 6** Selecteer **Opslaan**.

### **Verwante onderwerpen**

Cisco Unified [Communications](P881_BK_C136782F_00_cisco-ip-phone-8800_series_preface1.pdf#nameddest=unique_8) Manager Documentatie

# **Melding instellen voor gesprekken doorschakelen**

U kunt de instellingen voor gesprek doorschakelen opgeven.

## **Procedure**

- **Stap 1** Selecteer in Cisco Unified Communications Manager Administration **Apparaat** > **Telefoon**.
- **Stap 2** Zoek de telefoon die u wilt instellen.
- **Stap 3** Configureer de velden voor Melding gesprekken doorschakelen.

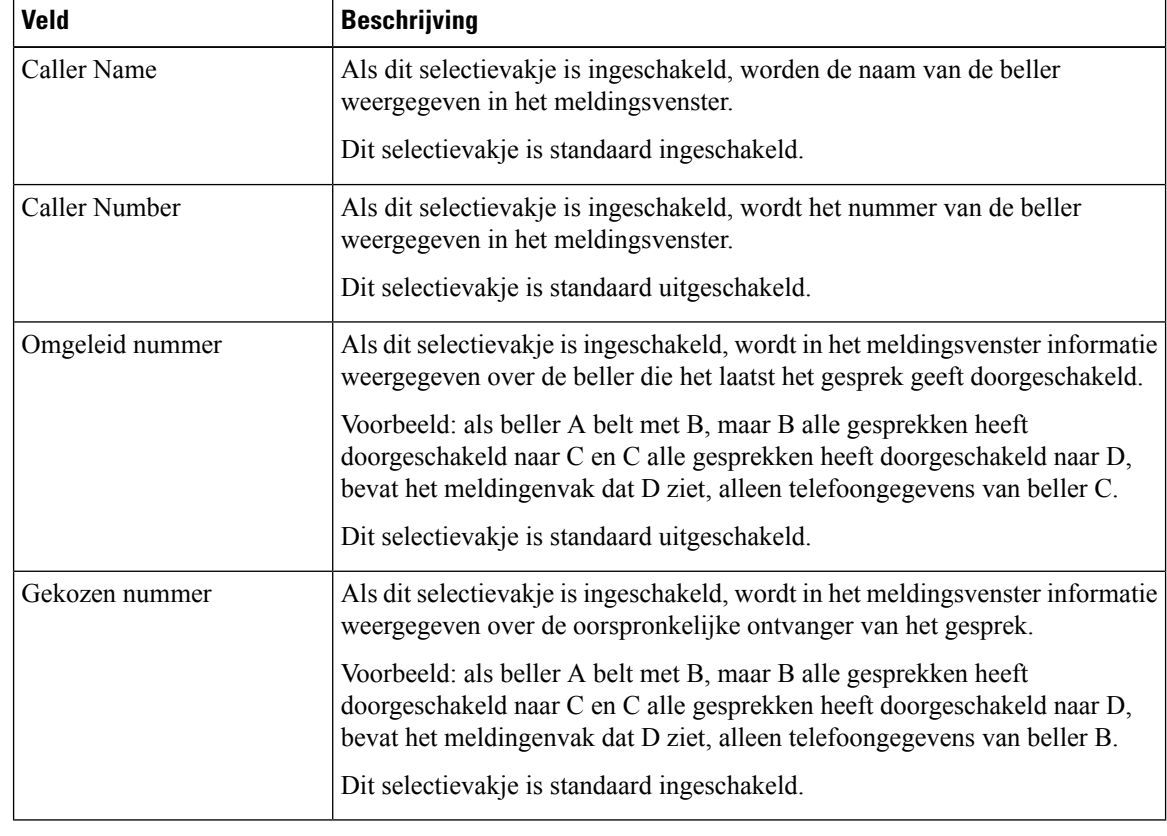

**Stap 4** Selecteer **Opslaan**.

# **BLF inschakelen voor gesprekslijsten**

Het veld BLF voor gesprekslijsten regelt ook de lijnstatus voor de bedrijfstelefoonlijst.

### **Procedure**

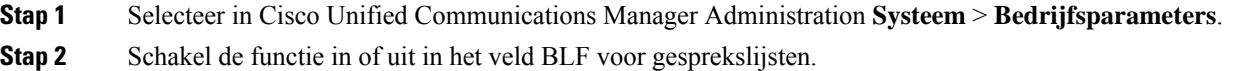

De functie is standaard uitgeschakeld.

Parameters die u instelt in het gedeelte Productspecifieke configuratie, kunnen ook verschijnen in het venster Apparaatconfiguratie voor verschillende apparaten en in het venster Bedrijfstelefoonconfiguratie. Als u deze parameters ook instelt in deze andere vensters, wordt als volgt bepaald welke instelling voorrang heeft:

- **1.** Instellingen apparaatconfiguratie
- **2.** Instellingen algemeen telefoonprofiel
- **3.** Instellingen telefoonconfiguratie
- **Stap 3** Selecteer **Opslaan**.

# **Energy Efficient Ethernet instellen voor switch- en Pc-poort**

IEEE 802.3az Energy Efficient Ethernet (EEE) is een uitbreiding van de IEEE-802.3-standaard. Deze biedt een methode om het energieverbruik te verminderen zonder de essentiële functie van netwerkinterfaces te verzwakken. Met de configureerbare EEE-standaard kan de systeembeheerder EEE-functies op de pc-poort en de switch-poort regelen.

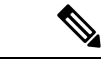

```
Opmerking
```
Beheerders moeten bevestigen dat het selectievakje Overschrijven is ingeschakeld op alle toepasselijke UCM-pagina's. Anders kan EEE niet worden uitgevoerd.

De beheerder regelt de EEE-functies met de volgende twee parameters:

- **Energy Efficient Ethernet**: PC-poort: biedt naadloze verbinding met een pc. Beheerder kan de opties Ingeschakeld of Uitgeschakeld selecteren voor het beheren van de functie.
- **Energy Efficient Ethernet**: SW-poort: biedt naadloze verbinding

Voor meer informatie zie Productspecifieke configuratie, op pagina 24

### **Procedure**

**Stap 1** Selecteer in Cisco Unified Communications Manager Administration een van de volgende vensters:

- **Apparaat** > **Telefoon**
- **Apparaat** > **Apparaatinstellingen** > **Algemeen telefoonprofiel**
- **Systeem** > **Bedrijfstelefoonconfiguraties**

Als u de parameter in meerdere vensters configureert, is de volgorde van prioriteit:

- **1. Apparaat** > **Telefoon**
- **2. Apparaat** > **Apparaatinstellingen** > **Algemeen telefoonprofiel**
- **3. Systeem** > **Bedrijfstelefoonconfiguraties**
- **Stap 2** Zoek de telefoon indien nodig.
- **Stap 3** Stel de velden **Energy Efficient Ethernet: PC-poort** en **Energy Efficient Ethernet: SW-poort** in.
	- Energy Efficient Ethernet: pc-poort
	- Energy Efficient Ethernet: SW-poort
- **Stap 4** Selecteer **Opslaan**.
- **Stap 5** Selecteer **Config toepassen**.
- **Stap 6** Start de telefoon opnieuw.

# **RTP/sRTP-poortbereik instellen**

Configureer de waarden voor de RTP-poort (Real-Time TransportProtocol) en sRTP-poort (secure Real-Time Transport Protocol) in het SIP-profiel. De waarden voor de RTP- en sRTP-poort lopen uiteen van 2048 tot 65535, met een standaardbereik van 16384 tot 32764. Bepaalde poortwaarden binnen het RTP- en sRTP-poortbereik zijn toegewezen aan andere telefoonservices. U kunt deze poorten niet configureren voor RTP en sRTP.

Voor meer informatie raadpleegt u het gedeelte over het SIP-profiel in de documentatie bij uw specifieke versie van Cisco Unified Communications Manager.

## **Procedure**

- **Stap 1** Selecteer **Apparaat** > **Apparaatinstellingen** > **SIP-profiel**
- **Stap 2** Kies de vereiste zoekcriteria en klik op **Zoeken**.
- **Stap 3** Selecteer het profiel dat u wilt aanpassen.
- **Stap 4** Stel Begin mediapoort en Einde mediapoort in om het begin en het einde van het poortbereik op te nemen.

In de volgende lijst worden de UDP-poorten aangegeven die worden gebruikt voor andere telefoonservices en dus niet beschikbaar zijn voor RTP en sRTP:

#### **poort 4051**

gebruikt voor de functie Peer Firmware Sharing (PFS)

## **poort 5060**

gebruikt voor SIP over UDP-transport

#### **poortbereik 49152 tot 53247**

gebruikt voor lokale tijdelijke poorten

## **poortbereik 53248 tot 65535**

gebruikt voor de VPN-functie enkele VxC-tunnel

## **Stap 5** Klik op **Opslaan**.

**Stap 6** Klik op **Config toepassen**.

### **Verwante onderwerpen**

Cisco Unified [Communications](P881_BK_C136782F_00_cisco-ip-phone-8800_series_preface1.pdf#nameddest=unique_8) Manager Documentatie

# **Mobile en Remote Access via Expressway**

Mobile en Remote Access via ExpresswayMet MRA kunnen externe werknemers eenvoudig en veilig verbinding maken met het bedrijfsnetwerk zonder dat ze een VPN-clienttunnel (Virtual Private Network) nodig hebben. Expressway gebruikt Transport Layer Security (TLS) voor veilig netwerkverkeer. Voordat een telefoon een Expressway-certificaat kan verifiëren en een TLS-sessie totstand kan brengen, moet een openbare Certificate Authority die wordt vertrouwd door de firmware van de telefoon het Expressway-certificaat ondertekenen. Het is niet mogelijk om andere CA-certificaten op telefoon te installeren of te vertrouwen voor het verifiëren van het Expressway-certificaat.

De lijst met ingesloten CA-certificaten in de telefoonfirmware vindt u op [http://www.cisco.com/c/en/us/support/collaboration-endpoints/unified-ip-phone-8800-series/products-technical-reference-list.html.](http://www.cisco.com/c/en/us/support/collaboration-endpoints/unified-ip-phone-8800-series/products-technical-reference-list.html)

Mobile en Remote Access via Expressway MRA werkt samen met Cisco Expressway. Zorg dat u op de hoogte bent van de Cisco Expressway-documentatie, zoals de *Cisco Expressway beheerdershandleiding* en de *Implementatiehandleiding voor de basisconfiguratie van Cisco Expressway*. Cisco Expressway-documentatie is beschikbaar op

[http://www.cisco.com/c/en/us/support/unified-communications/expressway-series/tsd-products-support-series-home.html.](http://www.cisco.com/c/en/us/support/unified-communications/expressway-series/tsd-products-support-series-home.html)

Alleen het IPv4-protocol wordt ondersteund voor Mobile en Remote Access via Expressway-gebruikers.

Voor meer informatie over het werken met Mobile en Remote Access via Expressway leest u:

- *Cisco Preferred Architecture for Enterprise Collaboration, ontwerpoverzicht*
- *Cisco Preferred Architecture for Enterprise Collaboration, CVD*
- *Unified Communications Mobile and Remote Access via Cisco VCS Deployment Guide*
- *Cisco TelePresence Video Communication Server (VCS), Configuratiehandleidingen*
- *Mobile and Remote Access via Cisco Expressway Implementatiehandleiding*

Tijdens het telefoonregistratieproces worden de weergegeven datum en tijd gesynchroniseerd met de NTP-server (Network Time Protocol). Met MRA wordt de tag DHCP-optie 42 gebruikt om de IP-adressen te vinden van de NTP-servers die zijn aangewezen voor datum- en tijdsynchronisatie. Als de tag DHCP-optie 42 niet wordt gevonden in de configuratie-informatie, zoekt de telefoon de tag 0.tandberg.pool.ntp.org voor het herkennen van NTP-servers.

Na registratie gebruikt de telefoon informatie uit het SIP-bericht om de weergegeven datum en tijd te synchroniseren tenzij een NTP-server is geconfigureerd in de Cisco Unified Communications Manager-telefoonconfiguratie.

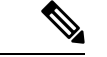

**Opmerking**

Als in het telefoonbeveiligingsprofiel voor telefoon gecodeerde TFTP-config is ingeschakeld, kunt u de telefoon niet gebruiken met Mobile and Remote Access. De MRA-oplossing ondersteunt geen apparaten die werken met CAPF (Certificate Authority Proxy Function).

Mobile en Remote Access via Expressway ondersteunt de modus Verbeterde lijn.

SIP OAuth-modus wordt ondersteund voor MRA. In deze modus kunt u OAuth-toegangstokens gebruiken voor verificatie in beveiligde omgevingen.

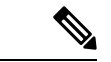

**Opmerking**

Gebruik voor SIP OAuth in de MRA-modus (Mobile and Remote Access) alleen onboarding met activeringscode met Mobile en Remote Access wanneer u de telefoon implementeert. Activering met een gebruikersnaam en wachtwoord wordt niet ondersteund.

De SIP OAuth-modus vereist Expressway x14.0(1) en hoger, of Cisco Unified Communications Manager 14.0(1) en hoger.

Zie de *Functieconfiguratiegids voor Cisco Unified Communications Manager*, versie 14.0(1) of hoger, voor meer informatie over SIP OAuth-modus.

## **Implementatiescenario's**

In de volgende secties worden de verschillende implementatiescenario's getoond voor Mobile en Remote Access via Expressway.

#### **Gebruiker op kantoor meldt zich aan bij het bedrijfsnetwerk**

Nadat Mobile en Remote Access via Expressway is geïmplementeerd, meldt u zich aan bij het bedrijfsnetwerk wanneer u op kantoor bent. De telefoon detecteert het netwerk en wordt geregistreerd bij Cisco Unified Communications Manager.

### **Externe gebruiker meldt zich aan bij het bedrijfsnetwerk**

Wanneer u niet op kantoor bent, detecteert de telefoon dat het in de externe modus staat. Het aanmeldvenster voor Mobile en Remote Access via Expressway verschijnt en u maakt verbinding met het bedrijfsnetwerk.

Houd rekening met het volgende:

- U moet beschikken over een geldig servicedomein, gebruikersnaam en wachtwoord om verbinding te maken met het netwerk.
- Reset ook de servicemodus om de instelling Alternatieve TFTP te wissen voordat u probeert toegang te krijgen tot het bedrijfsnetwerk. Hiermee wordt de instelling Alternatieve TFTP-server gewist zodat de telefoon het externe netwerk detecteert en voorkomt dat de telefoon een VPN-verbinding totstand brengt. Sla deze stap over wanneer een telefoon voor het eerst wordt geïmplementeerd.
- Als u de DHCP-optie 150 of optie 66 hebt ingeschakeld op hun netwerkrouter, kunt u mogelijk niet aanmelden bij het bedrijfsnetwerk. Reset de servicemodus om de MRA-modus te openen.

#### **Externe gebruiker meldt zich aan bij het bedrijfsnetwerk met VPN**

Wanneer u niet op kantoor bent, meldt u zich aan bij het bedrijfsnetwerk met VPN, na het implementeren van Mobile en Remote Access via Expressway.

Voer een standaardreset uit om uw telefoonconfiguratieste resetten wanneer er een fout optreedt in de telefoon.

U moet de alternatieve TFTP-instelling configureren **(Beheerdersinstellingen** > **Netwerkinstellingen** > **IPv4**, veld **Alternatieve TFTP-server 1**).

#### **Verwante onderwerpen**

[Basisinstellingen](P881_BK_C136782F_00_cisco-ip-phone-8800_series_chapter13.pdf#nameddest=unique_124) resetten

# **Mediapaden en interactieve connectiviteitsinrichting**

U kunt ICE (Interactive Connectivity Establishment) implementeren om de betrouwbaarheid te verbeteren van gesprekken met Mobile and Remote Access (MRA) die door een firewall of NAT (Network Address Translation) moeten. ICE is een optionele implementatie die gebruikmaakt van seriële tunnels en Traversal Using Relays rond NAT-services om het beste mediapad te selecteren voor een gesprek.

Secundaire Turn-server en Turn-server failover wordt niet ondersteund.

Zie voor meer informatie over MRA en ICE de *Systeemconfiguratiehandleiding voor Cisco Unified Communications Manager versie 12.0(1)* of hoger. U kunt ook extra informatie vinden in de documenten IETF (Internet Engineering Task Force) aanvraag voor opmerkingen:

- *Traversal Using Relays rondom NAT (TURN): relaisuitbreidingen voor Session Traversal Utilities voor NAT (STUN)*(RFC 5766)
- *Interactive Connectivity Establishment (ICE): een protocol voor NAT-traversal (Network Address Translator) voor aanbod-/antwoord-protocollen*(RFC 5245)

# **Telefoonfuncties beschikbaar voor Mobile en Remote Access via Expressway**

Mobile en Remote Access via Expressway biedt beveiligde toegang zonder VPN tot samenwerkingsservices voor mobiele en externe Cisco-gebruikers. De toegang tot enkele telefoonfuncties is echter beperkt om de netwerkbeveiliging te behouden.

De volgende lijst geeft de telefoonfuncties weer die beschikbaar zijn met Mobile en Remote Access via Expressway.

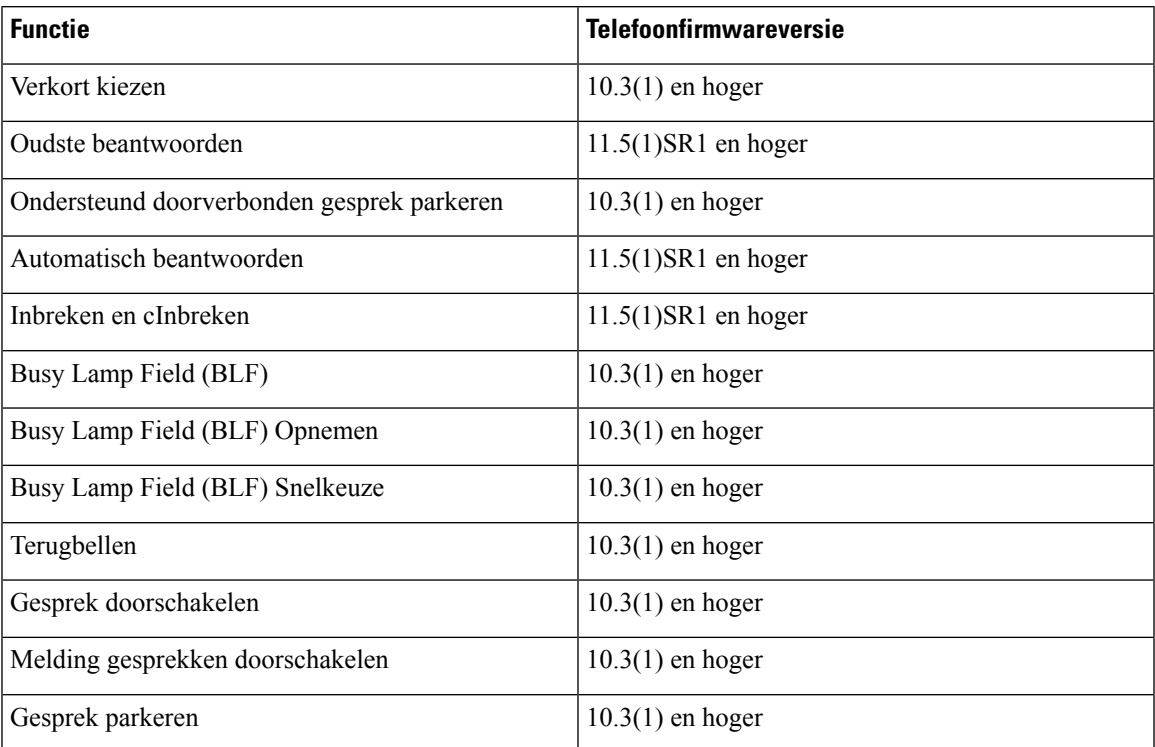

#### **Tabel 5: Ondersteunde functies en Mobile en Remote Access via Expressway**

I

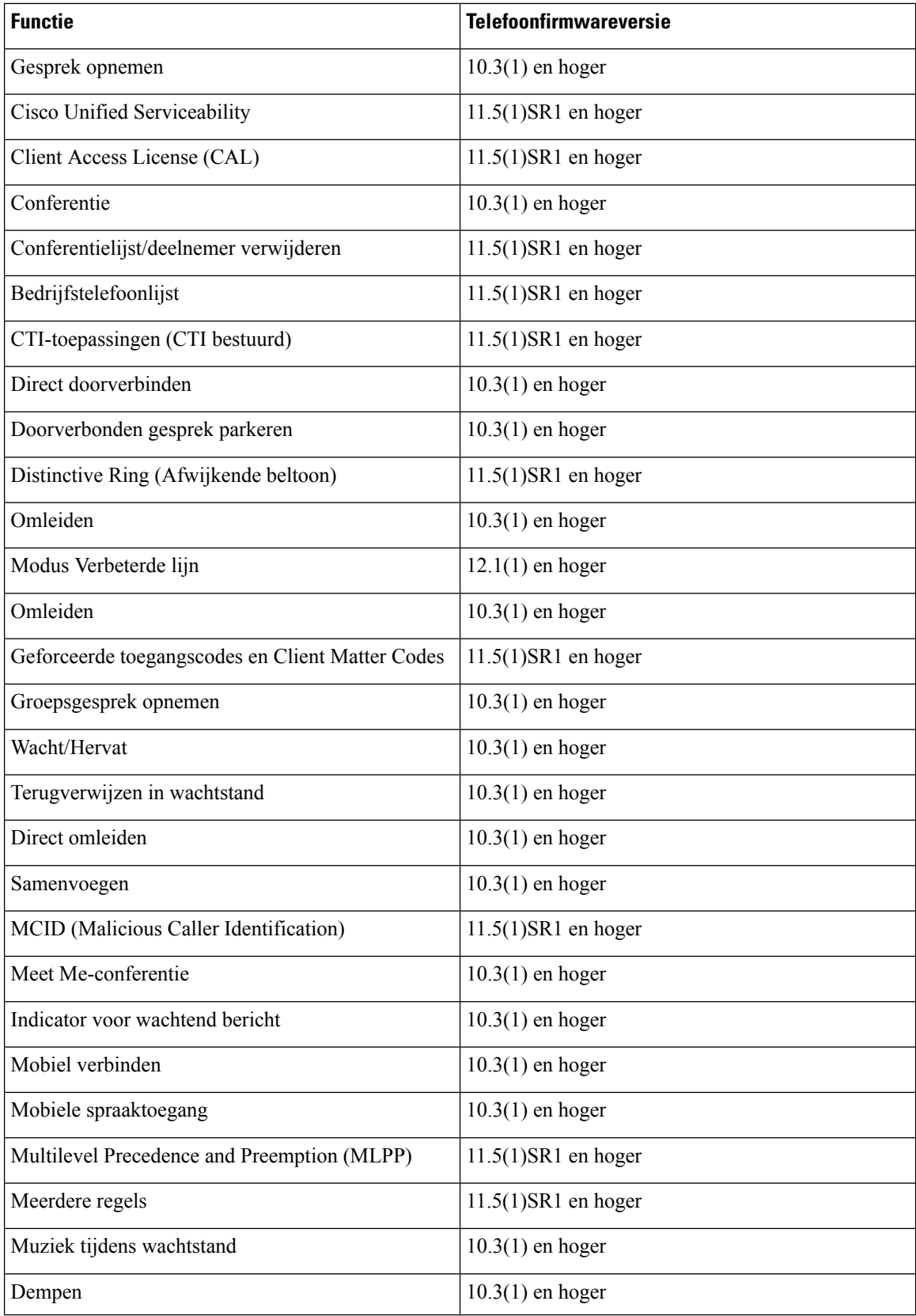

ı

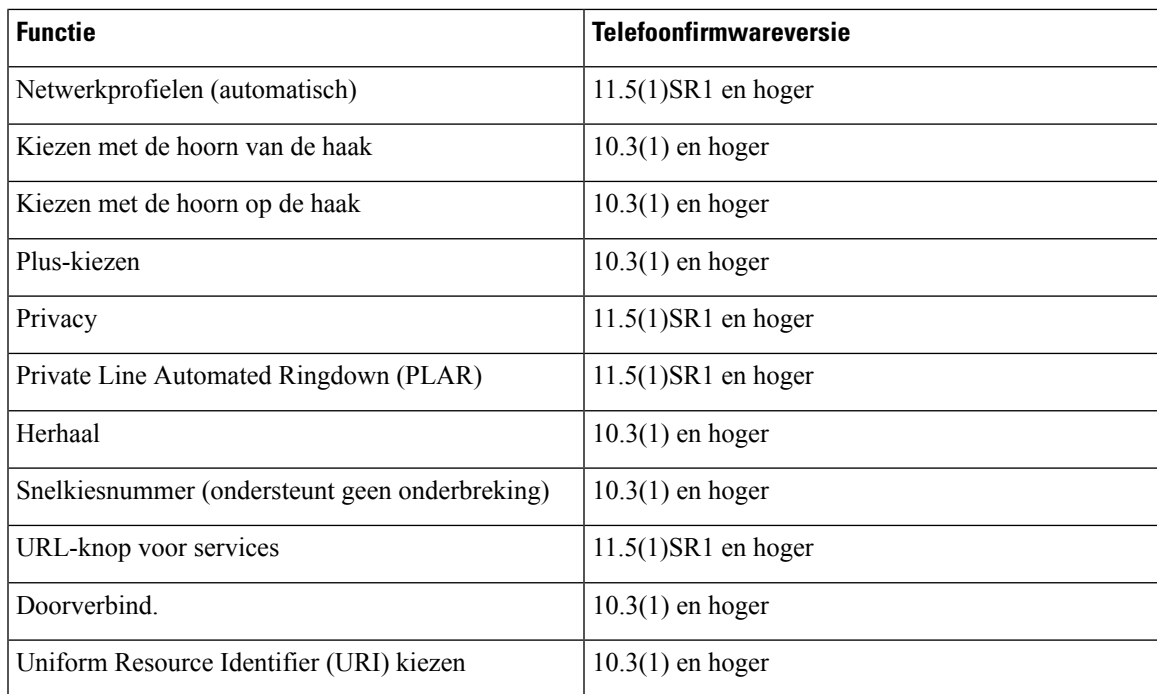

# **Gebruikersgegevens gelden ook voor Aanmelden bij Expressway**

Wanneer een gebruiker zich aanmeldt bij het netwerk met Mobile en Remote Access via Expressway, wordt de gebruiker gevraagd om een servicedomein, gebruikersnaam en wachtwoord. Als u de parameter Gebruikersgegevens gelden ook voor aanmelden bij Expressway inschakelt, worden de aanmeldingsgegevens van gebruikers opgeslagen zodat ze deze niet opnieuw hoeven in te voeren. Deze parameter is standaard uitgeschakeld.

U kunt referentiesinstellen die van kracht blijven voor een enkele telefoon, een groep telefoons of alle telefoons.

### **Verwante onderwerpen**

Configuratie van telefoonfuncties, op pagina 22 Productspecifieke configuratie, op pagina 24

# **QR-code voor MRA-aanmelding genereren**

Gebruikers die beschikken over een telefoon met een camera, kunnen een QR-code scannen om zich aan te melden bij MRA, in plaats van het servicedomein en hun gebruikersnaam handmatig in te voeren.

### **Procedure**

**Stap 1** Gebruik een QR-codegenerator voor het genereren van een QR-code met het servicedomein, of het servicedomein en de gebruikersnaam, gescheiden door een komma. Bijvoorbeeld: mra.example.com of mra.example.com,gebruikersnaam.

**Stap 2** Druk QR-code af en geef deze door aan de gebruiker.

# **Hulpprogramma Probleemrapportage**

Gebruikers dienen probleemrapporten naar u te verzenden met het hulpprogramma Probleemrapportage.

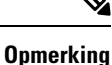

Cisco TAC heeft de logboeken van het hulpprogramma Probleemrapportage nodig bij het oplossen van problemen. De logboeken worden gewist als u de telefoon opnieuw start. Verzamel de logboeken voordat u de telefoons opnieuw start.

Om een probleemrapport uit te geven openen gebruikers het hulpprogramma Probleemrapportage en geven ze de datum en tijd op waarop het probleem is opgetreden, en een beschrijving van het probleem.

Als de PRT-upload mislukt, kunt u het PRT-bestand voor de telefoon openen via de URL **http://<phone-ip-address>/FS/<prt-file-name>**. Deze URL wordt in de volgende gevallen op uw telefoon weergegeven:

- Als de telefoon in de fabrieksinstellingen staat. De URL blijft 1 uur actief. Na 1 uur moet de gebruiker proberen de telefoonlogboeken opnieuw te verzenden.
- Als de telefoon een configuratiebestand heeft gedownload en het gespreksbeheersysteem webtoegang tot de telefoon toestaat.

Voeg een serveradres toe aan het veld **Customer support upload URL** (Uploaden-URL klantondersteuning) in Cisco Unified Communications Manager.

Als u apparaten configureert met Mobile and Remote Access via Expressway, moet u ook hetPRT-serveradres toevoegen aan de lijst HTTP-server toestaan op de Expressway-server.

# **Upload-URL voor klantondersteuning configureren**

U moet een server uploaden met een uploadscript om PRT-bestanden te ontvangen. PRT werkt met een HTTP POST-mechanisme waarbij de volgende parameters zijn opgenomen in de upload (met behulp van meerdelige MIME-codering):

- devicename (voorbeeld: "SEP001122334455")
- serialno (voorbeeld: "FCH12345ABC")
- username (de gebruikersnaam die is geconfigureerd in Cisco Unified Communications Manager, de apparaateigenaar)
- prt file (voorbeeld: "probrep-20141021-162840.tar.gz")

Hieronder wordt een voorbeeldscript weergegeven. Dit script wordt alleen ter naslag verschaft. Cisco biedt geen ondersteuning voor het uploadscript dat op de server van een klant is geïnstalleerd.

<?php

```
// NOTE: you may need to edit your php.ini file to allow larger
// size file uploads to work.
// Modify the setting for upload_max_filesize
// I used: upload_max_filesize = 20M
// Retrieve the name of the uploaded file
$filename = basename($_FILES['prt_file']['name']);
// Get rid of quotes around the device name, serial number and username if they exist
```

```
$devicename = $_POST['devicename'];
$devicename = \overline{trim(Sdevicename, ""\}'");
$serialno = $_POST['serialno'];
$serialno = trim ($serialno, "'\'");$username = $_POST['username'];
$username = trim ($username, "'\'"];
// where to put the file
$fullfilename = "/var/prtuploads/".$filename;
// If the file upload is unsuccessful, return a 500 error and
// inform the user to try again
if(!move_uploaded_file($_FILES['prt_file']['tmp_name'], $fullfilename)) {
        header("HTTP/1.0 500 Internal Server Error");
        die("Error: You must select a file to upload.");
}
?>
```
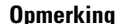

**Opmerking** De telefoons ondersteunen alleen HTTP-URL's.

#### **Procedure**

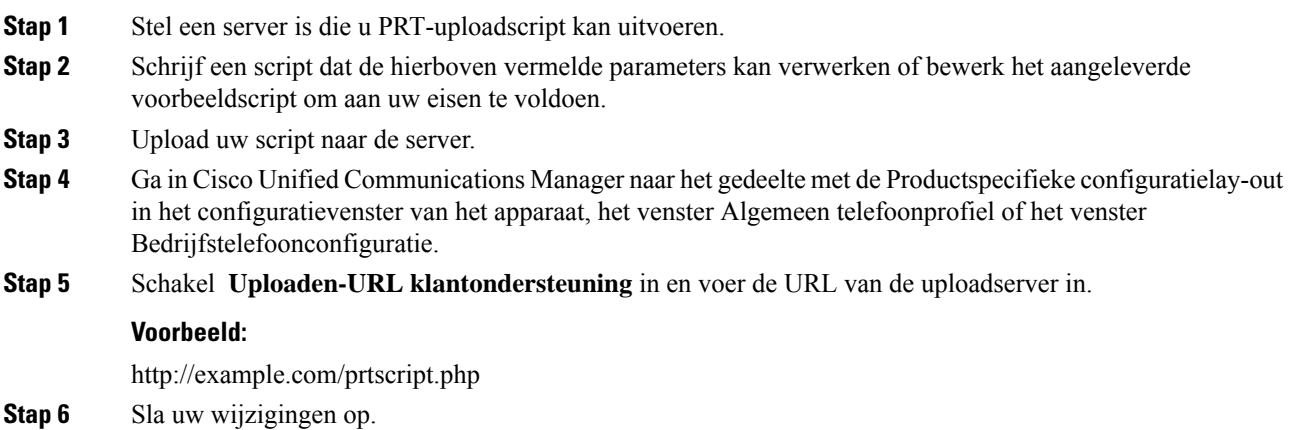

# **Label voor een lijn instellen**

U kunt een telefoon instellen op het weergeven van een tekstlabel in plaats van het telefoonlijstnummer. Gebruik dit label om de lijn te herkennen aan de naam of functie. Als uw gebruiker bijvoorbeeld lijnen deelt via de telefoon, kunt u de lijn aanduiden met de naam van de persoon die de lijn deelt.

Wanneer u een label toevoegt aan een toetsuitbreidingsmodule, worden alleen de eerste 25 tekens op een lijn weergegeven.

# **Procedure Stap 1** Selecteer in Cisco Unified Communications Manager Administration **Apparaat** > **Telefoon**. **Stap 2** Zoek de telefoon die u wilt configureren. **Stap 3** Zoek het exemplaar van de lijn en stel het veld Lijntekstlabel in. **Stap 4** (Optioneel) Als het label moet worden toegepast op andere apparaten die de lijn delen, schakelt u het selectievakje Gedeelde apparaatinstellingen bijwerken in en klikt u op **Selectie verspreiden**.

**Stap 5** Selecteer **Opslaan**.

# **Informatie Dual Bank instellen**

Als u informatie over Dual Bank wilt instellen, voert u de volgende stappen uit:

## **Procedure**

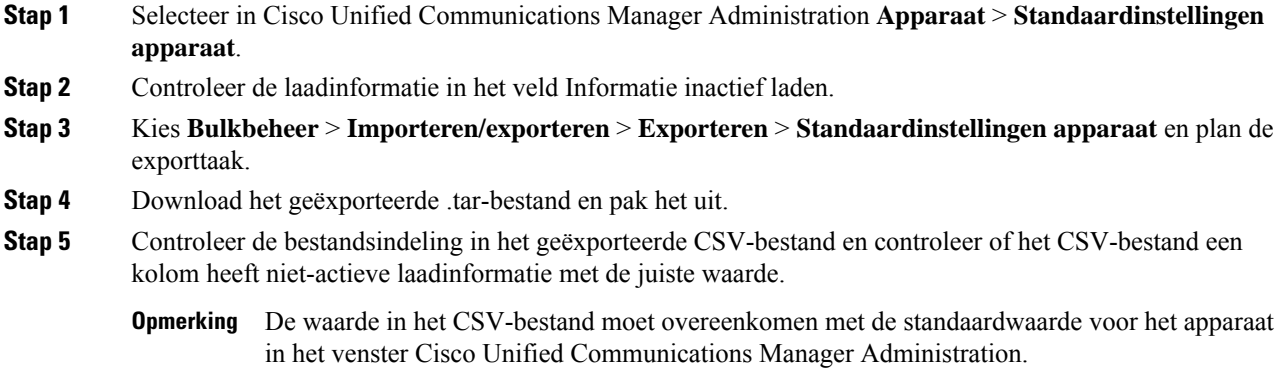

# **Parkeerbewaking**

Parkeerbewaking wordt alleen ondersteund als een Cisco IP-telefoon een gesprek parkeert. Vervolgens wordt de status van een geparkeerd gesprek gecontroleerd door Parkeerbewaking. De ballon Parkeerbewaking wordt niet gewist totdat het geparkeerde gesprek wordt opgehaald of door het geparkeerde gesprek wordt verlaten. Dit geparkeerde gesprek kan worden opgehaald met dezelfde gespreksballon op de telefoon waarop het gesprek is geparkeerd.

# **Timers parkeerbewaking instellen**

Cisco Unified Communications Manager Administration biedt drie clusterbrede timerparameters voor parkeerbewaking: Park Monitoring Reversion Timer (Timer terugverwijzen Parkeerbewaking), Park Monitoring Periodic Reversion Timer (Timer periodiek terugverwijzen Parkeerbewaking) en Park Monitoring Forward No Retrieve Timer (Timer Parkeerbewaking doorschakelen bij niet ophalen). Elke serviceparameter bevat een standaard en er is geen speciale configuratie vereist. Deze timerparameters gelden alleen voor

parkeerbewaking. De weergavetimer voor de parkeerfunctie en de timer voor terugverwijzen parkeerfunctie worden niet gebruikt voor parkeerbewaking. Raadpleeg de volgende tabel voor een beschrijving van deze parameters.

Configureer de timers op de pagina Serviceparameters in Cisco Unified Communications Manager.

## **Procedure**

- **Stap 1** Selecteer in Cisco Unified Communications Manager Administration **Systeem** > **Serviceparameters**.
- **Stap 2** Wijzig de velden Park Monitoring Reversion Timer (Timer terugverwijzen Parkeerbewaking), Park Monitoring Periodic Reversion Timer (Timer periodiek terugverwijzen Parkeerbewaking) en Park Monitoring Forward No Retrieve Timer (Timer Parkeerbewaking doorschakelen bij niet ophalen) in het deelvenster Clusterbrede parameter (algemene functie).

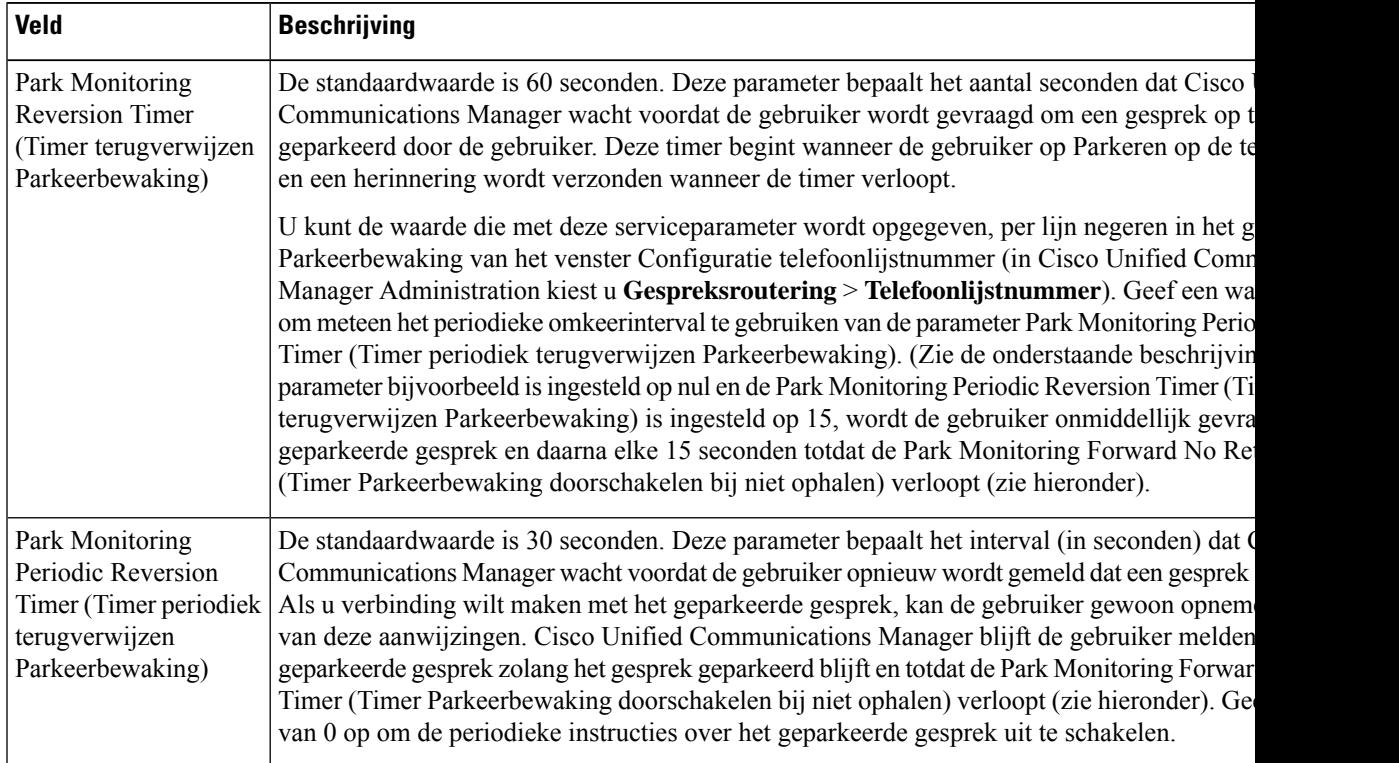

#### **Tabel 6: Serviceparameters voor Parkeerbewaking**

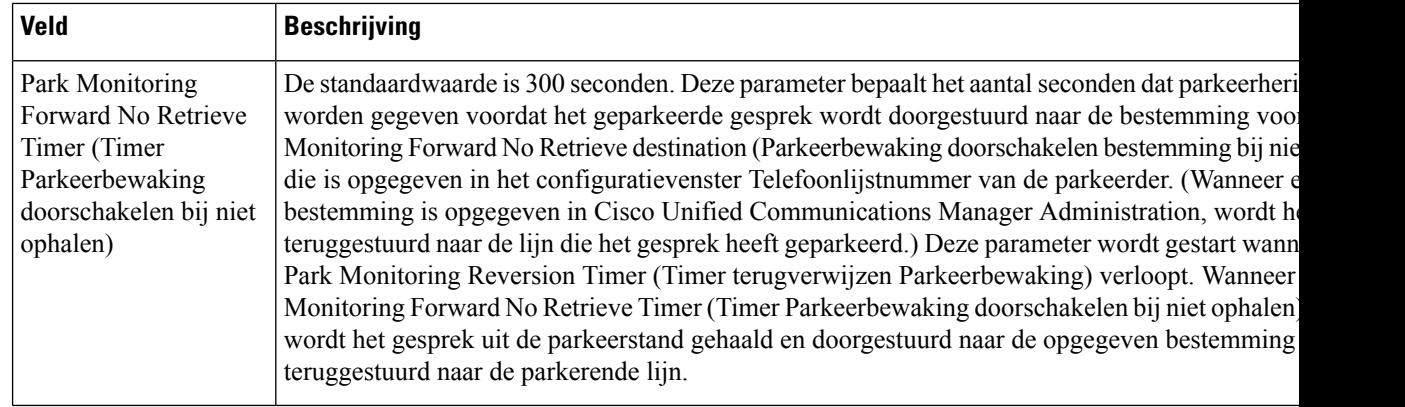

# **Parameters voor parkeerbewaking instellen voor telefoonlijstnummers**

Het configuratievenster voor telefoonlijstnummers bevat een gebied Parkeerbewaking waar u de drie parameters kunt configureren.

### **Procedure**

- **Stap 1** Kiesin Cisco Unified Communications Manager Administration **Gespreksroutering** > **Telefoonlijstnummer**.
- **Stap 2** Stel de velden voor Parkeerbewaking in zoals wordt beschreven in de volgende tabel.

## **Tabel 7: Parameters Parkeerbewaking**

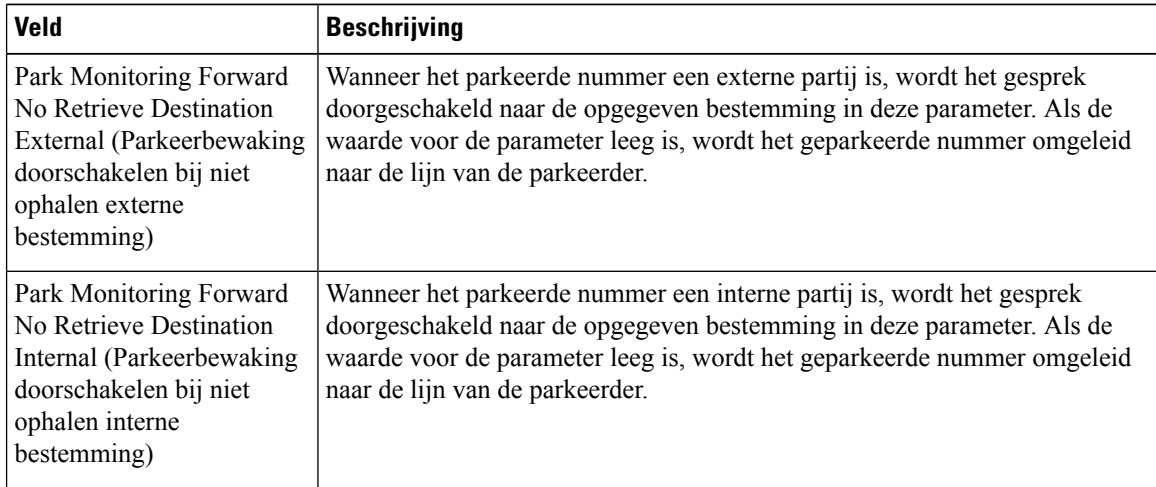

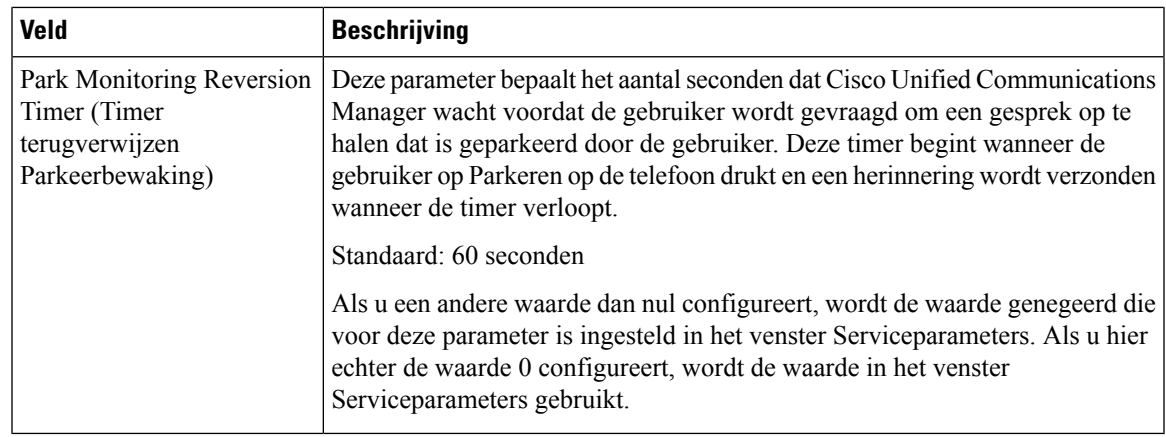

# **Parkeerbewaking voor speurlijsten instellen**

Wanneer een gesprek wordt geparkeerd dat is gerouteerd via de speurlijst, vervalt de waarde van de Speuringang voor de parameter Park Monitoring Forward No Retrieve Destination (Parkeerbewaking doorschakelen bestemming bij niet ophalen) (tenzij dit veld leeg is).

### **Procedure**

- **Stap 1** Kies in Cisco Unified Communications Manager Administration **Gespreksroutering** > **Route/Speuren** > **Speuringang**.
- **Stap 2** Stel de parameter Speuringang in voor Park Monitoring Forward No Retrieve Destination (Parkeerbewaking doorschakelen bestemming bij niet ophalen).

Als deze waarde leeg is, wordt het gesprek wordt doorgestuurd naar de bestemming die in het configuratievenster Telefoonlijstnummer is geconfigureerd als de Park Monitoring Forward No Retrieve Timer (Timer Parkeerbewaking doorschakelen bij niet ophalen) verloopt.

# **Audio- en videopoortbereik instellen**

Audio- en videoverkeer kan naar verschillende RTP-poortbereiken worden verzonden om de Quality of Service (QoS) te verbeteren.

De volgende velden bepalen de poortbereiken in Cisco Unified Communications Manager Administration:

- Audiopoorten
	- Start Media-poort (standaard: 16384)
	- Stop Media-poort (standaard: 32766)
- Videopoorten
	- Start video (voor het instellen van de beginpoort voor de video).
- Minimum: 2048
- Maximum: 65535
- Stop video (voor het instellen van de stoppoort voor de video).
	- Minimum: 2048
	- Maximum: 65535

De volgende regels zijn van toepassing bij het configureren van de video-poortvelden:

Nadat deStart Video RTP-poort en deStop Video RTP-poort zijn geconfigureerd, gebruikt de telefoon poorten binnen het poortbereik voor videoverkeer. Het audioverkeer gebruikt de mediapoorten.

Als de audio- en videopoortbereiken overlappen, is er op de overlappende poorten zowel audio- en videoverkeer. Als het poortbereik van de videopoort niet juist is geconfigureerd, gebruikt de telefoon de geconfigureerde audiopoorten voor zowel audio- en videoverkeer.

Voor meer informatie raadpleegt u de documentatie bij uw specifieke versie van Cisco Unified Communications Manager.

### **Procedure**

- **Stap 1** Kies in Cisco Unified Communications Manager Administration **Apparaat** > **Apparaatinstellingen** > **SIP-profiel**.
- **Stap 2** Stel de velden Start Media-poort en Stoppen Media-poort in voor het audio-poortbereik.
- **Stap 3** Selecteer **Opslaan**.
- **Stap 4** Selecteer een van de volgende vensters:
	- **Systeem** > **Bedrijfstelefoonconfiguratie**
	- **Apparaat** > **Apparaatinstellingen** > **Algemeen telefoonprofiel**
	- **Apparaat** > **Telefoon** > **Telefoonconfiguratie**
- **Stap 5** Stel de velden Start Video RTP-poort en Stop Video RTP-poort in voor het vereiste poortbereik.

De volgende regels zijn van toepassing bij het configureren van de video-poortvelden:

- De waarde in het veld Stop Video RTP-poort moet groter zijn dan de waarde in het veld Start Video RTP-poort.
- Het verschil tussen het veld Start Video RTP-poort en het veld Stop Video RTP-poort moet ten minste 16 zijn.

### **Stap 6** Selecteer **Opslaan**.

#### **Verwante onderwerpen**

Cisco Unified [Communications](P881_BK_C136782F_00_cisco-ip-phone-8800_series_preface1.pdf#nameddest=unique_8) Manager Documentatie

# **Cisco IP Manager Assistant instellen**

Cisco IP Manager Assistant (Cisco IPMA) biedt functies voor het routeren van gesprekken en andere beheerfuncties waarmee managers en assistenten telefoontjes effectiever kunnen beheren.

IPMA-services moeten worden geconfigureerd in Cisco Unified Communications Manager voordat u toegang heeft. Zie voor meer informatie over het configureren van IPMA, de *Functieconfiguratiehandleiding voor Cisco Unified Communications Manager*.

IPMA heeft drie belangrijkste componenten:

#### **Manager**

Een manager laat oproepen onderscheppen door de service gespreksroutering.

#### **Assistent**

Een assistent handelt gesprekken af in opdracht van een manager.

## **Assistant Console**

Assistant console is een bureaubladtoepassing waarmee assistenten taken uitvoeren en de meeste functies beheren.

IPMA ondersteunt twee werkingsmodi: ondersteuning van proxy-lijn en van gedeelde lijn. Beide modi ondersteunen meerdere gesprekken per lijn voor de manager. De IPMA-service ondersteunt zowel de proxy-lijn als de gedeelde lijn in een cluster.

In de modus voor gedeelde lijn delen de manager en de assistent hetzelfde telefoonnummer en gesprekken worden behandeld op de gedeelde lijn. Zowel de telefoon van de manager als de telefoon van de assistent gaan over wanneer een gesprek wordt ontvangen op de gedeelde lijn. De modus voor een gedeelde lijn ondersteunt niet selectie van Standaardassistent, Assistent bekijken, Gespreksfiltering en Alle gesprekken omleiden.

Als u Cisco IPMA configureert in de modus voor een gedeelde lijn, delen de manager en de assistent een telefoonlijstnummer; bijvoorbeeld 1701. De assistent handelt de gesprekken af voor een manager met het gedeelde telefoonlijstnummer. Wanneer een manager een oproep ontvangt op telefoonnummer 1701, gaat de telefoon van zowel de manager als de assistent over.

Niet alle IPMA-functies zijn beschikbaar in de modus voor een gedeelde lijn zoals Standaardassistent, Assistent bekijken, Gespreksfiltering en Alle gesprekken omleiden. Een assistent kan deze functies niet bekijken of benaderen in de toepassing Assistant Console. De telefoon van de assistent heeft geen functietoets voor de functie Alles omleiden. De telefoon van de manager heeft geen functietoets voor de functies Assistent bekijken, Gesprek onderscheppen of Alles omleiden.

Voor toegang tot de ondersteuning van de gedeelde lijn op gebruikersapparaten moet u eerst Cisco Unified Communications Manager Administration gebruiken om de Cisco IP Manager Assistant-service te configureren en te starten.

In de modusProxy-lijn handelt de assistent de gesprekken af voor een manager met een proxynummer. Modus voor een Proxy-lijn ondersteunt alle IPMA-functies.

Als u Cisco IPMA configureert in de modus Proxy-lijn, delen de manager en de assistent niet een telefoonnummer. De assistent gebruikt een proxynummer om gesprekken voor een manager af te handelen. Het proxynummer is niet het telefoonlijstnummer voor de manager. Dit is een alternatief nummer dat wordt gekozen door het systeem en door een assistent wordt gebruikt voor het afhandelen van gesprekken van managers. In de hulplijnmodus hebben een manager en een assistent toegang tot alle functies van IPMA, inclusief Selectie Standaardassistent, Assistent bekijken, Gespreksfiltering en Alle gesprekken omleiden.

Voor toegang tot de ondersteuning van de proxy-lijn op gebruikersapparaten moet u eerst Cisco Unified Communications Manager Administration gebruiken om de Cisco IP Manager Assistant-service te configureren en te starten.

U krijgt toegang tot IPMA-functies met schermtoetsen en via de Telefoonservices. De schermtoetssjabloon is geconfigureerd in Cisco Unified Communications Manager. IPMA ondersteunt de volgende standaard functietoets-sjablonen:

#### **Standaard manager**

Ondersteunt manager voor de proxymodus.

#### **Standaard manager gedeelde modus**

Ondersteunt manager voor de gedeelde modus.

### **Standaard assistent**

Ondersteunt assistent in de proxymodus of in de modus voor gedeelde lijn.

In de volgende tabel worden de schermtoetsen beschreven die beschikbaar zijn in de schermtoetssjablonen.

#### **Tabel 8: IPMA-schermtoetsen**

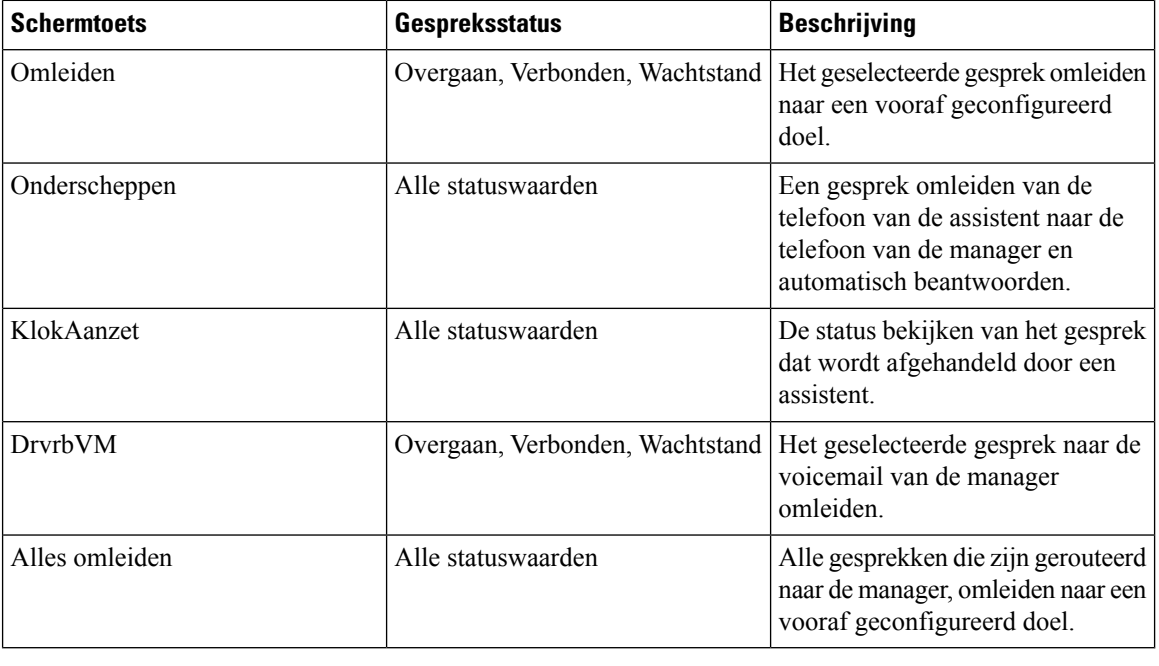

#### **Opmerking**

Onderscheppen, KlokAanzet en Alles omleiden moeten alleen worden geconfigureerd voor een managertelefoon in de modus Proxy-lijn.

De volgende procedure is een overzicht van de vereiste stappen.
Ш

#### **Procedure**

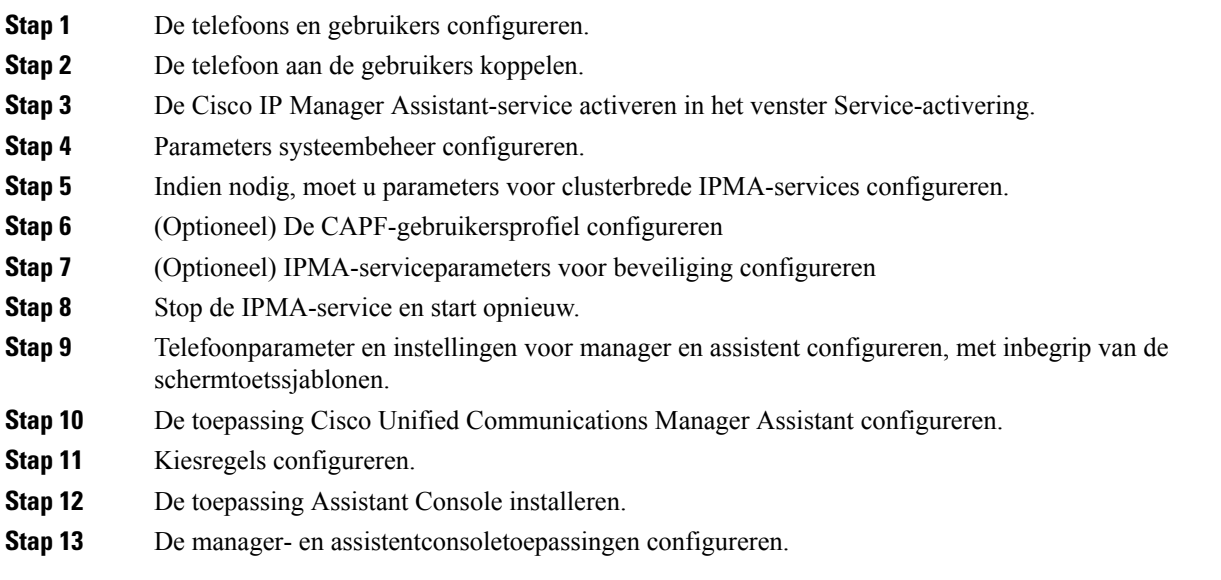

### **Visuele voicemail instellen**

Visuele Voicemail is geconfigureerd voor alle Cisco IP-telefoons of voor een individuele gebruiker of groep gebruikers, via Cisco Unified Communications Manager Administration.

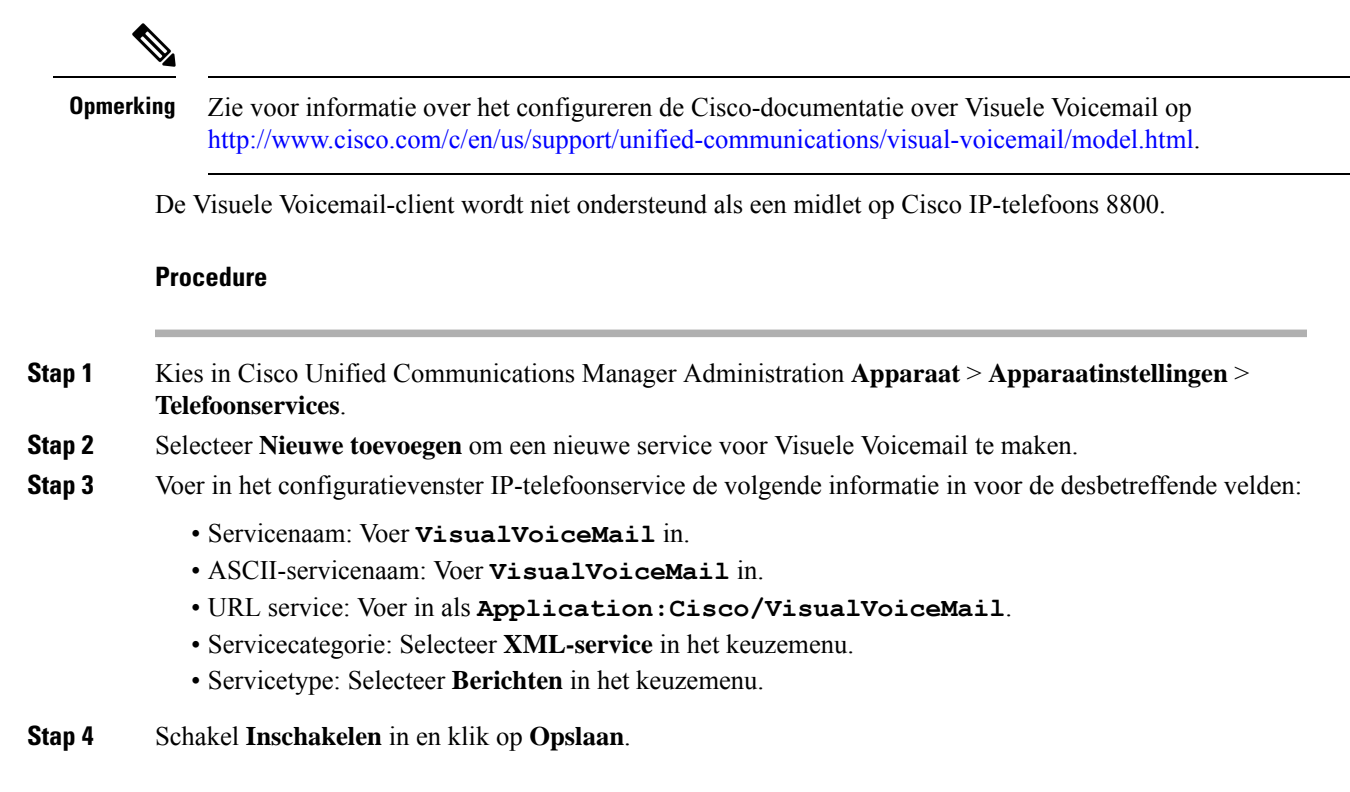

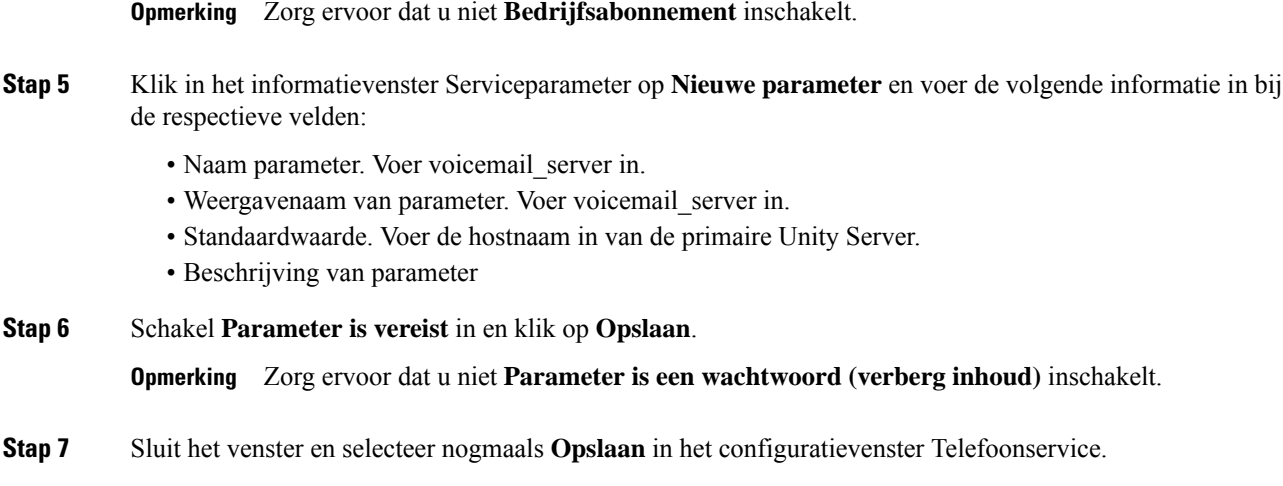

### **Visual Voicemail instellen voor een bepaalde gebruiker**

Gebruik de volgende procedure om Visuele Voicemail te configureren voor een bepaalde gebruiker.

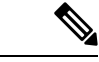

**Opmerking**

Zie voor informatie over het configureren de Cisco-documentatie over visuele voicemail op <http://www.cisco.com/c/en/us/support/unified-communications/visual-voicemail/model.html>.

#### **Procedure**

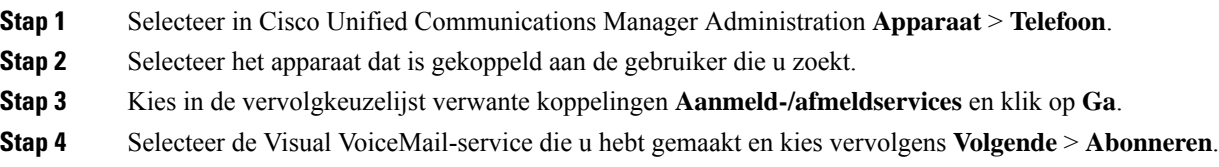

### **Visuele Voicemail instellen voor een gebruikersgroep**

Om een groep Cisco IP-telefoons met visuele voicemail toe te voegen aan Cisco Unified Communications Manager maakt u een telefoonsjabloon in het BAT-hulpprogramma voor elk telefoontype en in elke telefoonsjabloon. U kunt zich vervolgens abonneren op de Visuele Voicemail-service en de sjabloon gebruiken om de telefoons toe te voegen.

Als u al Cisco IP-telefoons hebt geregistreerd en de telefoons wilt abonneren op de Visuele Voicemail-service, maakt u een telefoonsjabloon in BAT, meldt u de telefoon aan bij de Visuele Voicemail-service in de sjabloon en gebruikt u het BAT-hulpprogramma om de telefoons bij te werken.

Zie <http://www.cisco.com/c/en/us/support/unified-communications/visual-voicemail/model.html> voor meer informatie.

## **Assured Services SIP**

Assured Services SIP(AS-SIP) is een verzameling van functies en protocollen die een zeer veilige gespreksstroom bieden voor Cisco IP-telefoons en telefoons van derden. De volgende functies worden gezamenlijk AS-SIP genoemd:

- Multilevel Precedence and Preemption (MLPP)
- Differentiated Services Code Point (DSCP)
- Transport Layer Security (TLS) en Secure Real-time Transport Protocol (SRTP)
- Internet Protocol versie 6 (IPv6)

AS-SIP wordt vaak gebruikt met Multilevel Precedence and Preemption (MLPP) om gesprekken tijdens een noodsituatie voorrang te geven. Met MLPP kunt u een prioriteitsniveau toewijzen aan uw uitgaande gesprekken, uit niveau 1 (laag) tot niveau 5 (hoog). Wanneer u een gesprek ontvangt, wordt een pictogram voor het voorrangsniveau weergegeven op de telefoon waarmee de prioriteit wordt aangegeven.

Voer de volgende taken uit in Cisco Unified Communications Manager om AS-SIP te configureren:

- Configureer een Digest-gebruiker: configureer de eindgebruiker om digestverificatie te gebruiken voor SIP-aanvragen.
- Configureer de beveiligde poort van de SIP-telefoon: Cisco Unified Communications Manager gebruikt deze poort om te luisteren naar SIP-telefoons voor SIP-lijnregistraties via TLS.
- Services opnieuw opstarten: na het configureren van de beveiligde poort, start u de Cisco Unified Communications Manager en Cisco CTL Provider-services opnieuw op. Configureer het SIP-profiel voor AS-SIP: configureer een SIP-profiel met SIP-instellingen voor de AS-SIP-eindpunten en de SIP-trunks. De telefoon-specifieke parameters worden niet gedownload naar een AS-SIP-telefoon van een derde partij. Ze worden alleen door Cisco Unified Manager gebruikt. Telefoons van derden moeten lokaal dezelfde instellingen configureren.
- Configureer het telefoonbeveiligingsprofiel voor AS-SIP: u kunt het telefoonbeveiligingsprofiel gebruiken om beveiligingsinstellingen toe te wijzen zoals TLS, SRTP en digestverificatie.
- Configureer het AS-SIP-eindpunt: configureer een Cisco IP-telefoon of een eindpunt van derden met ondersteuning voor SIP-AS.
- Koppel het apparaat met de eindgebruiker: koppel het eindpunt met een gebruiker.
- Configureer een beveiligingsprofiel SIP-trunk voor AS-SIP: u kunt het beveiligingsprofiel SIP-trunk gebruiken om beveiligingsfuncties zoals TLS of digestverificatie toe te wijzen aan een SIP-trunk.
- Configureer de SIP-trunk voor AS-SIP: configureer een SIP-trunk met ondersteuning voor AS-SIP.
- Configureer AS-SIP-functies: configureer aanvullende AS-SIP-functies zoals MLPP, TLS, V.150 en IPv6.

Zie voor meer informatie over het configureren van AS-SIP het hoofdstuk 'AS-SIP-eindpunten configureren' in de *Systeemconfiguratiehandleiding voor Cisco Unified Communications Manager*.

## **Rechtstreekse migratie van uw telefoon naar een telefoon voor meerdere platforms**

U kunt uw bedrijfstelefoon eenvoudig in één stap migreren naar een telefoon voor meerdere platforms zonder de tussenliggende firmwareversie te gebruiken. U hoeft alleen de migratielicentie van de server te verkrijgen en autoriseren.

Voor meer informatie zie [https://www.cisco.com/c/en/us/td/docs/voice\\_ip\\_comm/cuipph/MPP/MPP-conversion/](https://www.cisco.com/c/en/us/td/docs/voice_ip_comm/cuipph/MPP/MPP-conversion/enterprise-to-mpp/cuip_b_conversion-guide-ipphone.html) [enterprise-to-mpp/cuip\\_b\\_conversion-guide-ipphone.html](https://www.cisco.com/c/en/us/td/docs/voice_ip_comm/cuipph/MPP/MPP-conversion/enterprise-to-mpp/cuip_b_conversion-guide-ipphone.html)

### **Multilevel Precedence and Preemption (MLPP)**

Met MLPP (Multilevel Precendence and Preemption) kunt u gesprekken tijdens noodsituaties of andere crisissituaties voorrang geven. U kunt een prioriteit toewijzen aan uw uitgaande gesprekken van 1 tot 5. Bij binnenkomende gesprekken wordt een pictogram met de prioriteit weergegeven. Geverifieerde gebruikers kunnen voorrang krijgen voor bepaalde stations of via volledig ingerichte TDM-trunks.

Deze mogelijkheid verzekert dat topfunctionarissen kunnen communiceren met essentiële organisaties en personeel.

MLPP wordt vaak gebruikt met AS-SIP (Assured Services SIP). Zie voor meer informatie over het configureren van MLPP het hoofdstuk 'Multilevel Precendence and Preemption configureren' in de *Systeemconfiguratiehandleiding voor Cisco Unified Communications Manager*.

# **Schermtoetssjabloon instellen**

U kunt met Cisco Unified Communications Manager Administration maximaal 18 schermtoetsen koppelen met toepassingen die door de telefoon worden ondersteund. Cisco Unified Communications Manager ondersteunt de schermtoetssjabloonen Standaardgebruiker en Standaardfunctie.

Aan een toepassing die schermtoetsen ondersteunt, kunnen één of meer standaard schermtoetssjablonen zijn gekoppeld. U wijzigt een standaard schermtoetssjabloon door deze te kopiëren, de naam te wijzigen en vervolgens de nieuwe sjabloon bij te werken. U kunt ook niet-standaard schermtoetssjablonen wijzigen.

De parameter Schermtoetscontrole geeft aan of schermtoetsen van een telefoon worden beheerd met de functie Schermtoetssjabloon. De parameter Schermtoetscontrole is een verplicht veld.

Voor meer informatie over het configureren van deze functie raadpleegt u de documentatie bij uw specifieke versie van Cisco Unified Communications Manager.

De Cisco IP-telefoons ondersteunen niet alle schermtoetsen die kunnen worden geconfigureerd in Cisco Unified Communications Manager Administration. Met Cisco Unified Communications Manager kunt u bepaalde schermtoetsen in- of uitschakelen in de configuratie-instellingen voor het bedieningsbeleid. In de volgende tabel worden de functies en schermtoetsen vermeld die kunnen worden geconfigureerd in een schermtoetssjabloon, en wordt aangegeven of ze worden ondersteund op de Cisco IP-telefoons.

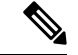

**Opmerking**

In Cisco Unified Communications Manager kunt u elke schermtoets configureren in een schermtoetssjabloon, maar niet-ondersteunde schermtoetsen worden niet weergegeven op de telefoon.

 $\mathbf l$ 

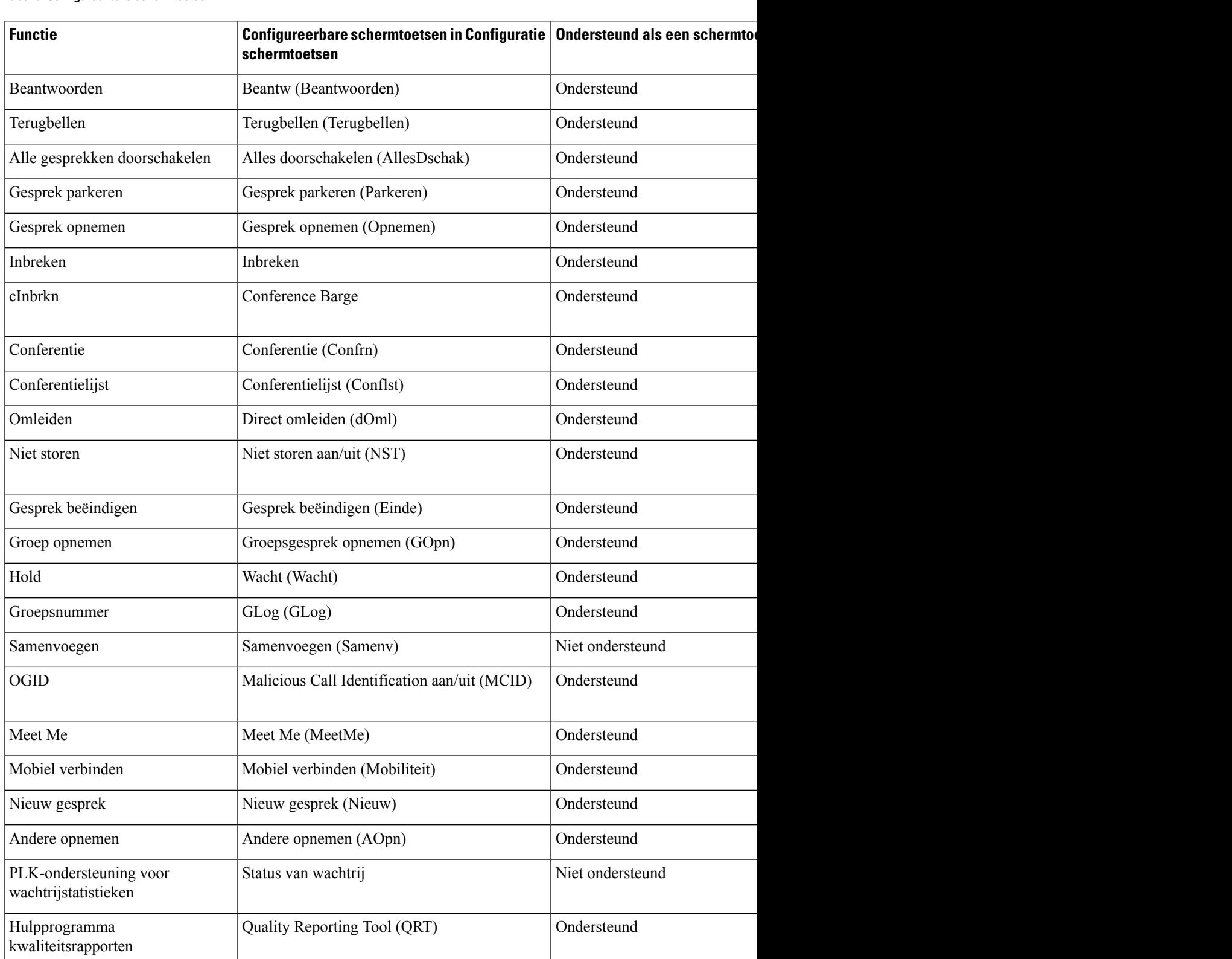

#### **Tabel 9: Configureerbare schermtoetsen**

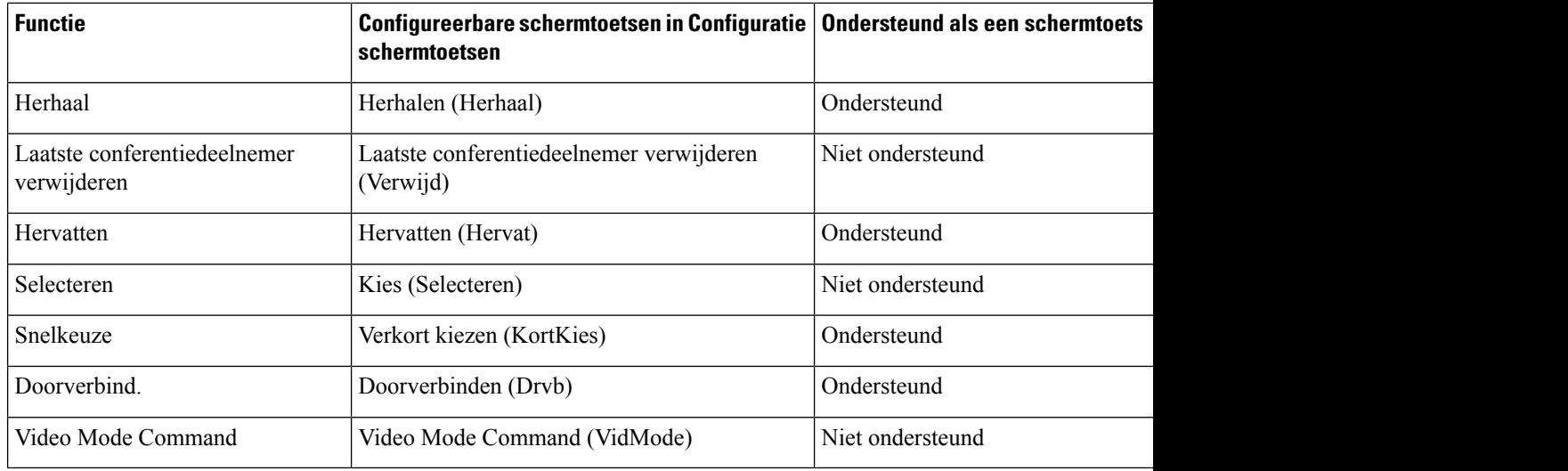

#### **Procedure**

**Stap 1** Selecteer in Cisco Unified Communications Manager Administration een van de volgende vensters:

- Als u schermtoetssjabloonen wilt configureren, selecteert u **Apparaat** > **Apparaatinstellingen** > **Schermtoetssjabloon**.
- Als u een schermtoetssjabloon wilt toewijzen aan een telefoon, selecteert u **Apparaat** > **Telefoon** en configureert u het Schermtoetssjabloon.

**Stap 2** Sla de wijzigingen op.

#### **Verwante onderwerpen**

Cisco Unified [Communications](P881_BK_C136782F_00_cisco-ip-phone-8800_series_preface1.pdf#nameddest=unique_8) Manager Documentatie

# **Telefoontoetssjablonen**

Sjablonen met snelkeuzetoetsen zorgen dat u snelkiesnummers en gespreksfuncties kunt toewijzen aan programmeerbare knoppen. Gespreksfuncties die aan knoppen kunnen worden toegewezen, zijn bijvoorbeeld Beantwoorden, Mobiliteit en Alle gesprekken.

Idealiter kunt u sjablonen wijzigen voordat u de telefoons op het netwerk registreert. Op die manier hebt u toegang tot aangepaste opties voorsjablonen metsnelkeuzetoetsen in Cisco Unified Communications Manager Administration tijdens het registreren.

## **Sjabloon met snelkeuzetoetsen wijzigen**

Voor meer informatie over IP-telefoonservices en het configureren van de lijnknoppen raadpleegt u de documentatie bij uw specifieke versie van Cisco Unified Communications Manager.

Ш

#### **Procedure**

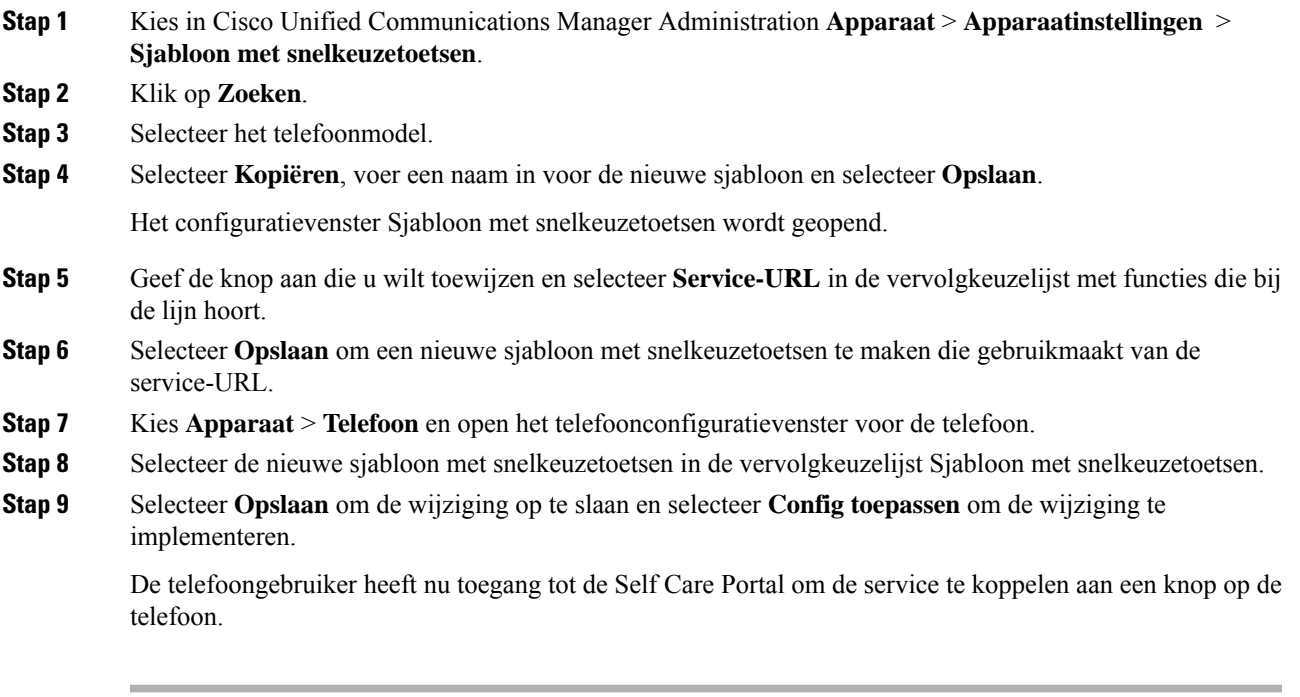

#### **Verwante onderwerpen**

Cisco Unified [Communications](P881_BK_C136782F_00_cisco-ip-phone-8800_series_preface1.pdf#nameddest=unique_8) Manager Documentatie

## **Sjabloon met snelkeuzetoetsen toewijzen voor alle gesprekken**

Wijs een knop toe voor Alle gesprekken in de telefoonsjabloon voor gebruikers met meerdere gedeelde lijnen.

Wanneer u een knop voor Alle gesprekken op de telefoon configureert, kunnen gebruikers de knop Alle gesprekken gebruiken voor:

- Een geconsolideerde lijst zien van de huidige gesprekken van alle lijnen op de telefoon.
- (Onder gespreksgeschiedenis) een overzicht zien van alle gemiste gesprekken van alle lijnen op de telefoon.
- Een gesprek plaatsen op de primaire lijn van de gebruiker wanneer de gebruiker de handset van de haak neemt. Alle gesprekken is automatisch standaard ingesteld op de primaire lijn van de gebruiker voor een uitgaand gesprek.

#### **Procedure**

**Stap 1** Wijzig de sjabloon met snelkeuzetoetsen om de knop Alle gesprekken op te nemen.

**Stap 2** Wijs de sjabloon toe aan de telefoon.

### **PAB of snelkiesnummer instellen als IP-telefoonservice**

U kunt een sjabloon met snelkeuzetoetsen aanpassen om een service-URL te koppelen aan een programmeerbare knop. Gebruikers beschikken dan over toegang tot PAB en snelkiesnummers met één toets. Voordat u de sjabloon met snelkeuzetoetsen aanpast, moet uPAB of snelkiesnummers configureren als een IP-telefoonservice. Voor meer informatie raadpleegt u de documentatie bij uw specifieke versie van Cisco Unified Communications Manager.

Als u PAB of Snelkiesnummer wilt configureren als een IP-telefoonservice (als deze nog niet bestaat), voert u deze stappen uit:

#### **Procedure**

**Stap 1** Kies in Cisco Unified Communications Manager Administration **Apparaat** > **Apparaatinstellingen** > **Telefoonservices**.

Het venster voor het zoeken en vermelden van IP-telefoonservices wordt geopend.

#### **Stap 2** Klik op **Nieuwe toevoegen**.

Het configuratievenster voor de IP-telefoonservices wordt geopend.

- **Stap 3** Geef de volgende instellingen op:
	- Servicenaam: geef **Persoonlijk adresboek** op.
	- Servicebeschrijving: geef desgewenst en beschrijving van de service op.
	- Service-URL

Geef de volgende URL op voor PAB:

**http**://<Unified CM-server-name>**:8080/ccmpd/login.do?name=#DEVICENAME#&service=pab**

Voer de volgende URL in voor het snelkiesnummer:

**http**://<Unified-CM-server-name>**:8080/ccmpd/login.do?name=#DEVICENAME#&service=fd**

• Veilige service-URL

Geef de volgende URL op voor PAB:

**https**://<Unified CM-server-name>**:8443/ccmpd/login.do?name=#DEVICENAME#&service=pab** Voer de volgende URL in voor het snelkiesnummer:

**https**://<Unified-CM-server-name>**:8443/ccmpd/login.do?name=#DEVICENAME#&service=fd**

- Servicecategorie: selecteer **XML-service**.
- Servicetype: selecteer **Telefoonlijsten**.
- Inschakelen: schakel het selectievakje in.

*http://<IP\_address>* of *https://<IP\_address>* (Afhankelijk van het protocol dat de Cisco IP-telefoon ondersteunt.)

**Stap 4** Selecteer **Opslaan**.

Als u de service-URL wijzigt, een serviceparameter voor de IP-telefoon verwijdert of de naam wijzigt van een telefoonserviceparameter voor een telefoonservice waarop gebruikers zijn geabonneerd, klikt u op **Update Subscriptions** (Abonnementen wijzigen) om alle momenteel geabonneerde gebruikers bij te werken. Anders moeten de gebruikers zich opnieuw abonneren op de service om de juiste URL te genereren. **Opmerking**

#### **Verwante onderwerpen**

Cisco Unified [Communications](P881_BK_C136782F_00_cisco-ip-phone-8800_series_preface1.pdf#nameddest=unique_8) Manager Documentatie

## **Sjabloon met snelkeuzetoetsen wijzigen voor persoonlijk adresboek of snelkiesnummers**

U kunt een sjabloon met snelkeuzetoetsen aanpassen om een service-URL te koppelen aan een programmeerbare knop. Gebruikers beschikken dan over toegang tot PAB en snelkiesnummers met één toets. Voordat u de sjabloon met snelkeuzetoetsen aanpast, moet uPAB of snelkiesnummers configureren als een IP-telefoonservice.

Voor meer informatie over IP-telefoonservices en het configureren van de lijnknoppen raadpleegt u de documentatie bij uw specifieke versie van Cisco Unified Communications Manager.

#### **Procedure**

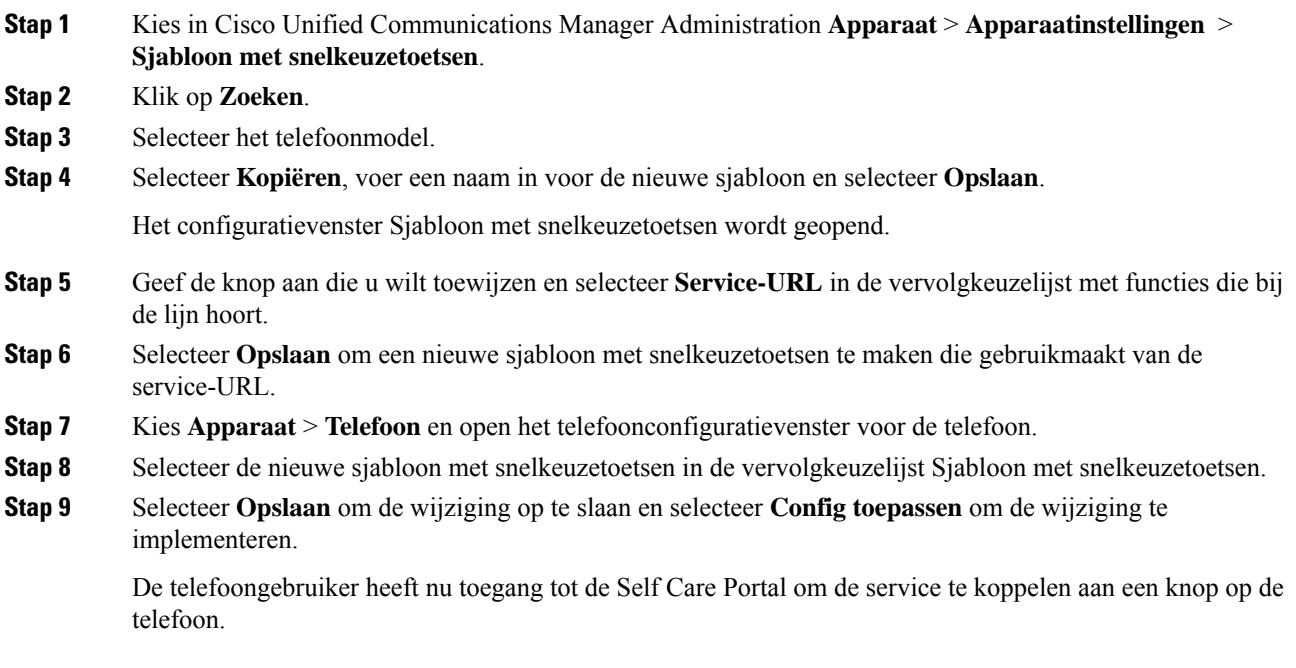

#### **Verwante onderwerpen**

Cisco Unified [Communications](P881_BK_C136782F_00_cisco-ip-phone-8800_series_preface1.pdf#nameddest=unique_8) Manager Documentatie

## **VPN-configuratie**

De functie Cisco VPN helpt u bij het behouden van de netwerkbeveiliging zodat gebruikers een veilige en betrouwbare verbinding kunnen maken met het bedrijfsnetwerk. Gebruik deze functie wanneer:

- Een telefoon zich buiten een vertrouwd netwerk bevindt.
- Netwerkverkeer tussen de telefoon en Cisco Unified Communications Manager een niet-vertrouwd netwerk passeert

Met een VPN zijn er drie veelgebruikte methoden voor clientverificatie:

- Digitale certificaten
- Wachtwoorden
- Gebruikersnaam en wachtwoord

Elke methode heeft voordelen. Maar als uw bedrijfsbeveiligingsbeleid dit toelaat, raden wij een op certificaten gebaseerde benadering aan omdat certificaten een naadloze aanmelding zonder tussenkomst van de gebruiker mogelijk maken. Zowel LSC en Microfooncertificaten worden ondersteund.

Voor het configureren van de VPN-functies richt u eerst het lokale apparaat in en vervolgens het externe apparaat.

Zie voor meer informatie over certificeringsverificatie en het gebruiken van een VPN-netwerk het technische artikel *AnyConnect VPN-telefoon met certificaatverificatie op een voorbeeld van een ASA-configuratie*. De URL voor dit document is

<http://www.cisco.com/c/en/us/support/docs/unified-communications/unified-communications-manager-callmanager/115785-anyconnect-vpn-00.html>.

Als een wachtwoord of gebruikersnaam en wachtwoord worden gebruikt, wordt de gebruiker gevraagd om aanmeldgegevens. Stel de aanmeldgegevens van de gebruiker in conform het beveiligingsbeleid van uw bedrijf. U kunt ook de instelling Enable Password Persistence (Wachtwoord permanent inschakelen) zodat het wachtwoord van de gebruiker wordt opgeslagen op de telefoon. Het wachtwoord van de gebruiker wordt opgeslagen totdat een poging mislukt, een gebruiker het wachtwoord handmatig wist of als de telefoon wordt gereset of uitgeschakeld.

Een andere nuttige functie is de instelling Enable Auto Network Detection (Automatische netwerkdetectie inschakelen). Wanneer u dit selectievakje inschakelt, kan de VPN-client alleen worden uitgevoerd als wordt gedetecteerd dat het buiten het bedrijfsnetwerk is. Deze instelling is standaard uitgeschakeld.

De Cisco-telefoon ondersteunt Cisco SVC IP-telefoon Client v1.0 als het clienttype.

Zie voor meer informatie over het onderhouden van, configureren en gebruiken van een VPN-netwerk de *beveiligingshandleiding van Cisco Unified Communications Manager*, hoofdstuk 'Virtual Private Network instellen'. De URL voor dit document is

<http://www.cisco.com/c/en/us/support/unified-communications/unified-communications-manager-callmanager/products-maintenance-guides-list.html>.

De functie Cisco VPN gebruikt Secure Sockets Layer (SSL) om de netwerkbeveiliging in stand te houden.

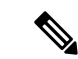

**Opmerking**

Voer de instelling Alternatieve TFTP-server in bij het configureren van een externe telefoon voor SSL VPN naar ASA met een ingebouwde client.

# **Extra lijntoetsen instellen**

Schakel Modus Verbeterde lijn in om de knoppen aan beide zijden van het telefoonscherm als lijntoetsen te gebruiken. Meldingen voor voorspellend kiezen en uitvoerbare inkomende gesprekken worden standaard ingeschakeld in de modus Verbeterde lijn.

#### **Voordat u begint**

U kunt een nieuwe, aangepaste sjabloon met snelkeuzetoetsen maken.

#### **Procedure**

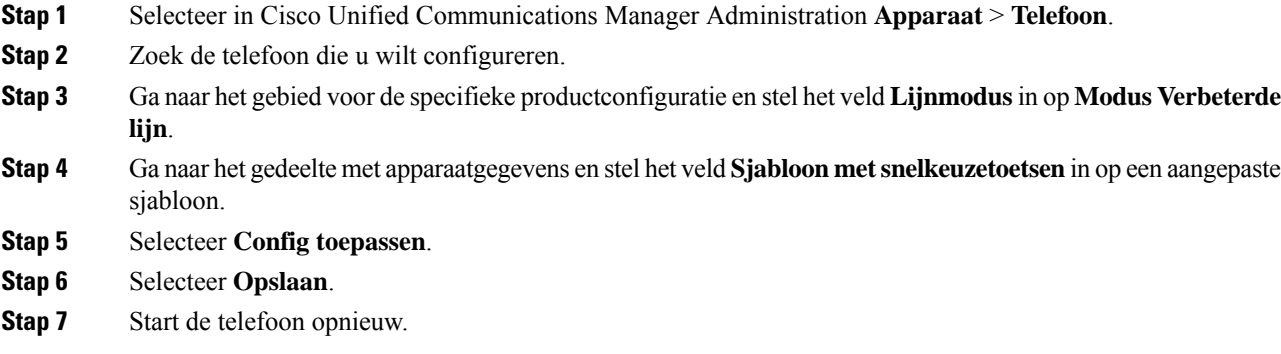

#### **Verwante onderwerpen**

Omgeving modus Sessielijn, op pagina 46

## **Functies beschikbaar in de modus Verbeterde lijn**

Modus Verbeterde lijn kan worden gebruikt met Mobile en Remote Access via Expressway.

De modus Verbeterde lijn kan ook worden gebruikt met een rolloverlijn, een configuratie voor gespreksroutering waarin gesprekken worden doorgeschakeld naar een andere gedeelde lijn wanneer de eerste gedeelde lijn bezet is. Wanneer de modus Verbeterde lijn wordt gebruikt in combinatie met een rolloverlijn, worden recente gesprekken op gedeelde lijnen samengevoegd onder een enkel telefoonlijstnummer. Voor meer informatie over rolloverlijnen ziet u *Functieconfiguratiehandleiding voor Cisco Unified Communications Manager* voor Cisco Unified Communications Manager 12.0(1) of later.

De modus Verbeterde lijn ondersteunt de meeste maar niet alle functies. Een functie inschakelen impliceert niet ondersteuning. Lees de volgende tabel om te bevestigen dat een functie wordt ondersteund.

| <b>Functie</b>                         | <b>Ondersteund</b> | <b>Firmwarerelease</b> |
|----------------------------------------|--------------------|------------------------|
| Beantwoorden                           | Ja                 | $11.5(1)$ en hoger     |
| Gesprekken automatisch<br>beantwoorden | Ja                 | $11.5(1)$ en hoger     |

**Tabel 10: Ondersteuning van functie en modus voor verbeterde lijn**

I

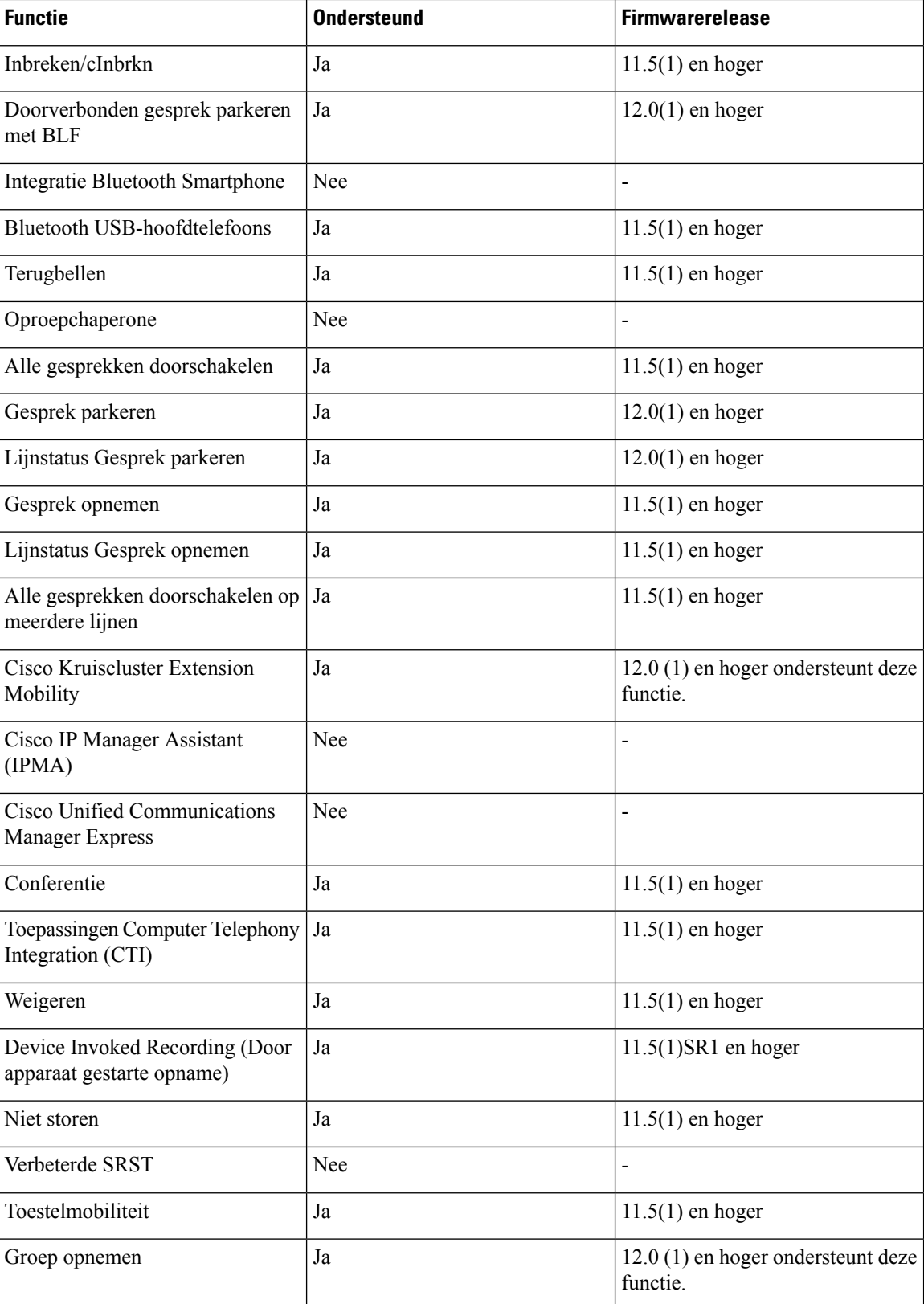

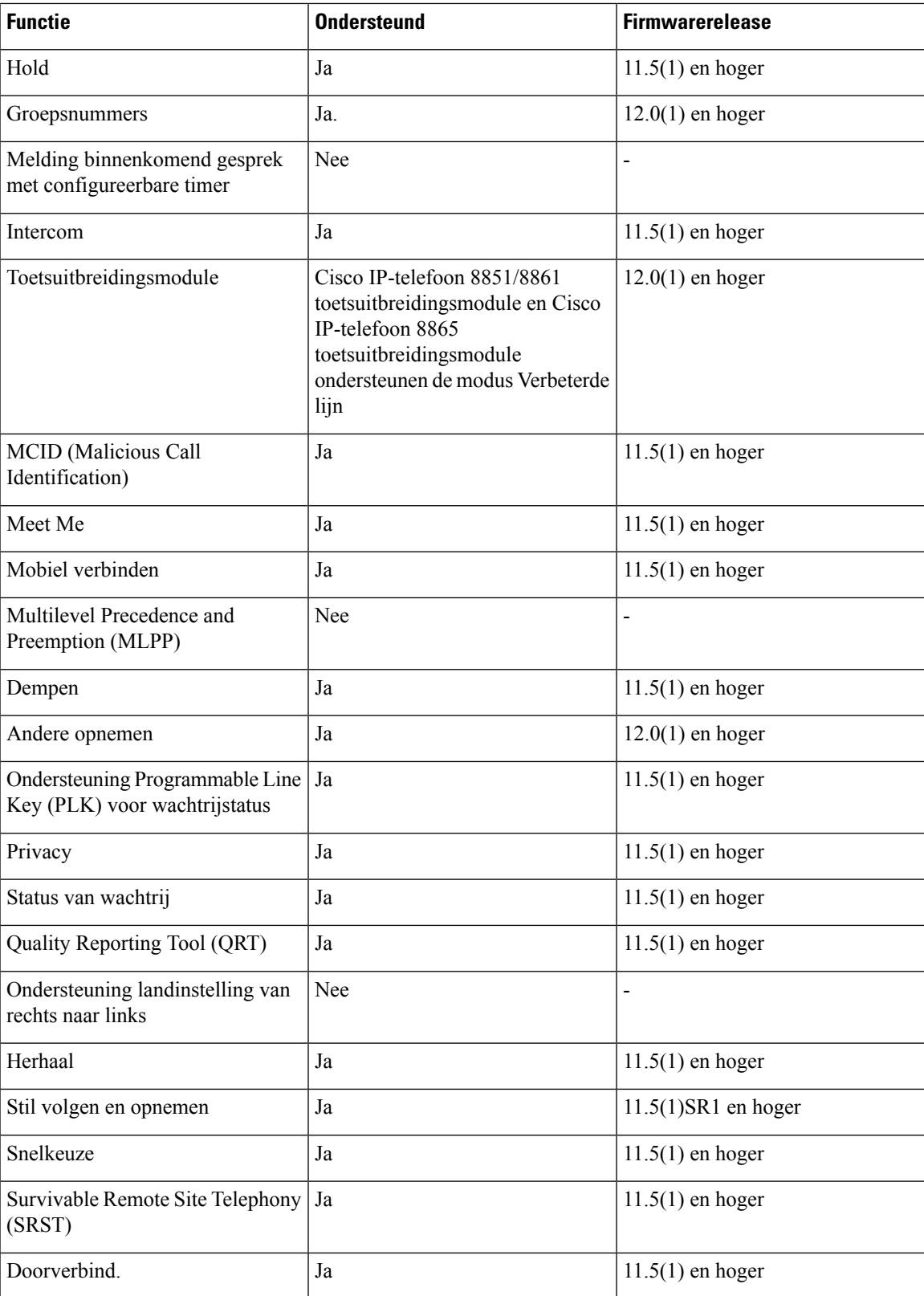

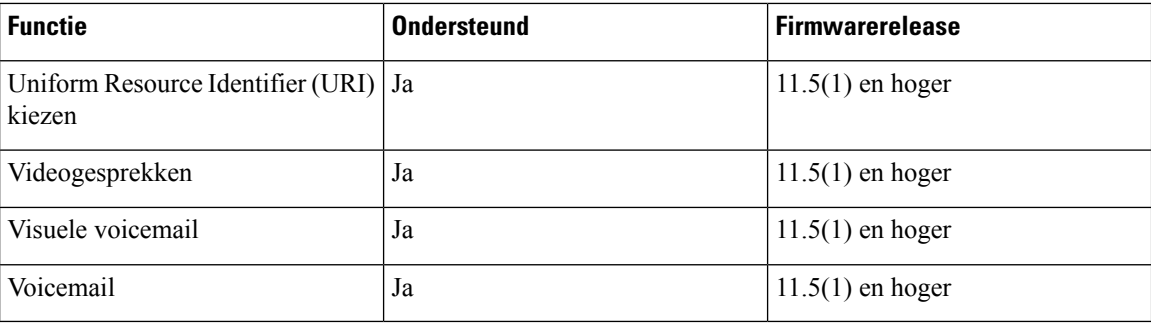

#### **Verwante onderwerpen**

Omgeving modus Sessielijn, op pagina 46

# **Timer TLS hervatten instellen**

Met TLS-sessie hervatten kunt u een TLS-sessie hervatten zonder het hele TLS-verificatieproces te herhalen. Het kan de tijd voor de TLS-verbinding aanzienlijk verkorten voor het uitwisselen van gegevens.

Hoewel de telefoons TLS-sessies ondersteunen, ondersteunen niet alle TLS-sessies TLS hervatten. De volgende lijst beschrijft de verschillende sessies en ondersteuning voor TLS hervatten:

- TLS-sessie voor het SIP-signalering: ondersteunt hervatten
- HTTPs-client: ondersteunt hervatten
- CAPF: ondersteunt hervatten
- TVS: ondersteunt hervatten
- EAP-TLS: ondersteunt hervatten niet
- EAP-FAST: ondersteunt hervatten niet
- VPN-client: ondersteunt hervatten niet

Voor meer informatie raadpleegt u de documentatie bij uw specifieke versie van Cisco Unified Communications Manager.

#### **Procedure**

**Stap 1** Selecteer in Cisco Unified Communications Manager Administration **Apparaat** > **Telefoon**.

**Stap 2** Stel de parameter Timer TLS hervatten in.

Het bereik voor de timer is 0 tot 3600 sec. De standaardwaarde is 3600. Als het veld is ingesteld op 0, is het hervatten van de TLS-sessie uitgeschakeld.

#### **Verwante onderwerpen**

Cisco Unified [Communications](P881_BK_C136782F_00_cisco-ip-phone-8800_series_preface1.pdf#nameddest=unique_8) Manager Documentatie

## **Intelligent Proximity inschakelen**

### **Opmerking**

Deze procedure is alleen van toepassing op Bluetooth-telefoons. Cisco IP-telefoon 8811, 8841, 8851NR en 8865NR ondersteunen Bluetooth niet.

Met Intelligent Proximity kunnen gebruikers profiteren van de akoestische eigenschappen van de telefoon met hun mobiele apparaat of tablet. De gebruiker koppelt het mobiele apparaat of tablet aan de telefoon via Bluetooth.

De gebruiker kan met een gekoppeld mobiel apparaat mobiele gesprekken op de telefoon starten en ontvangen. Met een tablet kan de gebruiker de audio van de tablet naar de telefoon omleiden.

Gebruikers kunnen meerdere mobiele apparaten, tablets en een Bluetooth-hoofdtelefoon aan de telefoon koppelen. Er kunnen echter slechts één apparaat en één hoofdtelefoon tegelijk worden aangesloten.

#### **Procedure**

- **Stap 1** Selecteer in Cisco Unified Communications Manager Administration **Telefoon** > **Apparaat**.
- **Stap 2** Ga naar de telefoon die u wilt wijzigen.
- **Stap 3** Zoek het Bluetooth-veld en stel het in op **Ingeschakeld**.
- **Stap 4** Zoek het veld Handsfree modus mobiel via Bluetooth toestaan en stel het veld in op **Ingeschakeld**.
- **Stap 5** Sla de wijzigingen op en pas ze toe op de telefoon.

## **Resolutie videoverzending instellen**

Cisco IP-telefoons 8845, 8865 en 8865NR ondersteunen de volgende video-indelingen:

- 720p (1280x720)
- WVGA (800x480)
- 360p (640x360)
- 240p (432x240)
- VGA (640x480)
- CIF (352x288)
- SIF (352x240)
- QCIF (176x144)

Cisco IP-telefoons met videocapaciteit onderhandelen over de beste oplossing voor bandbreedte op basis van de telefoonconfiguratie of resolutiebeperkingen. Voorbeeld: in een rechtstreeks 88 x 5 tot 88 x 5-gesprek

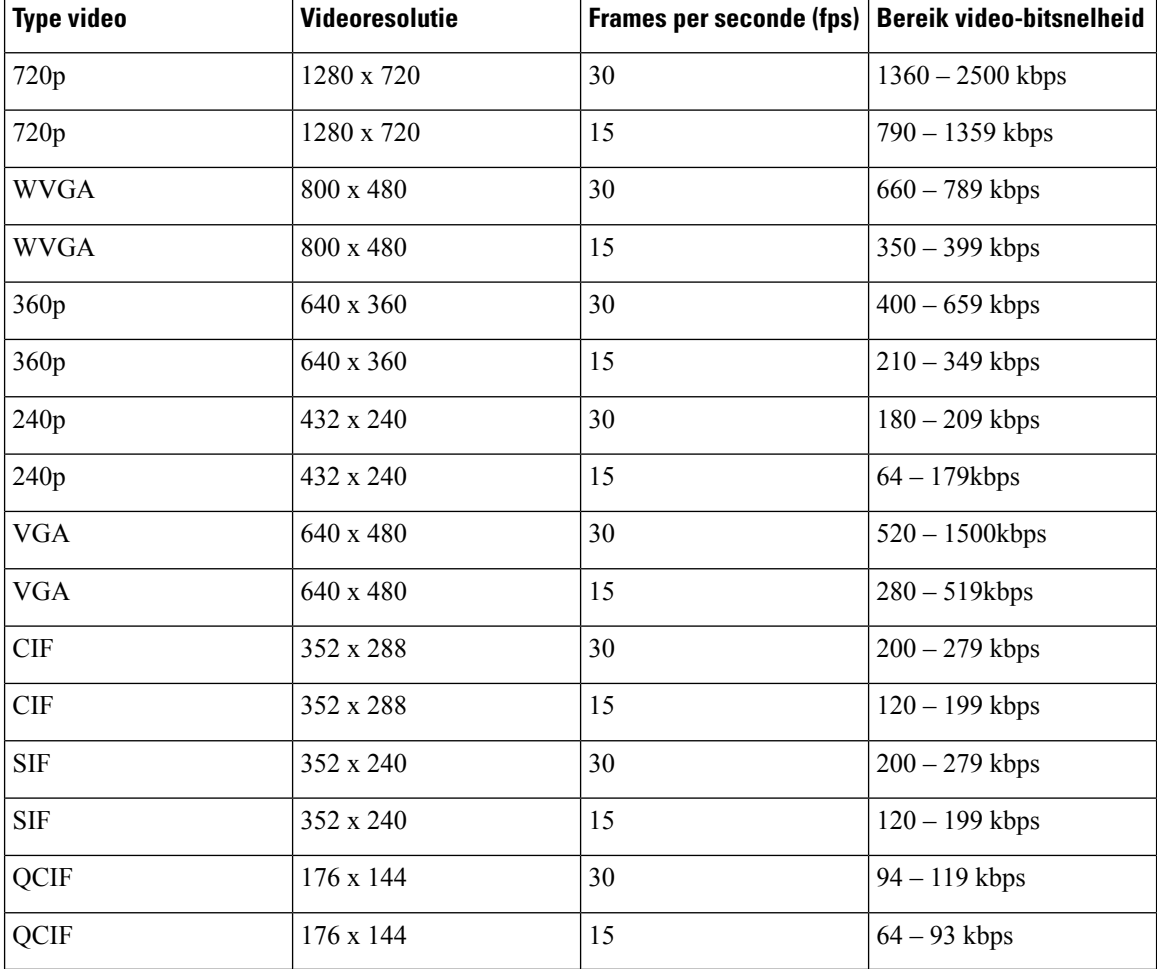

verzenden de telefoons niet 720p, maar 800 x 480. Deze beperking wordt voornamelijk veroorzaakt doordat de 5-inch WVGA-schermresolutie op de 88x5 800 x 480 is.

# **Headsetbeheer in oudere versies van Cisco Unified Communications Manager**

Als u een versie van Cisco Unified Communications Manager hebt die ouder is dan 12.5(1)SU1, kunt u uw Cisco-headsetinstellingen op afstand configureren voor gebruik met telefoons op locatie.

Voor externe headsetconfiguratie op Cisco Unified Communication Manager-versie 10.5(2), 11.0(1), 11.5(1), 12.0(1) en 12.5(1) moet u een bestand downloaden vanaf de website met [Cisco-softwaredownloads](https://software.cisco.com/download/home/286323239/type/286323289/release/1.0(2)), het bestand bewerken en vervolgens het bestand uploaden op de Cisco Unified Communications Manager TFTP-server. Het bestand is een JSON-bestand (Java Script Object Notification). De bijgewerkte heasetconfiguratie wordt toegepast op de bedrijfsheadsets over een periode van 10 tot 30 minuten, om te voorkomen dat er een opstopping ontstaat in de TFTP-server.

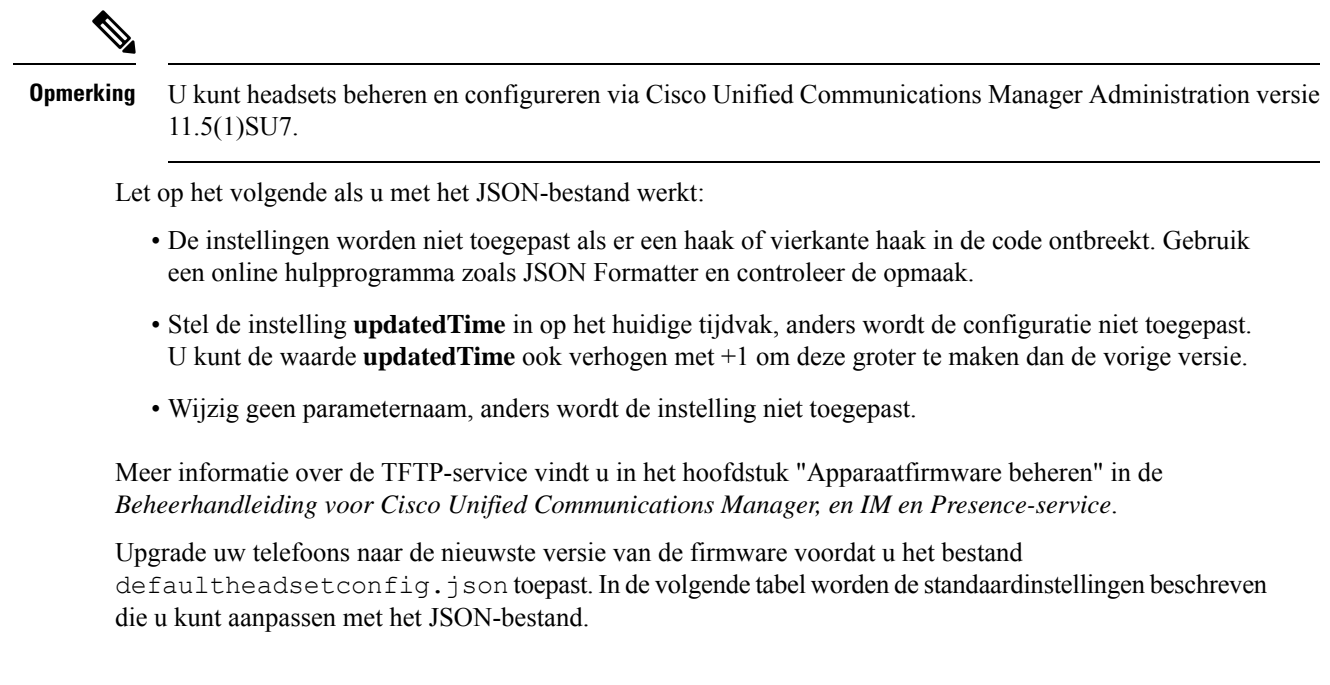

### **Het standaard hoofdtelefoonconfiguratiebestand downloaden**

Voordat u de parameters van de headset op afstand configureert, moet u het meest recente JSON-voorbeeldbestand (Java Script Object Notation) downloaden.

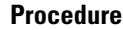

- **Stap 1** Ga naar de volgende URL: [https://software.cisco.com/download/home/286320550.](https://software.cisco.com/download/home/286320550)
- **Stap 2** Kies **Cisco-headset 500-serie**.
- **Stap 3** Selecteer uw headsetserie.
- **Stap 4** Kies een versiemap en selecteer het zip-bestand.
- **Stap 5** Klik op de knop **Downloaden** of **Toevoegen aan winkelwagen** en volg de aanwijzingen.
- **Stap 6** Pak het bestand uit in een map op uw pc.

#### **Volgende stappen**

Het standaard headsetconfiguratiebestand aanpassen, op pagina 89

### **Het standaard headsetconfiguratiebestand aanpassen**

Houd rekening met het volgende als u met het JSON-bestand (JavaScript Object Notation) werkt:

- De instellingen worden niet toegepast als er een haak of vierkante haak in de code ontbreekt. Gebruik een online hulpprogramma zoals JSON Formatter en controleer de opmaak.
- Stel de instelling **updatedTime** in op het huidige tijdvak, anders wordt de configuratie niet toegepast.
- Bevestig dat **firmwareName**LATEST is, anders worden de configuraties niet toegepast.
- Wijzig geen parameternaam, anders wordt de instelling niet toegepast.

#### **Procedure**

{

- **Stap 1** Open het bestand defaultheadsetconfig.json met een tekstbewerker.
- **Stap 2** Bewerk de **updatedTime** en de headsetparameterwaarden die u wilt wijzigen.

Hieronder wordt een voorbeeldscript weergegeven. Dit script wordt alleen ter naslag verschaft. Gebruik deze optie als richtlijn bij het configureren van de headsetparameters. Gebruik het JSON-bestand dat bij de firmwareversie is geleverd.

```
"headsetConfig": {
  "templateConfiguration": {
    "configTemplateVersion": "1",
    "updatedTime": 1537299896,
    "reportId": 3,
    "modelSpecificSettings": [
      {
        "modelSeries": "530",
        "models": [
          "520",
          "521",
          "522",
          "530",
          "531",
          "532"
        \frac{1}{2}"modelFirmware": [
          {
            "firmwareName": "LATEST",
            "latest": true,
            "firmwareParams": [
              {
                 "name": "Speaker Volume",
                "access": "Both",
                 "usageId": 32,
                 "value": 7
              },
               {
                "name": "Microphone Gain",
                 "access": "Both",
                "usageId": 33,
                 "value": 2
              },
               {
                 "name": "Sidetone",
                "access": "Both",
                 "usageId": 34,
                 "value": 1
              },
               {
                 "name": "Equalizer",
                 "access": "Both",
                "usageId": 35,
                 "value": 3
              }
            ]
```

```
}
 ]
},
{
  "modelSeries": "560",
  "models": [
   "560",
    "561",
    "562"
  ],
  "modelFirmware": [
    {
      "firmwareName": "LATEST",
      "latest": true,
      "firmwareParams": [
       {
          "name": "Speaker Volume",
          "access": "Both",
          "usageId": 32,
          "value": 7
        },
        {
          "name": "Microphone Gain",
          "access": "Both",
          "usageId": 33,
          "value": 2
        },
        {
          "name": "Sidetone",
          "access": "Both",
          "usageId": 34,
          "value": 1
        },
        {
          "name": "Equalizer",
          "access": "Both",
          "usageId": 35,
          "value": 3
        },
        {
          "name": "Audio Bandwidth",
          "access": "Admin",
          "usageId": 36,
          "value": 0
        },
        {
          "name": "Bluetooth",
          "access": "Admin",
          "usageId": 39,
          "value": 0
        },
        {
          "name": "DECT Radio Range",
          "access": "Admin",
          "usageId": 37,
          "value": 0
        }
        {
           "name": "Conference",
          "access": "Admin",
          "usageId": 41,
          "value": 0
      ]
    }
```

```
}
    ]
  }
}
```
}

]

**Stap 3** Sla defaultheadsetconfig.json op.

#### **Volgende stappen**

Installeer het standaard configuratiebestand.

## **HetstandaardconfiguratiebestandinstallereninCiscoUnifiedCommunications Manager**

Nadat u het bestand defaultheadsetconfig.json hebt bewerkt, installeert u het in Cisco Unified Communications Manager met het hulpprogramma voor TFTP-bestandsbeheer.

#### **Procedure**

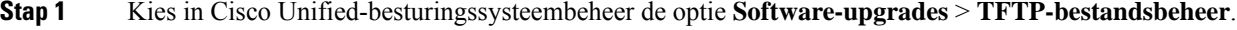

- **Stap 2** Selecteer **Bestand uploaden**.
- **Stap 3** Selecteer **Bestand kiezen** en ga naar het bestand defaultheadsetconfig.json.
- **Stap 4** Selecteer **Bestand uploaden**.
- **Stap 5** Klik op **Sluiten**.

## **De Cisco TFTP-server opnieuw opstarten**

Nadat u het bestand defaultheadsetconfig.json naar de TFTP-map hebt geüpload, start u de Cisco TFTP-server opnieuw op en reset u de telefoons. Na circa 10 tot 15 minuten wordt het downloadproces gestart en worden de nieuwe configuraties op de headsets toegepast. Het duurt een extra 10 tot 30 minuten voordat de instellingen zijn toegepast.

#### **Procedure**

- **Stap 1** Meld u aan bij de Cisco Unified-services en kies **Extra** > **Control Center: functieservices**.
- **Stap 2** Selecteer in vervolgkeuzelijst **Server** de server waarop de Cisco TFTP-service wordt uitgevoerd.
- **Stap 3** Klik op het keuzerondje dat overeenkomt met de **Cisco TFTP**-service.
- **Stap 4** Klik op **Opnieuw opstarten**.

### Over de vertaling

Cisco biedt voor sommige gebieden lokalisatie aan voor deze content. De vertalingen worden echter alleen aangeboden ter informatie. Als er sprake is van inconsistentie, heeft de Engelse versie van de content de voorkeur.